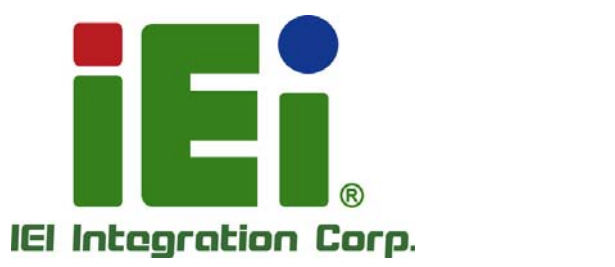

# o i i su ci m<sub>e</sub> **MODEL: ICE-ULT3**

**COM Express R2.1 Module (Type 6), 6th Gen. Intel® Core™ i7/i5/i3 or Celeron® Processor Dual DDR4 Slot, SATA 6Gb/s and RoHS Compliant** 

## **User Manual**

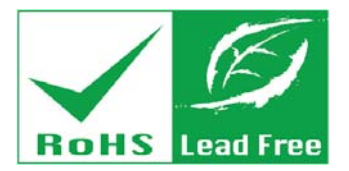

**Rev. 1.01 – June 7, 2017** 

# **Revision**

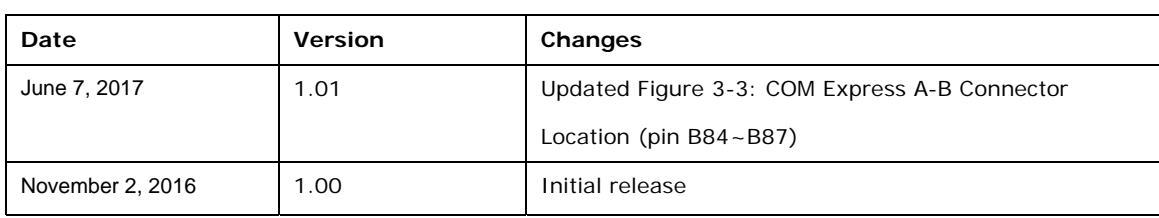

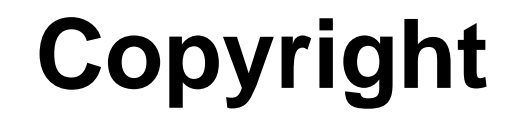

**Integration Corp.** 

### **COPYRIGHT NOTICE**

The information in this document is subject to change without prior notice in order to improve reliability, design and function and does not represent a commitment on the part of the manufacturer.

In no event will the manufacturer be liable for direct, indirect, special, incidental, or consequential damages arising out of the use or inability to use the product or documentation, even if advised of the possibility of such damages.

This document contains proprietary information protected by copyright. All rights are reserved. No part of this manual may be reproduced by any mechanical, electronic, or other means in any form without prior written permission of the manufacturer.

### **TRADEMARKS**

All registered trademarks and product names mentioned herein are used for identification purposes only and may be trademarks and/or registered trademarks of their respective owners.

# **Manual Conventions**

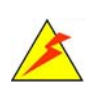

### **WARNING**

Warnings appear where overlooked details may cause damage to the equipment or result in personal injury. Warnings should be taken seriously.

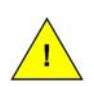

### **CAUTION**

Cautionary messages should be heeded to help reduce the chance of losing data or damaging the product.

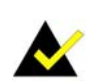

### **NOTE**

These messages inform the reader of essential but non-critical information. These messages should be read carefully as any directions or instructions contained therein can help avoid making mistakes.

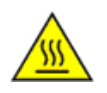

### **HOT SURFACE**

This symbol indicates a hot surface that should not be touched without taking care.

# **Table of Contents**

**TET Integration Corp.** 

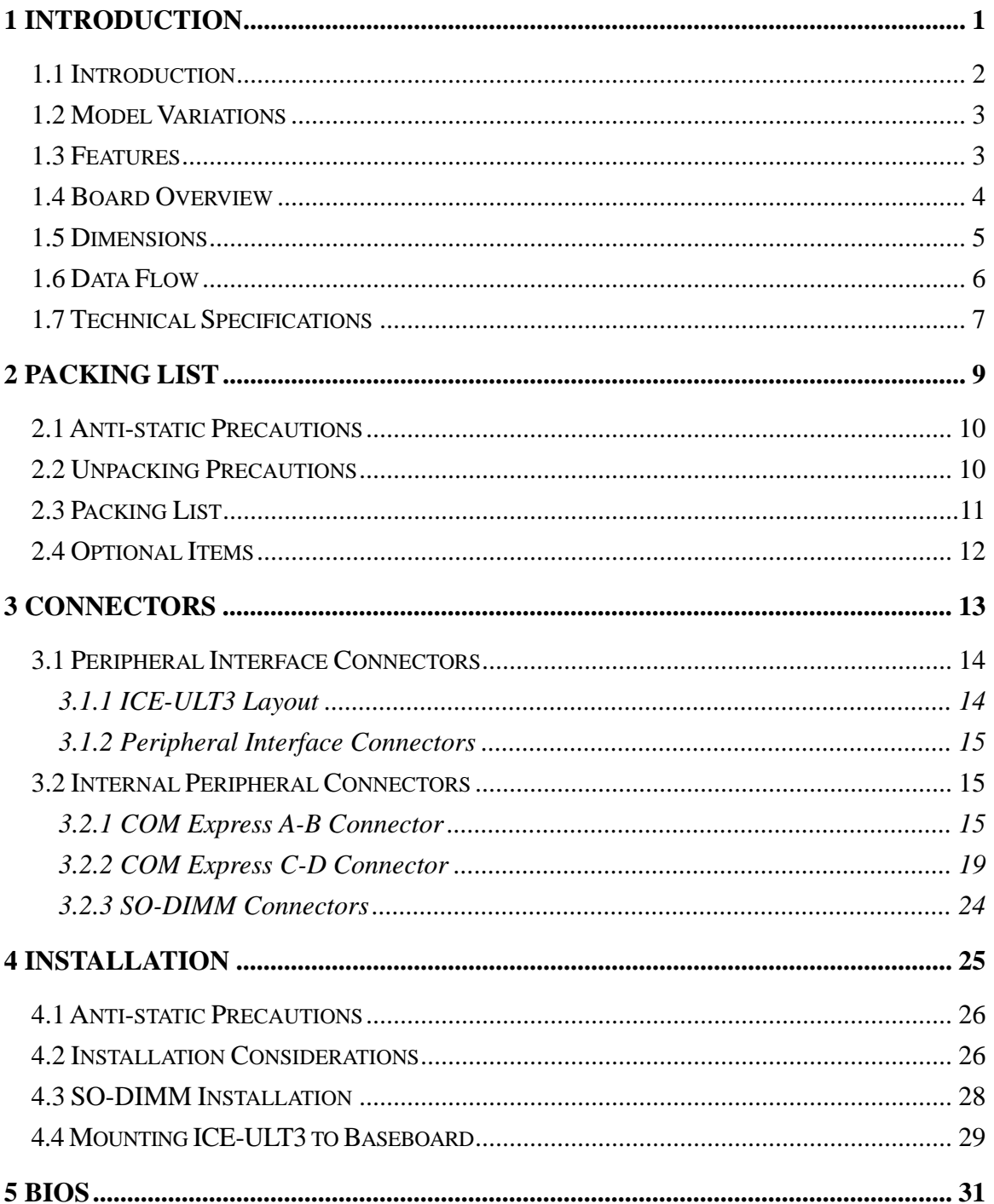

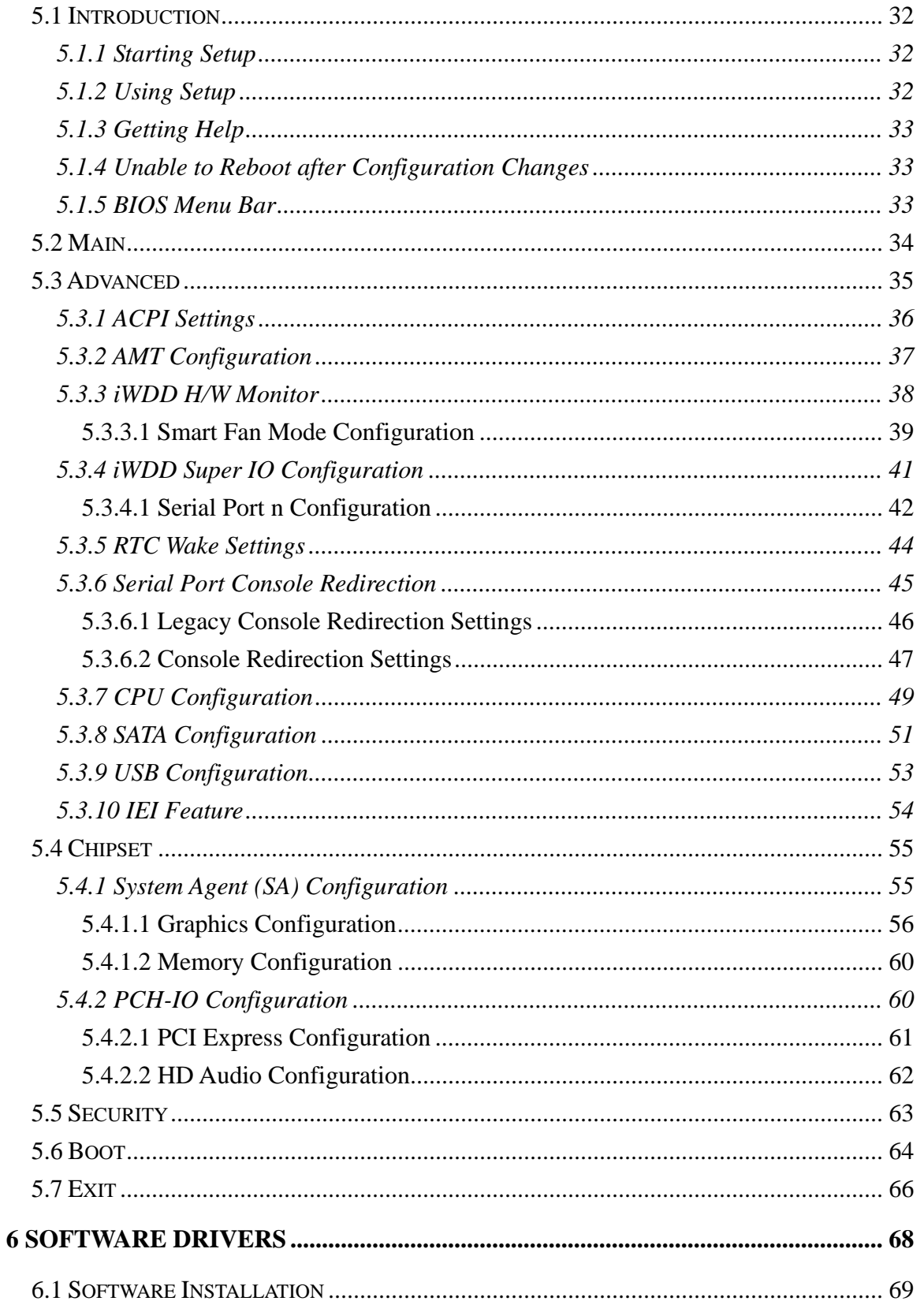

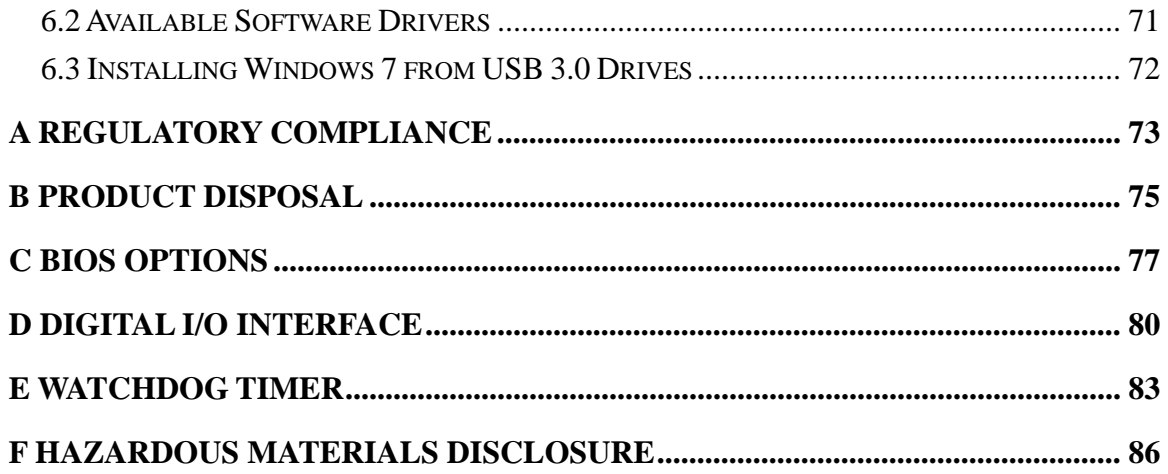

**TET** Integration Corp.

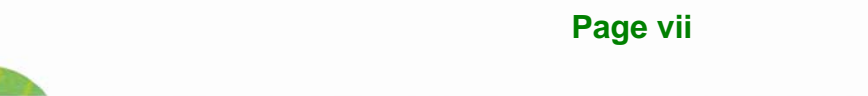

# **List of Figures**

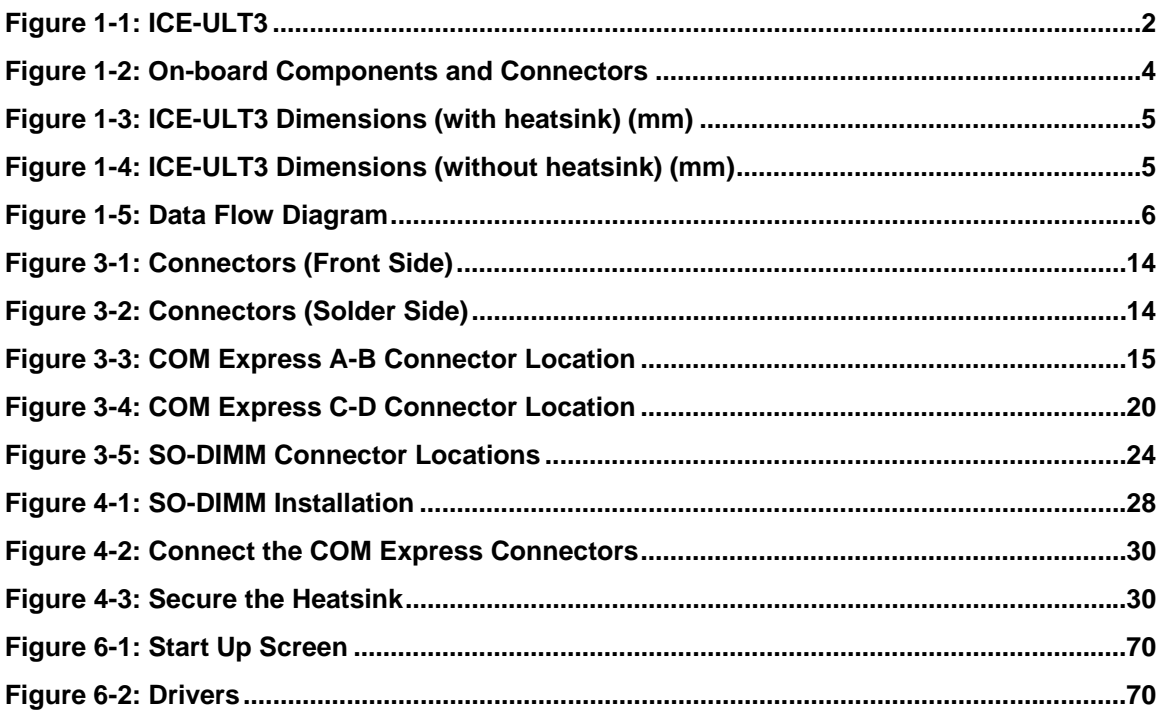

**TET Integration Corp.** 

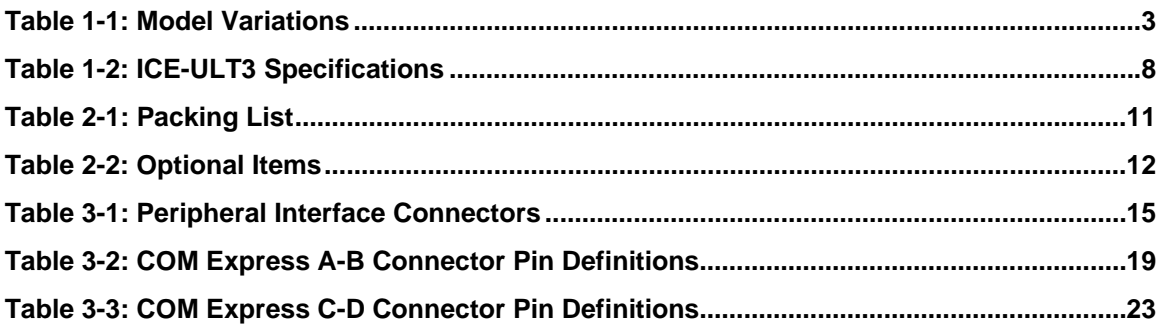

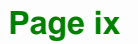

# **BIOS Menus**

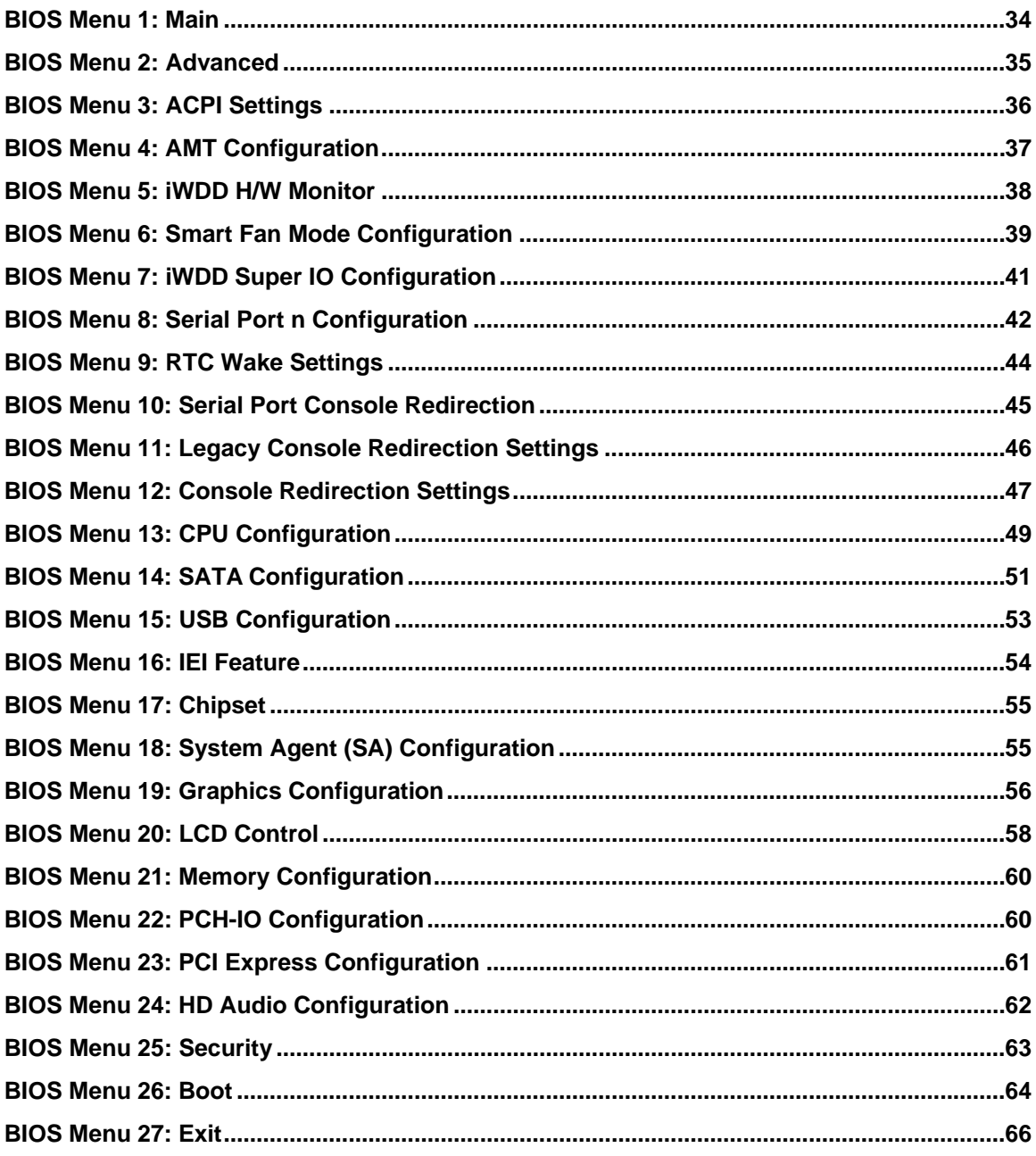

<span id="page-10-0"></span>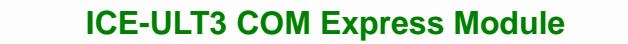

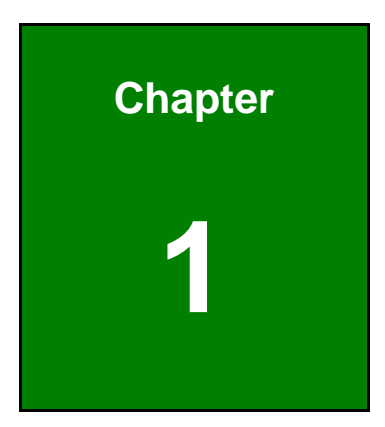

**TET Integration Corp.** 

# **1 Introduction**

<span id="page-11-0"></span>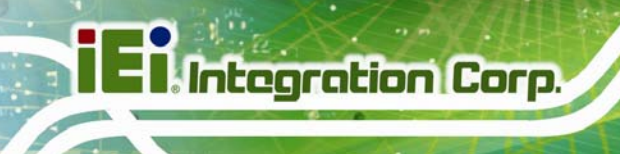

### **1.1 Introduction**

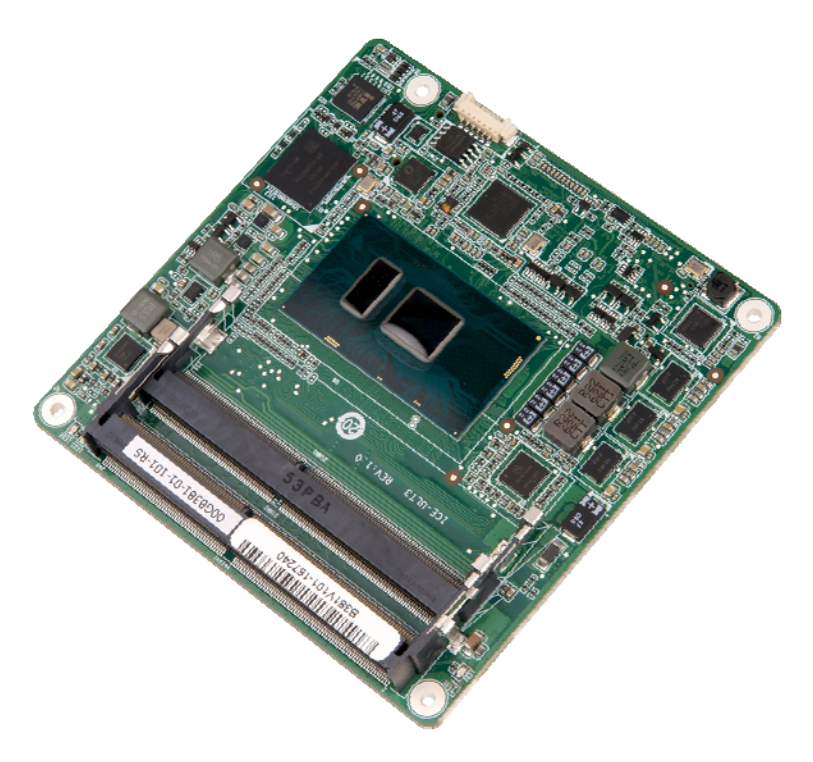

### **Figure 1-1: ICE-ULT3**

<span id="page-11-1"></span>The ICE-ULT3 COM Express Type 6 module provides the main processing chips and is connected to a compatible COM Express baseboard. The ICE-ULT3 is preinstalled with  $6<sup>th</sup>$  generation Intel® Core<sup>™</sup> i7/i5/i3 or Celeron® processor. The COM Express standard allows the COM Express baseboard to be designed, while leaving the choice of processor till the later stages of design. The ICE-ULT3 provides a low power option with the full range of modern I/O options. The ICE-ULT3 embedded module is designed for flexible integration by system developers into customized platform devices.

<span id="page-12-0"></span>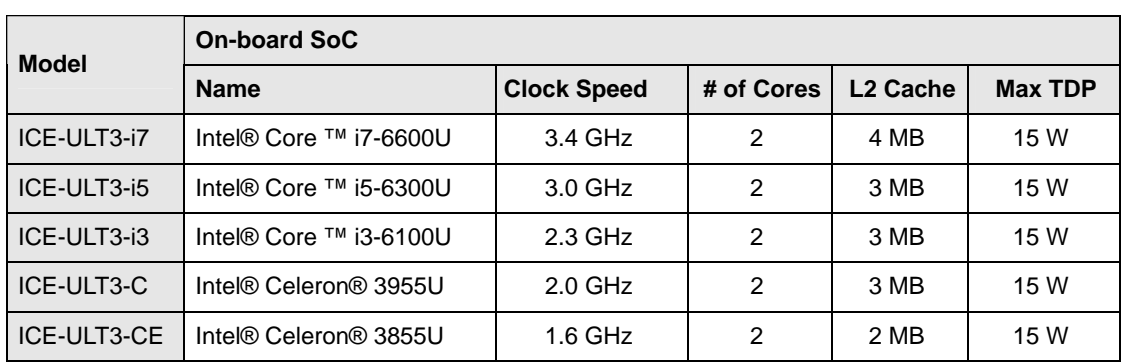

The model variations for the ICE-ULT3 series are listed in **[Table 1-1](#page-12-2)**.

#### **Table 1-1: Model Variations**

### <span id="page-12-2"></span><span id="page-12-1"></span>**1.3 Features**

Some of the ICE-ULT3 COM Express module features are listed below:

- Complies with COM Express Type 6 form factor
- On-board 6<sup>th</sup> generation Intel® Core<sup>™</sup> i7/i5/i3 or Celeron® processor
- Two 260-pin 2133/1867 MHz dual-channel unbuffered DDR4 SDRAM SO-DIMM slots support up to a total of 32 GB of memory
- Intel® HD Graphics technology integrates high-performance graphics and media processing
- Supports DDI, DisplayPort, HDMI and DVI
- Supports USB 3.0, SATA 6Gb/s and GbE
- RoHS compliant

**Integration Corp.** 

### <span id="page-13-0"></span>**1.4 Board Overview**

The on-board components and connectors of the ICE-ULT3 are shown in the figures below.

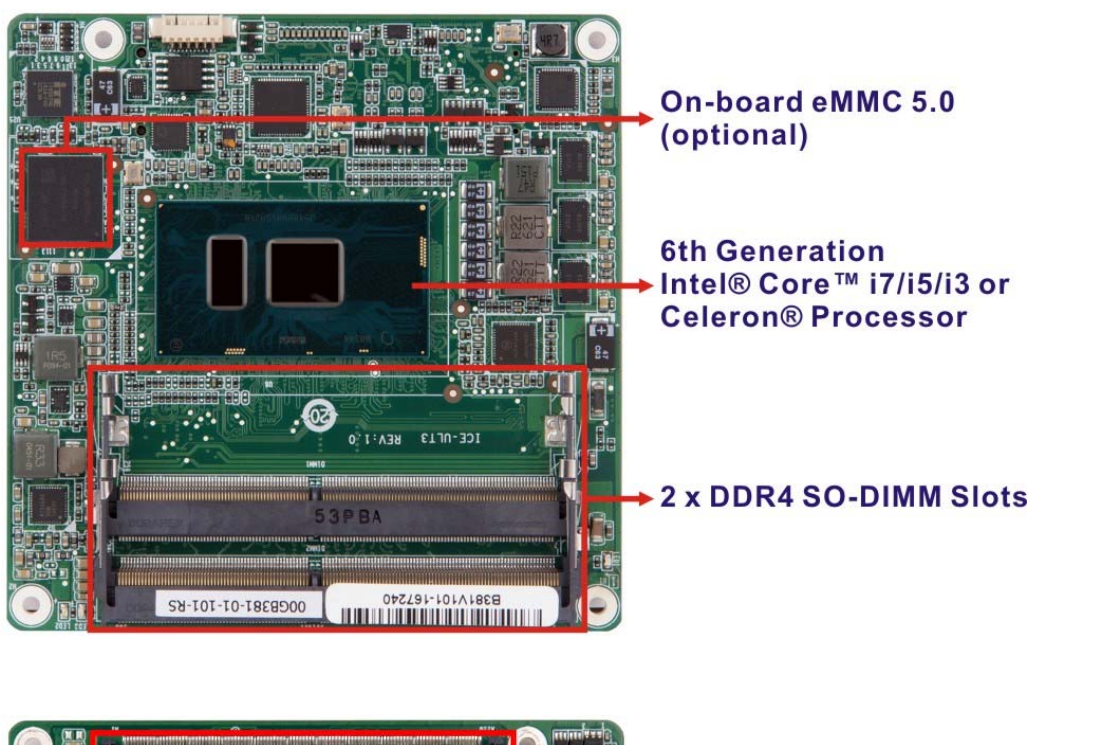

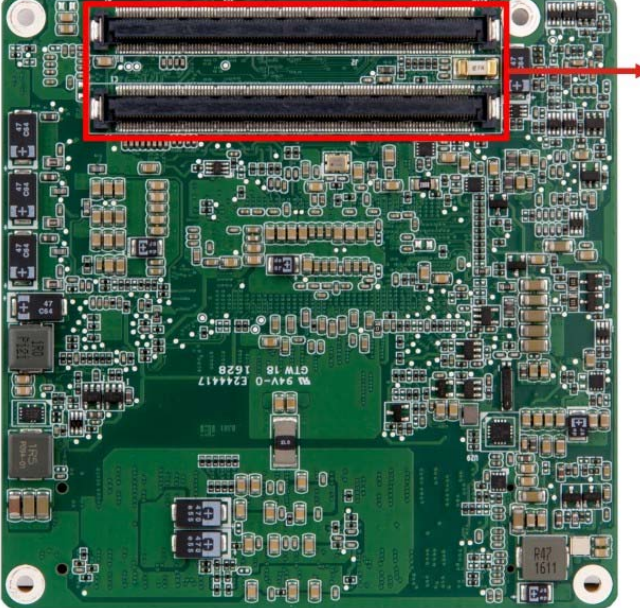

**COM Express A-B Connector & C-D Connector** 

<span id="page-13-1"></span>**Figure 1-2: On-board Components and Connectors** 

### <span id="page-14-0"></span>**1.5 Dimensions**

The main dimensions of the ICE-ULT3 are shown in the diagrams below.

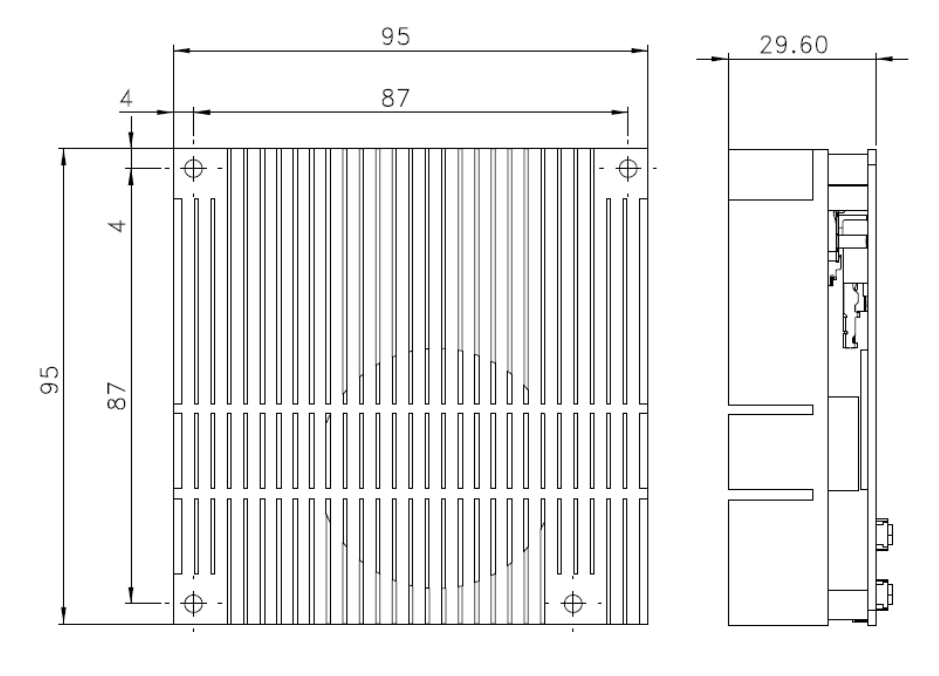

**Figure 1-3: ICE-ULT3 Dimensions (with heatsink) (mm)** 

<span id="page-14-1"></span>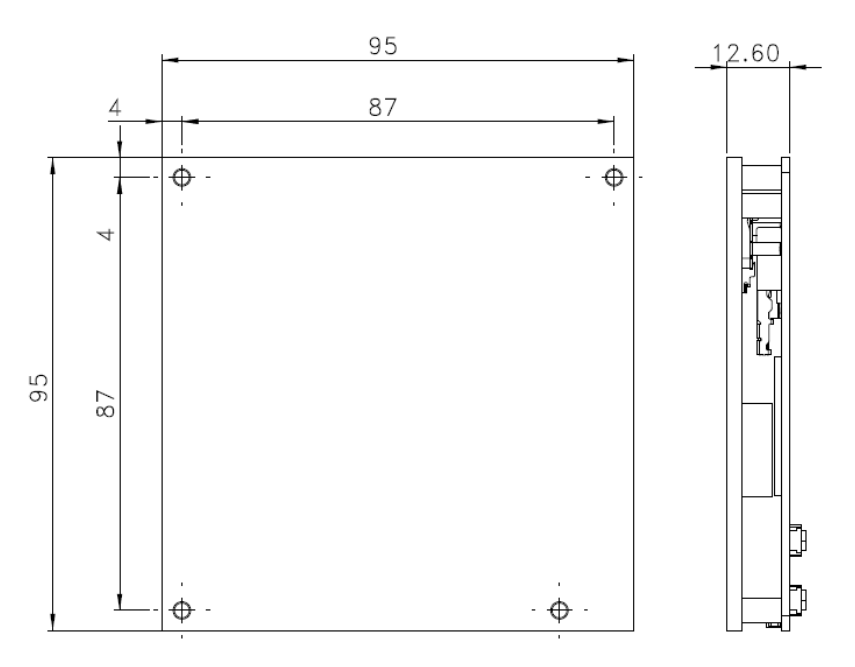

<span id="page-14-2"></span>**Figure 1-4: ICE-ULT3 Dimensions (without heatsink) (mm)** 

**Integration Corp.** 

### <span id="page-15-0"></span>**1.6 Data Flow**

**[Figure 1-5](#page-15-1)** shows the data flow between the system chipset, the CPU and other components installed on the motherboard.

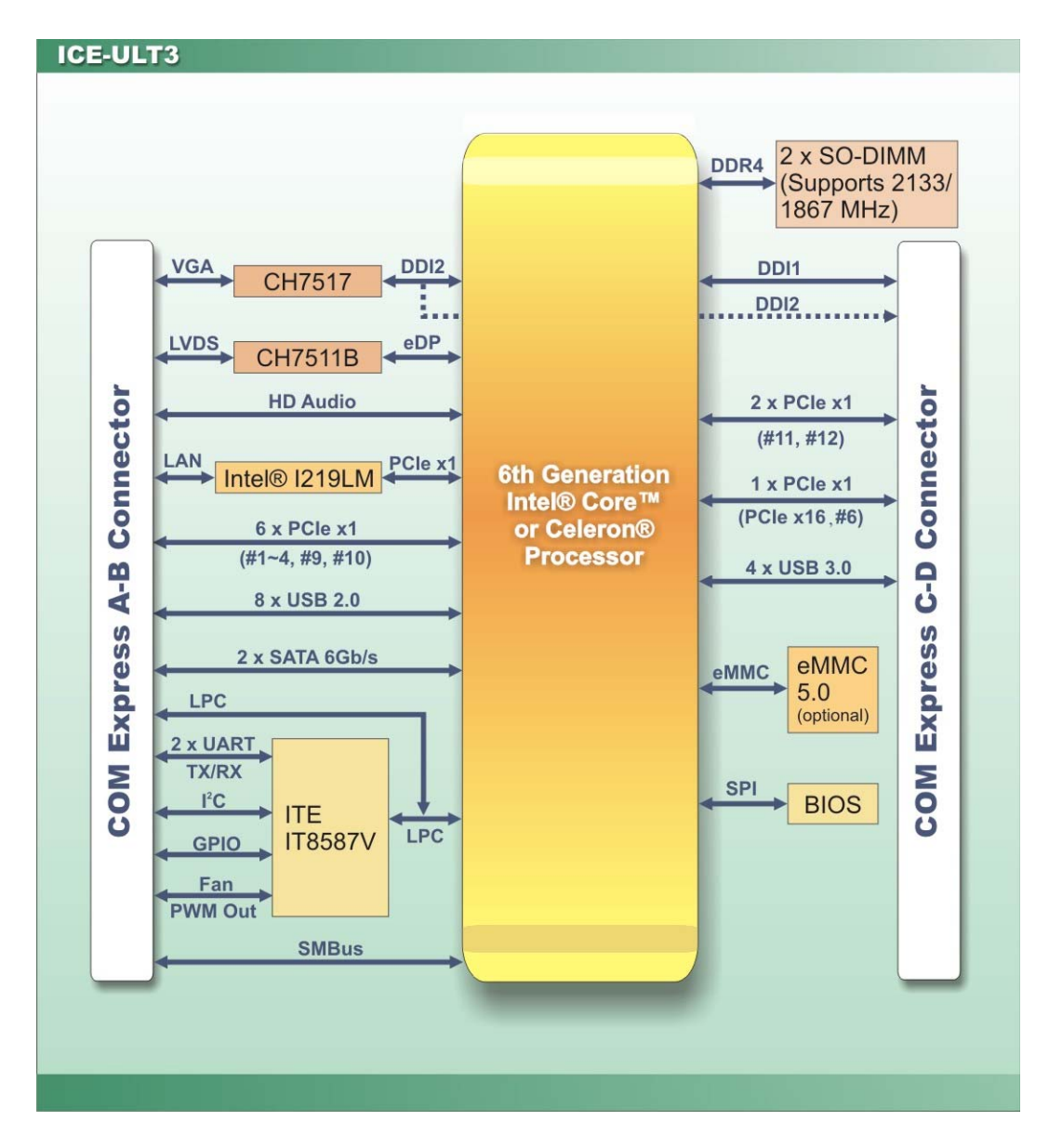

<span id="page-15-1"></span>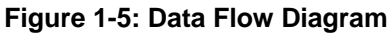

### <span id="page-16-0"></span>**1.7 Technical Specifications**

The ICE-ULT3 technical specifications are listed below.

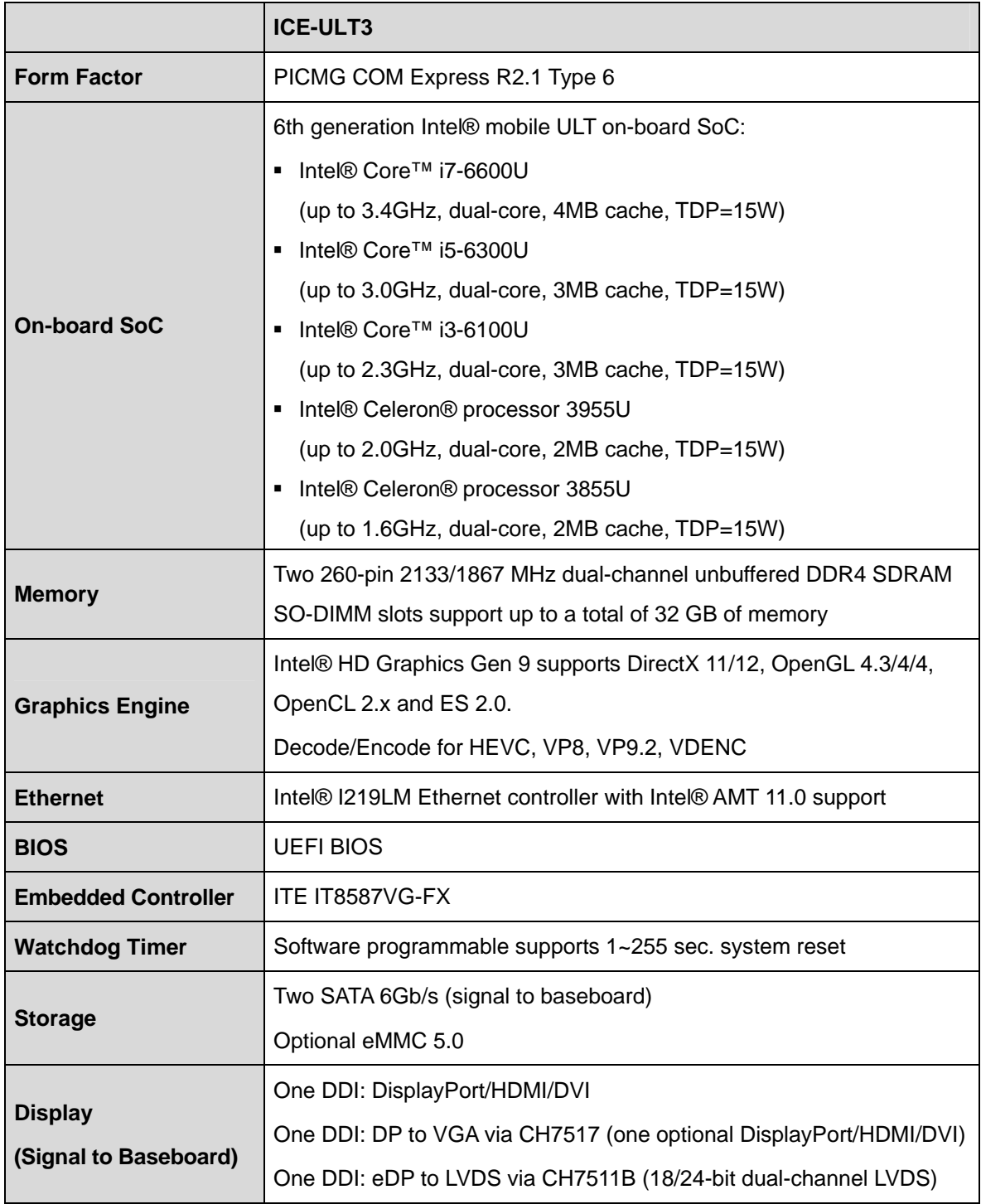

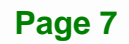

**Integration Corp.** 

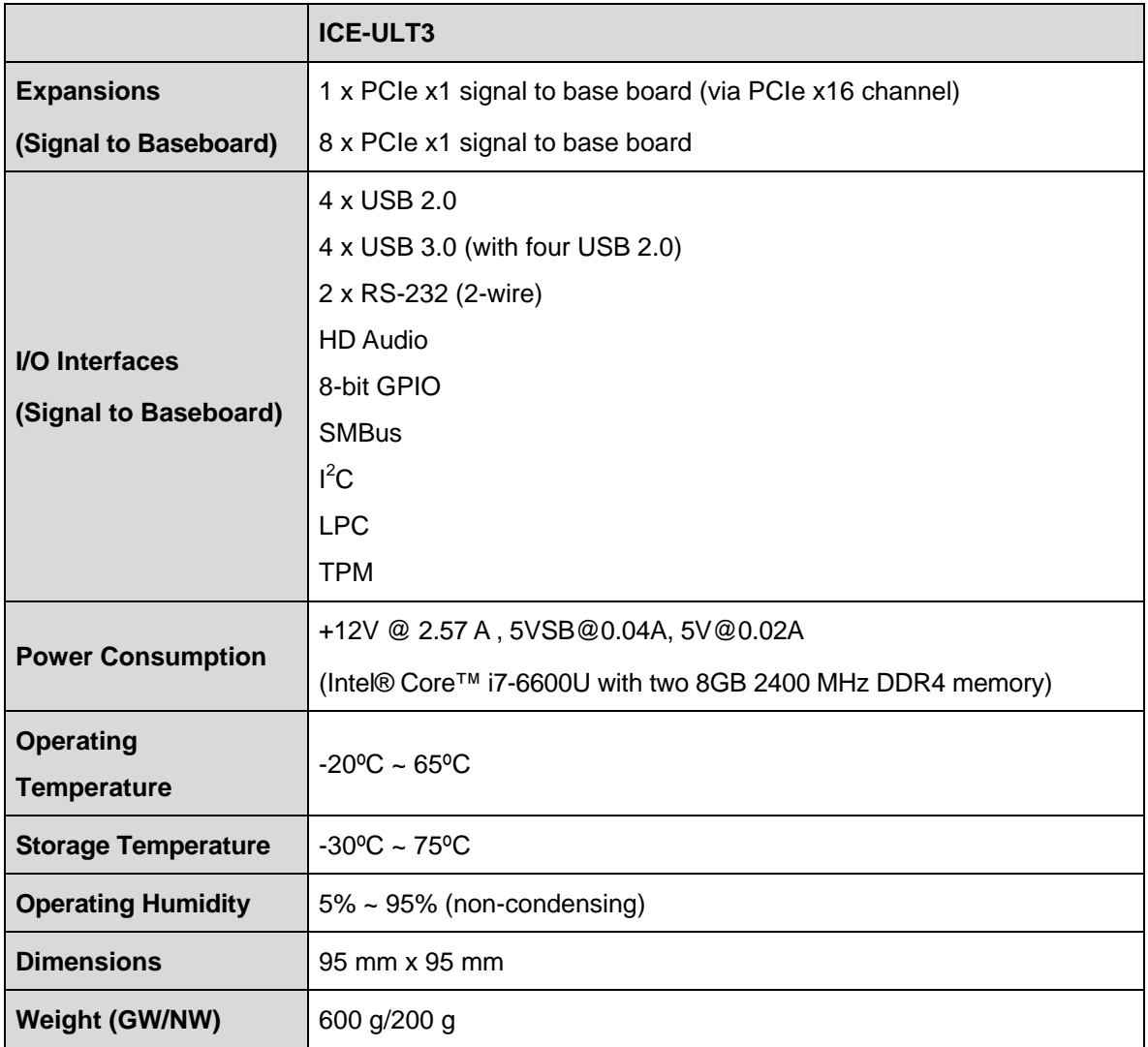

<span id="page-17-0"></span>**Table 1-2: ICE-ULT3 Specifications** 

<span id="page-18-0"></span>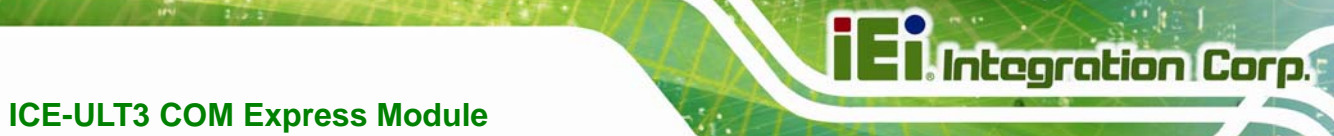

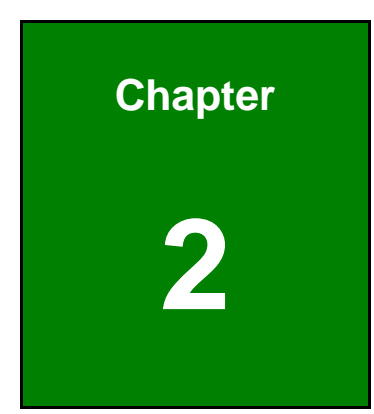

# **2 Packing List**

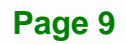

### <span id="page-19-0"></span>**2.1 Anti-static Precautions**

### **WARNING!**

Static electricity can destroy certain electronics. Make sure to follow the ESD precautions to prevent damage to the product, and injury to the user.

Make sure to adhere to the following guidelines:

- *Wear an anti-static wristband:* Wearing an anti-static wristband can prevent electrostatic discharge.
- *Self-grounding*: Touch a grounded conductor every few minutes to discharge any excess static buildup.
- *Use an anti-static pad*: When configuring any circuit board, place it on an anti-static mat.
- **Only handle the edges of the PCB**: Don't touch the surface of the motherboard. Hold the motherboard by the edges when handling.

### <span id="page-19-1"></span>**2.2 Unpacking Precautions**

When the ICE-ULT3 is unpacked, please do the following:

- Follow the antistatic guidelines above.
- Make sure the packing box is facing upwards when opening.
- Make sure all the packing list items are present.

<span id="page-20-0"></span>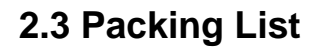

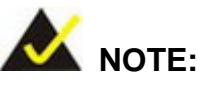

If any of the components listed in the checklist below are missing, do not proceed with the installation. Contact the IEI reseller or vendor the ICE-ULT3 was purchased from or contact an IEI sales representative directly by sending an email to sales@ieiworld.com.

[The ICE-ULT3 i](#page-24-3)s shipped with the following components:

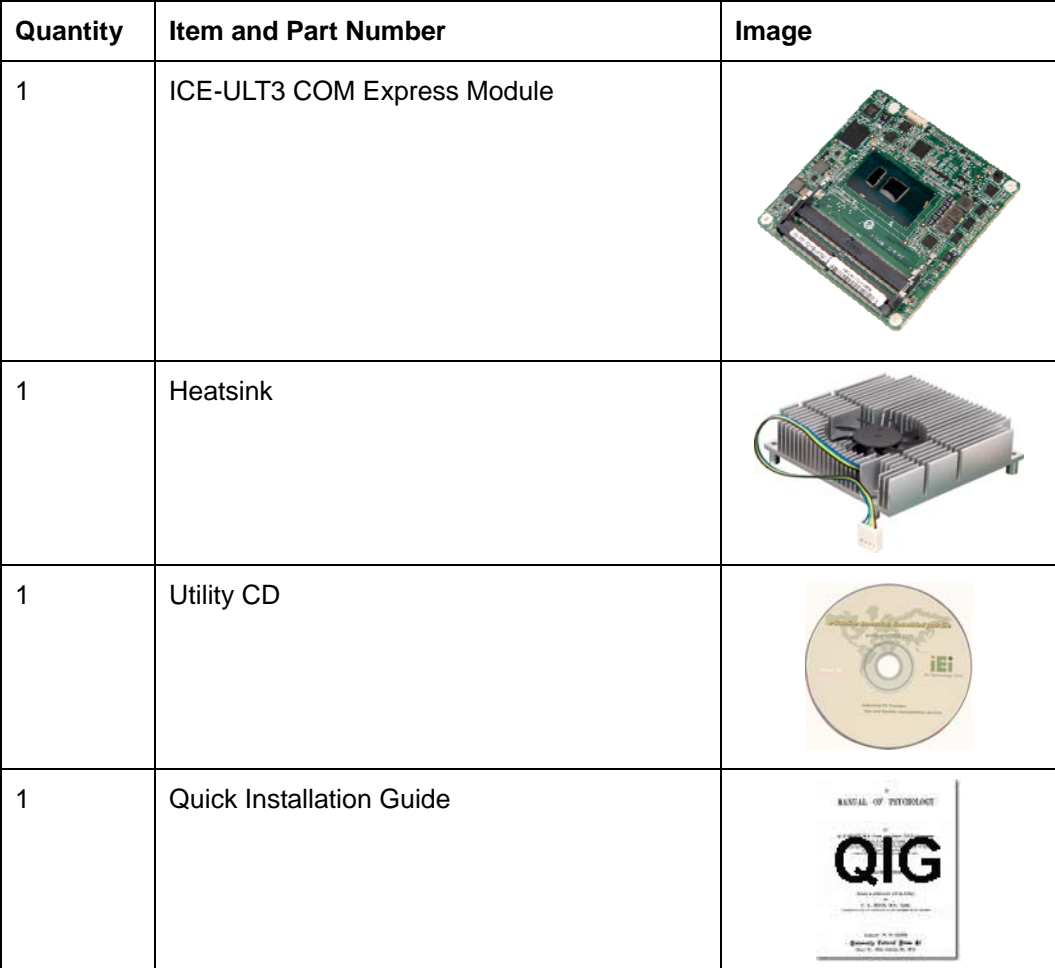

<span id="page-20-1"></span>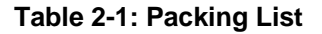

**Integration Corp.** 

<span id="page-21-0"></span>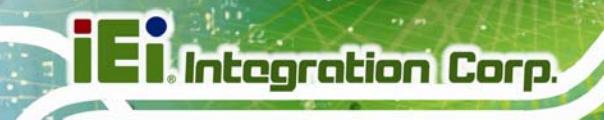

### **2.4 Optional Items**

The following are optional components which may be separately purchased:

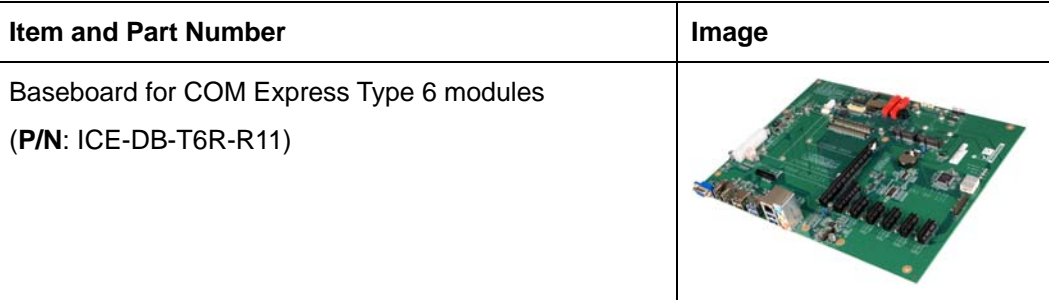

<span id="page-21-1"></span>**Table 2-2: Optional Items** 

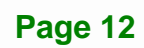

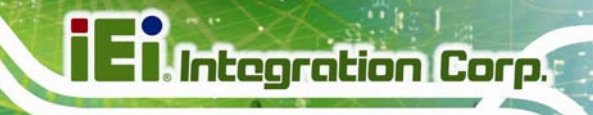

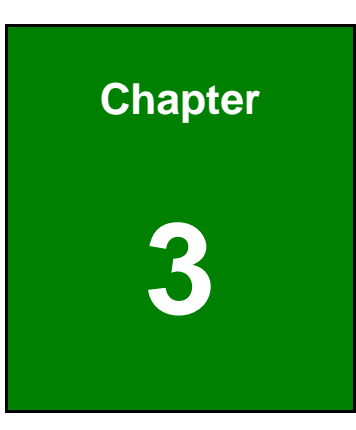

# <span id="page-22-0"></span>**3 Connectors**

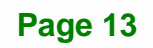

### <span id="page-23-0"></span>**3.1 Peripheral Interface Connectors**

This chapter details all the connectors.

### <span id="page-23-1"></span>**3.1.1 ICE-ULT3 Layout**

The figures below show all the connectors on the front side and the solder side.

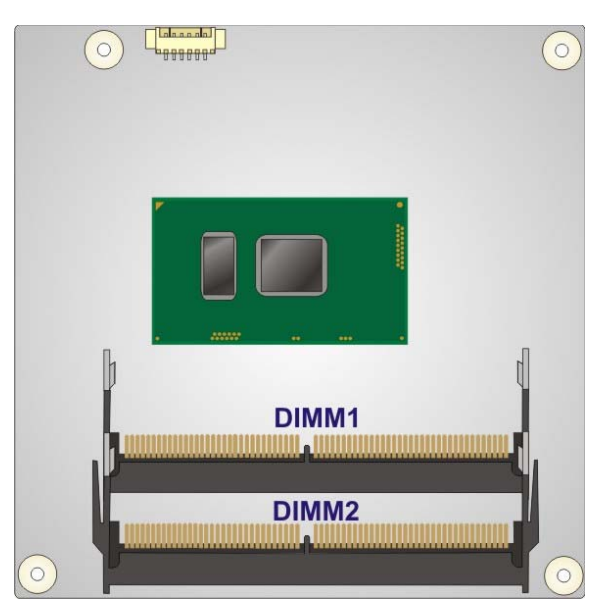

**Figure 3-1: Connectors (Front Side)** 

<span id="page-23-3"></span><span id="page-23-2"></span>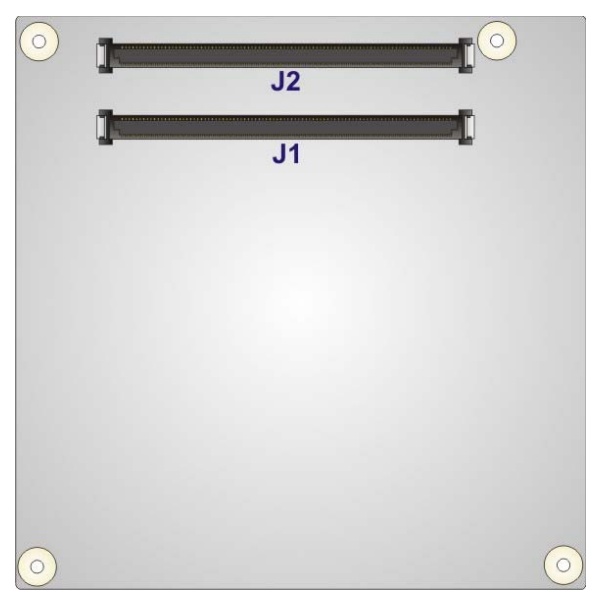

**Figure 3-2: Connectors (Solder Side)** 

### <span id="page-24-1"></span>**3.1.2 Peripheral Interface Connectors**

The table below lists all the connectors on the ICE-ULT3.

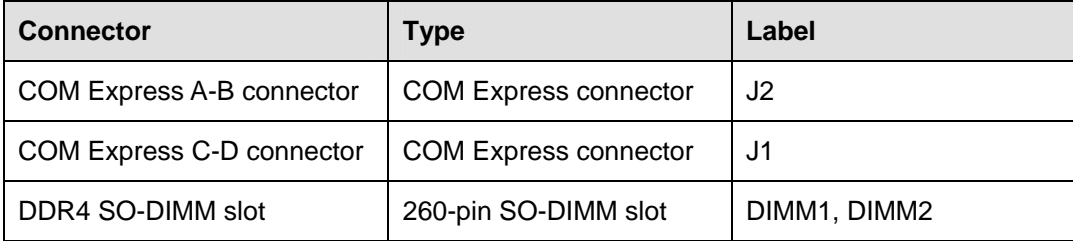

**Table 3-1: Peripheral Interface Connectors** 

### <span id="page-24-4"></span><span id="page-24-2"></span>**3.2 Internal Peripheral Connectors**

The section describes all of the connectors on the ICE-ULT3.

### <span id="page-24-3"></span>**3.2.1 COM Express A-B Connector**

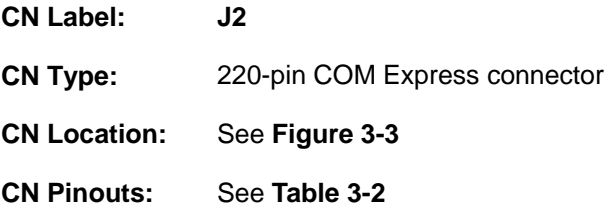

The standard COM Express A-B connector location and pinouts are shown below.

<span id="page-24-0"></span>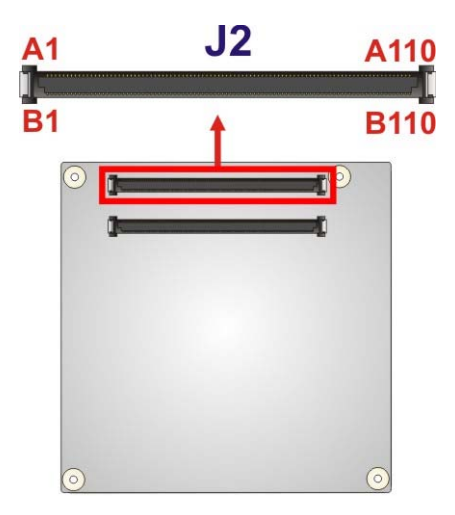

**Figure 3-3: COM Express A-B Connector Location**

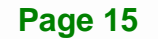

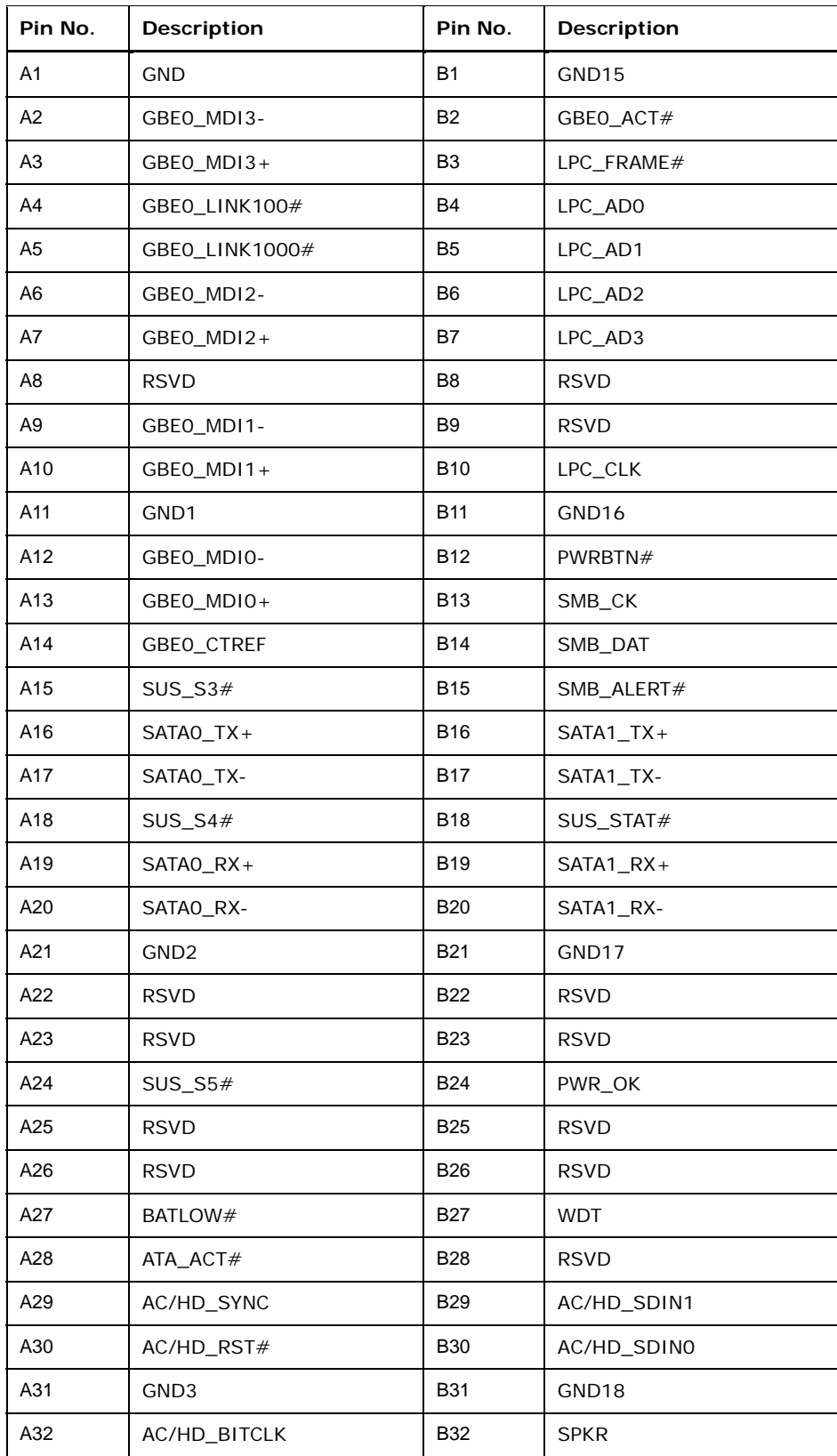

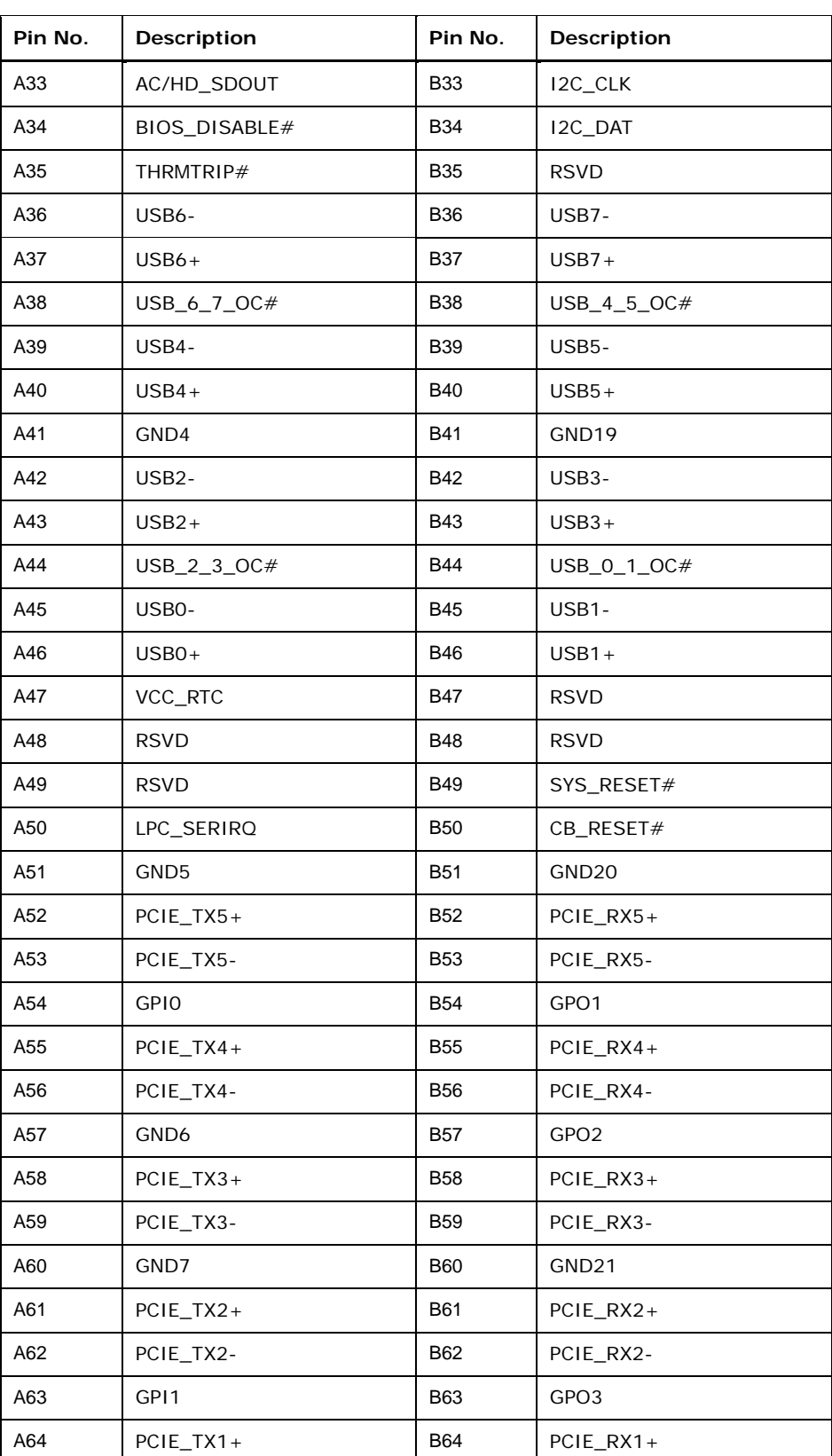

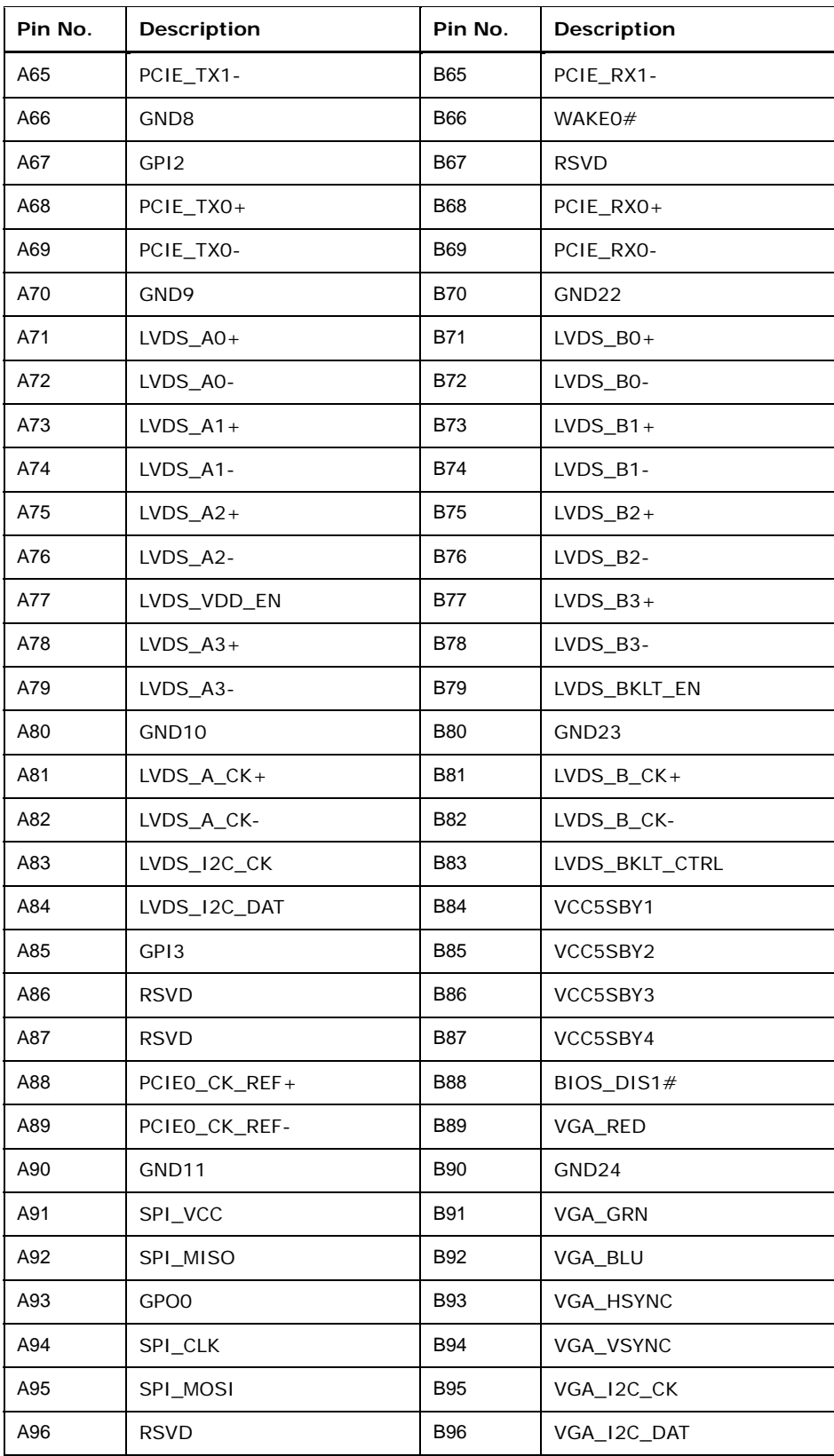

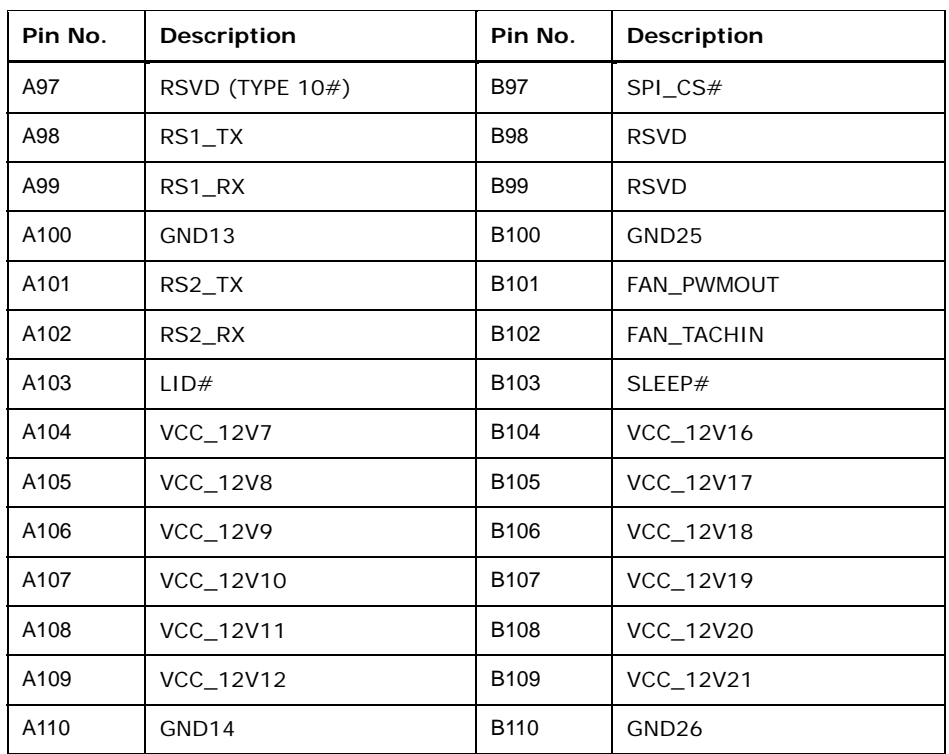

### **Table 3-2: COM Express A-B Connector Pin Definitions**

### <span id="page-28-1"></span><span id="page-28-0"></span>**3.2.2 COM Express C-D Connector**

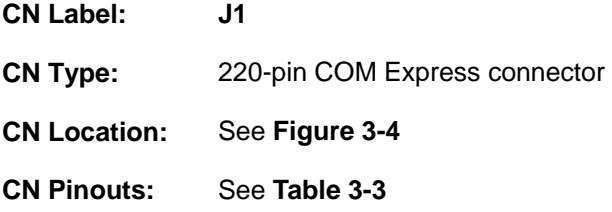

The standard COM Express C-D connector location and pinouts are shown below.

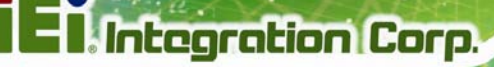

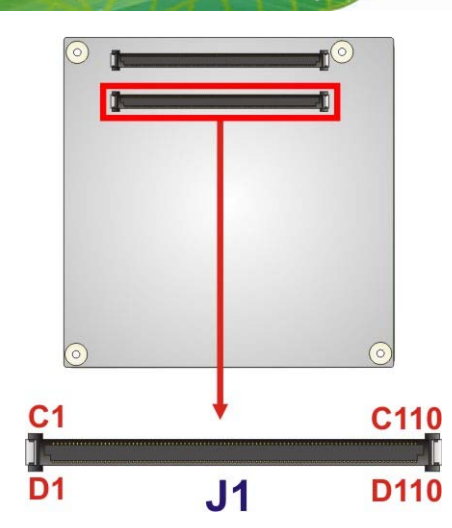

### **Figure 3-4: COM Express C-D Connector Location**

<span id="page-29-0"></span>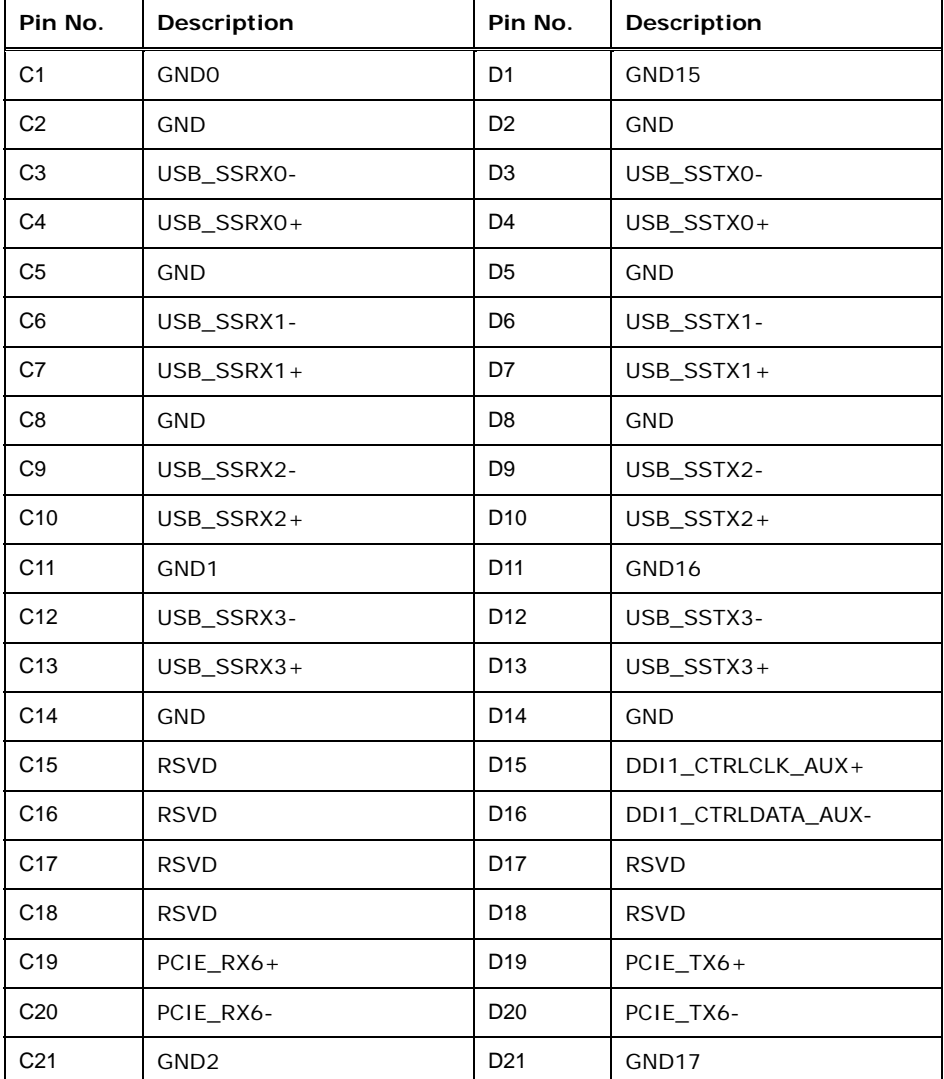

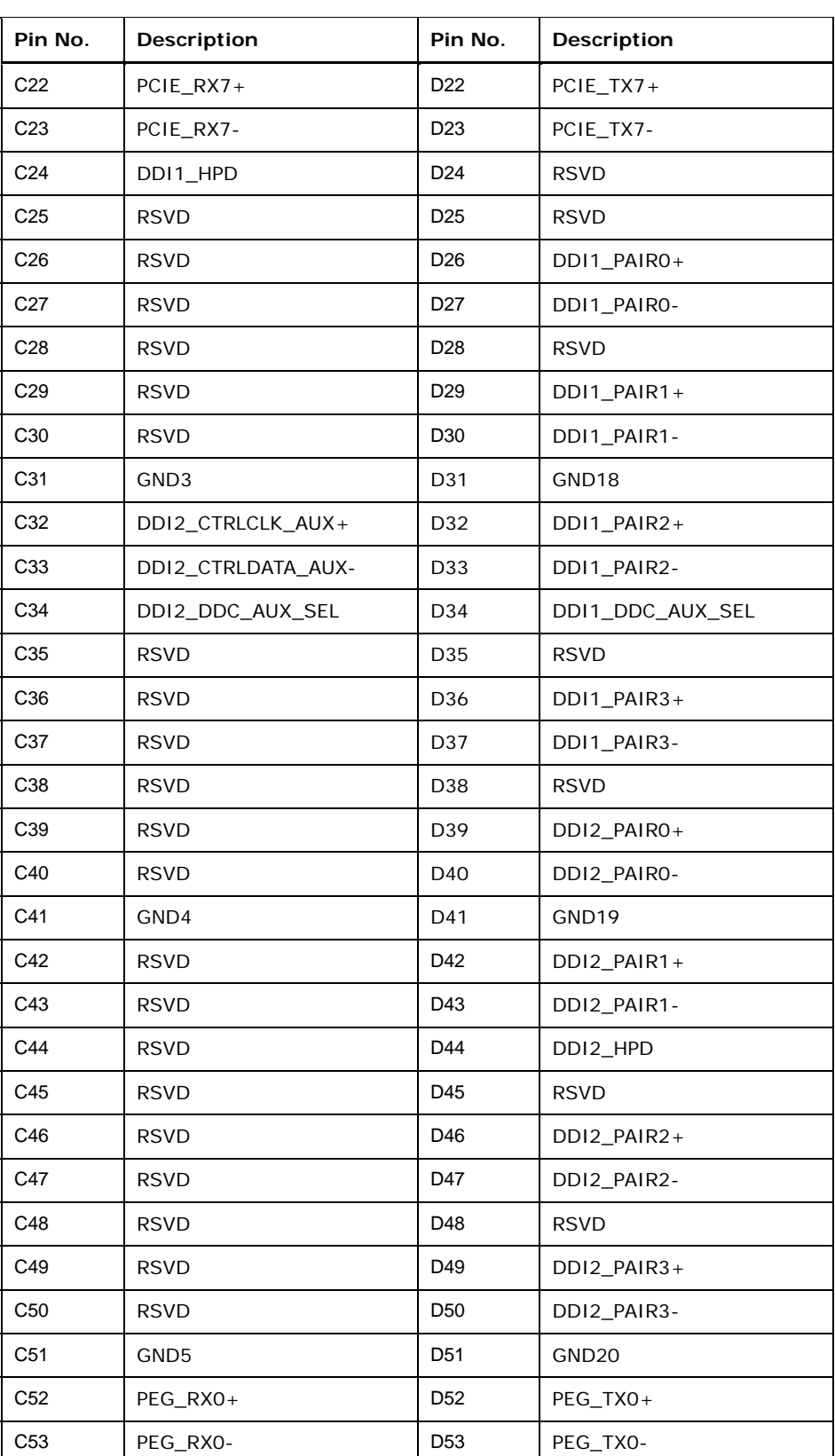

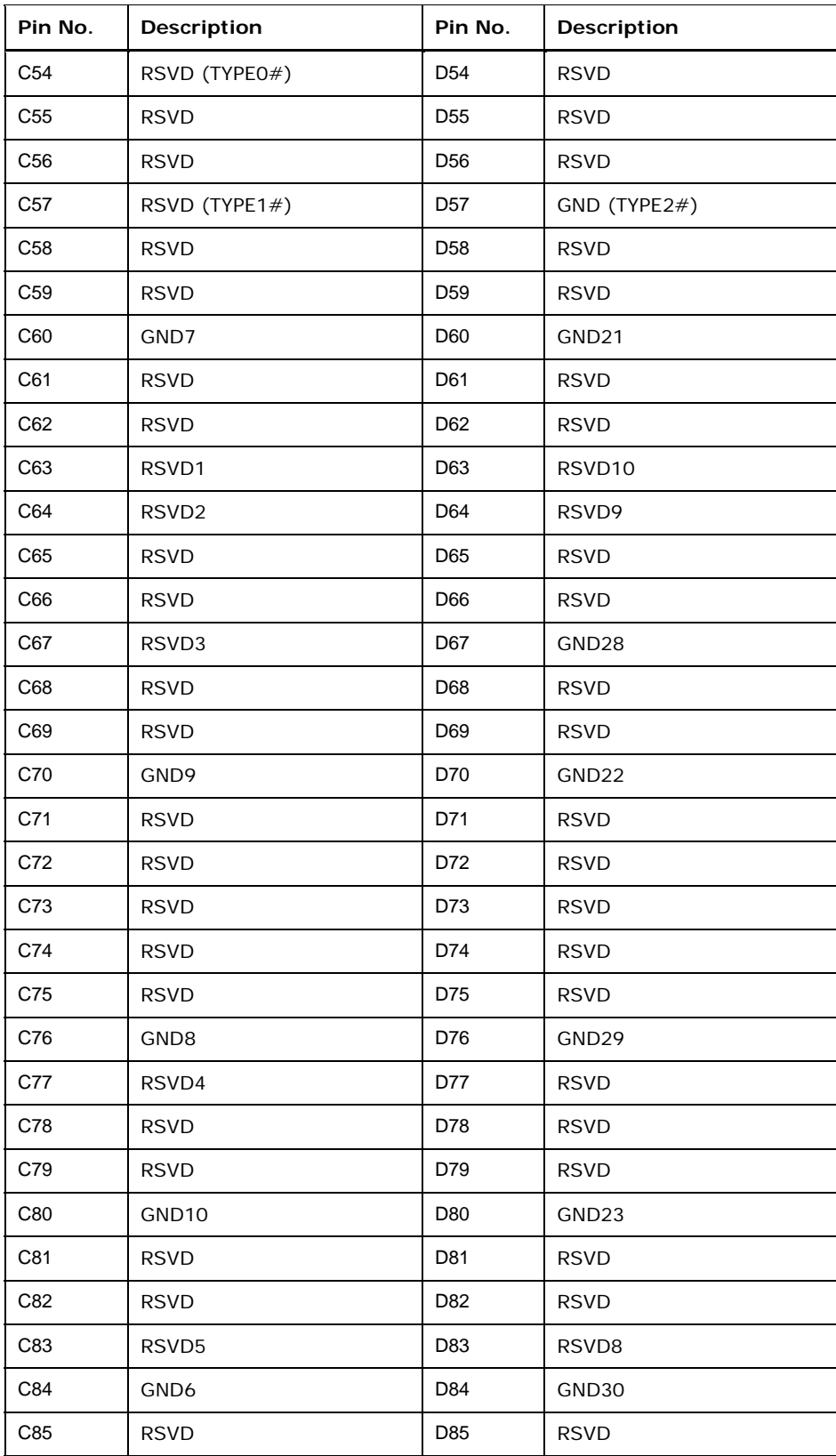

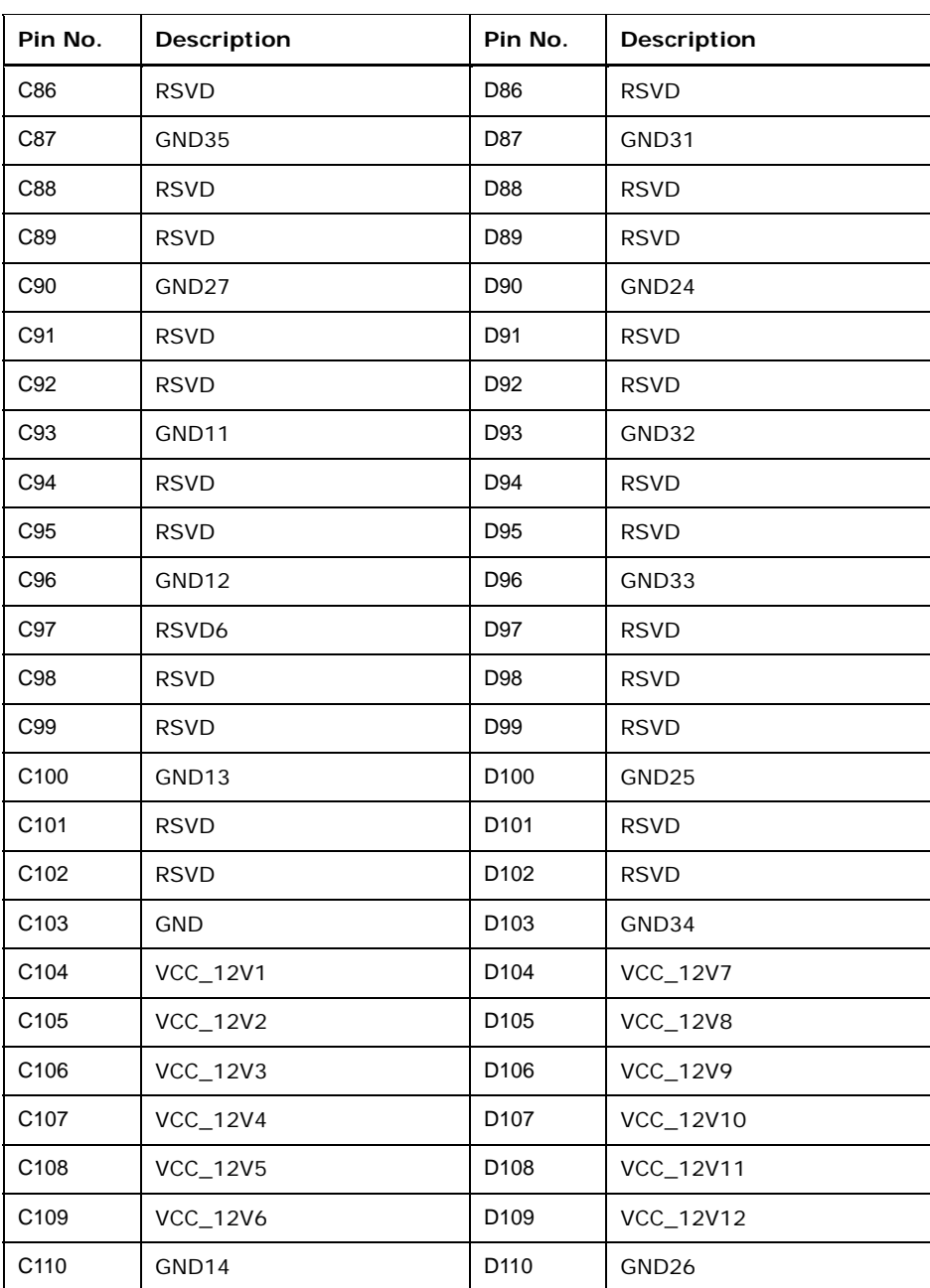

<span id="page-32-0"></span>**Table 3-3: COM Express C-D Connector Pin Definitions** 

### <span id="page-33-0"></span>**3.2.3 SO-DIMM Connectors**

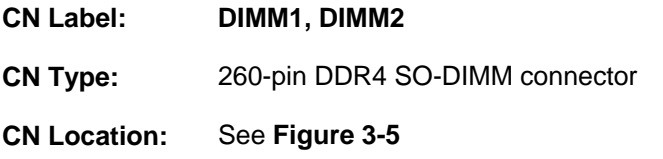

The SO-DIMM connectors are for installing DDR4 memory on the system.

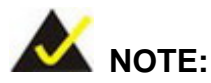

If there is only one memory module being installed, install it in the **DIMM1** slot.

<span id="page-33-1"></span>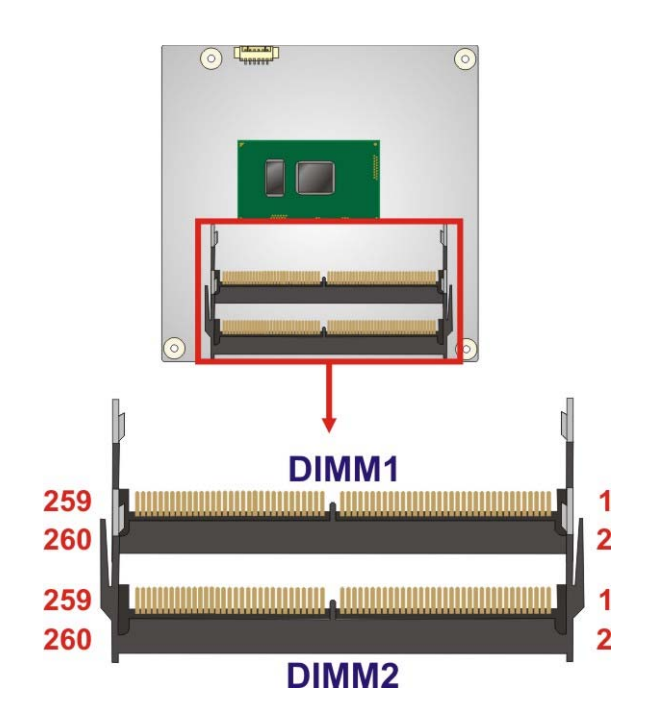

**Figure 3-5: SO-DIMM Connector Locations** 

<span id="page-34-0"></span>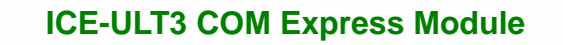

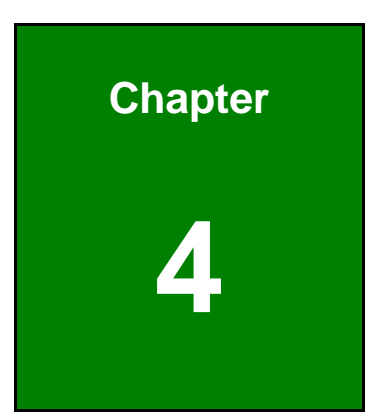

**TET Integration Corp.** 

# **4 Installation**

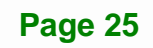

### <span id="page-35-0"></span>**4.1 Anti-static Precautions**

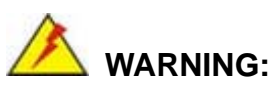

Failure to take ESD precautions during the installation of the ICE-ULT3 may result in permanent damage to the ICE-ULT3 and severe injury to the user.

Electrostatic discharge (ESD) can cause serious damage to electronic components, including the ICE-ULT3. Dry climates are especially susceptible to ESD. It is therefore critical that whenever the ICE-ULT3 or any other electrical component is handled, the following anti-static precautions are strictly adhered to.

- *Wear an anti-static wristband*: Wearing a simple anti-static wristband can help to prevent ESD from damaging the board.
- *Self-grounding*: Before handling the board, touch any grounded conducting material. During the time the board is handled, frequently touch any conducting materials that are connected to the ground.
- *Use an anti-static pad*: When configuring the ICE-ULT3, place it on an antic-static pad. This reduces the possibility of ESD damaging the ICE-ULT3.
- **Only handle the edges of the PCB:** When handling the PCB, hold the PCB by the edges.

### <span id="page-35-1"></span>**4.2 Installation Considerations**

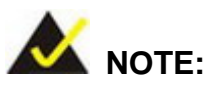

The following installation notices and installation considerations should be read and understood before installation. All installation notices must be strictly adhered to. Failing to adhere to these precautions may lead to severe damage and injury to the person performing the installation.
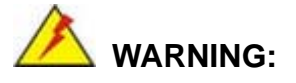

The installation instructions described in this manual should be carefully followed in order to prevent damage to the components and injury to the user.

Before and during the installation please **DO** the following:

- Read the user manual:
	- o The user manual provides a complete description of the ICE-ULT3 installation instructions and configuration options.
- Wear an electrostatic discharge cuff (ESD):
	- o Electronic components are easily damaged by ESD. Wearing an ESD cuff removes ESD from the body and helps prevent ESD damage.
- Place the ICE-ULT3 on an antistatic pad:
	- o When installing or configuring the motherboard, place it on an antistatic pad. This helps to prevent potential ESD damage.
- Turn all power to the ICE-ULT3 off:
	- o When working with the ICE-ULT3, make sure that it is disconnected from all power supplies and that no electricity is being fed into the system.

Before and during the installation of the ICE-ULT3 **DO NOT:** 

- Remove any of the stickers on the PCB board. These stickers are required for warranty validation.
- Use the product before verifying all the cables and power connectors are properly connected.
- Allow screws to come in contact with the PCB circuit, connector pins, or its components.

# <span id="page-37-1"></span>**4.3 SO-DIMM Installation**

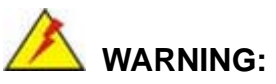

Using incorrectly specified SO-DIMM may cause permanent damage to the ICE-ULT3. Please make sure the purchased SO-DIMM complies with the memory specifications of the ICE-ULT3. SO-DIMM specifications compliant with the ICE-ULT3 are listed in Chapter 1.

To install a SO-DIMM into a SO-DIMM socket, please follow the steps below and refer to **[Figure 4-1](#page-37-0)**.

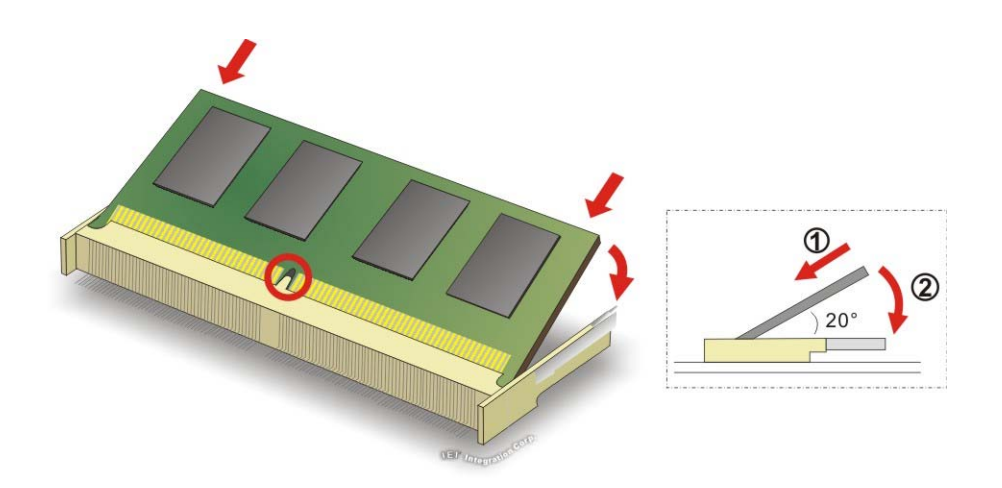

**Figure 4-1: SO-DIMM Installation** 

- <span id="page-37-0"></span>**Step 1: Locate the SO-DIMM socket**. Place the ICE-ULT3 on an anti-static mat with the front side facing up.
- **Step 2: Align the SO-DIMM with the socket**. Align the notch on the memory with the notch on the memory socket.
- **Step 3: Insert the SO-DIMM**. Push the memory in at a 20<sup>°</sup> angle.
- **Step 4: Seat the SO-DIMM**. Gently push downwards and the arms clip into place.

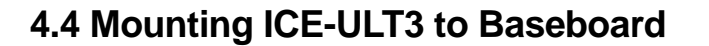

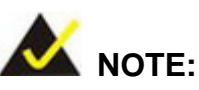

Baseboard can be designed by the end user, customized by IEI, or purchased from IEI. For more information visit the IEI website ([www.ieiworld.com\)](http://www.ieiworld.com/) or contact an IEI sales representative.

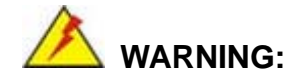

Never run the COM Express module without the heatsink and a thermal pad. The thermal pad acts as a thermal interface between the module and the heatsink. The heatsink must be installed on the ICE-ULT3 to maintain proper operating temperatures. Make sure to maintain the heatsink temperature under  $60^{\circ}$ C in operation.

Follow the steps below to install the ICE-ULT3 to the optional baseboard.

**Step 1:** Align the two COM Express connector on the solder side of the ICE-ULT3 with the corresponding connector on the baseboard. Gently push the COM Express module down to ensure the connectors are properly connected ([Figure 4-2](#page-39-0)).

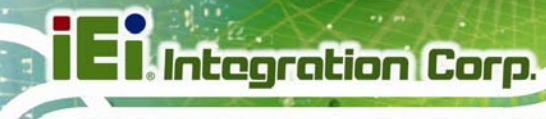

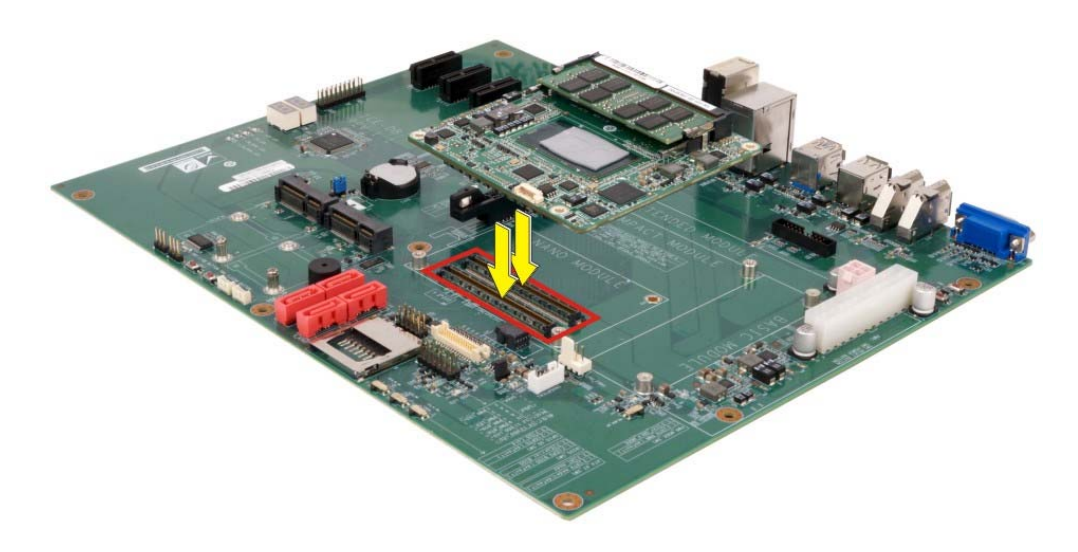

#### **Figure 4-2: Connect the COM Express Connectors**

- <span id="page-39-0"></span>**Step 2:** Ensure a thermal pad is placed on the CPU of the ICE-ULT3.
- **Step 3:** Place the heatsink on the ICE-ULT3, aligning the retention screw holes [\(Figure 4-3](#page-39-1)).
- **Step 4:** Secure the heatsink to the ICE-ULT3 and the baseboard with the supplied retention screws [\(Figure 4-3\)](#page-39-1).

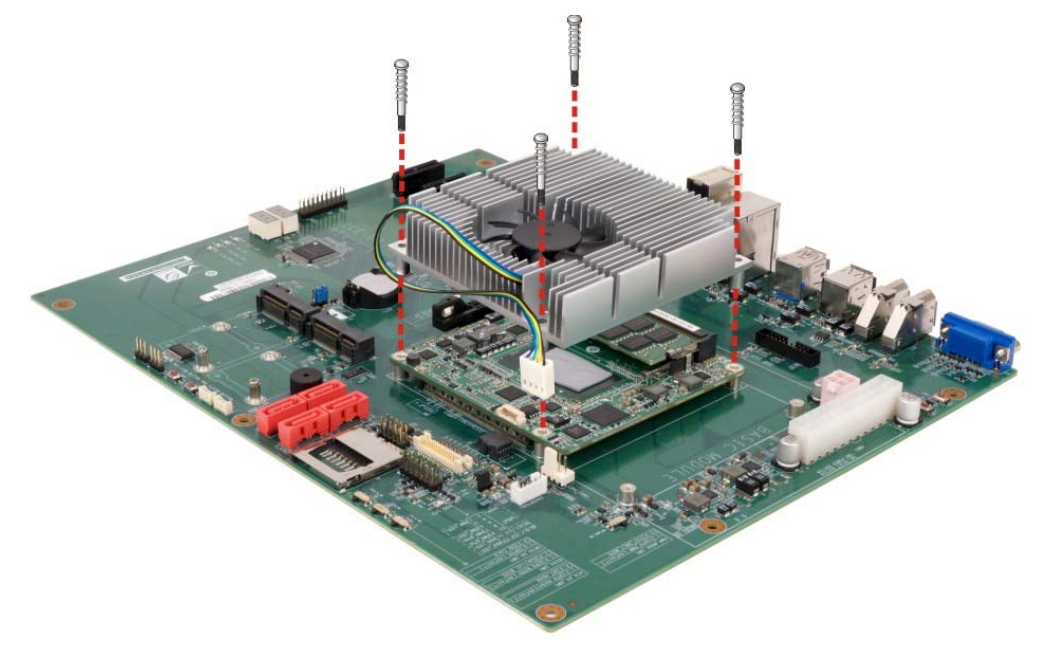

**Figure 4-3: Secure the Heatsink** 

<span id="page-39-1"></span>**Page 30** 

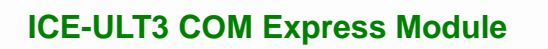

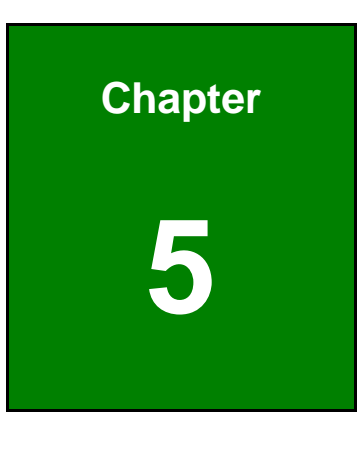

**TET Integration Corp.** 

**5 BIOS** 

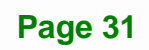

# **5.1 Introduction**

The BIOS is programmed onto the BIOS chip. The BIOS setup program allows changes to certain system settings. This chapter outlines the options that can be changed.

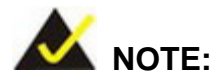

Some of the BIOS options may vary throughout the life cycle of the product and are subject to change without prior notice.

### **5.1.1 Starting Setup**

The UEFI BIOS is activated when the computer is turned on. The setup program can be activated in one of two ways.

- 1. Press the **DELETE** or **F2** key as soon as the system is turned on or
- 2. Press the **DELETE** or **F2** key when the "**Press Del to enter SETUP**" message appears on the screen.

If the message disappears before the **DELETE** or **F2** key is pressed, restart the computer and try again.

### **5.1.2 Using Setup**

Use the arrow keys to highlight items, press **ENTER** to select, use the PageUp and PageDown keys to change entries, press **F1** for help and press **ESC** to quit. Navigation keys are shown in.

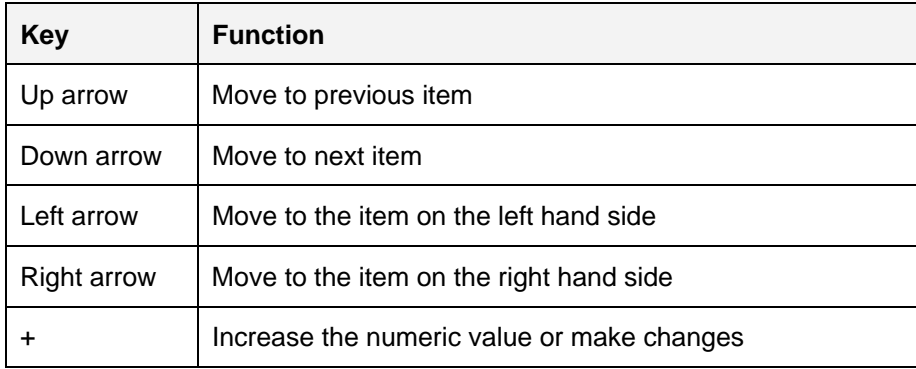

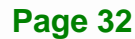

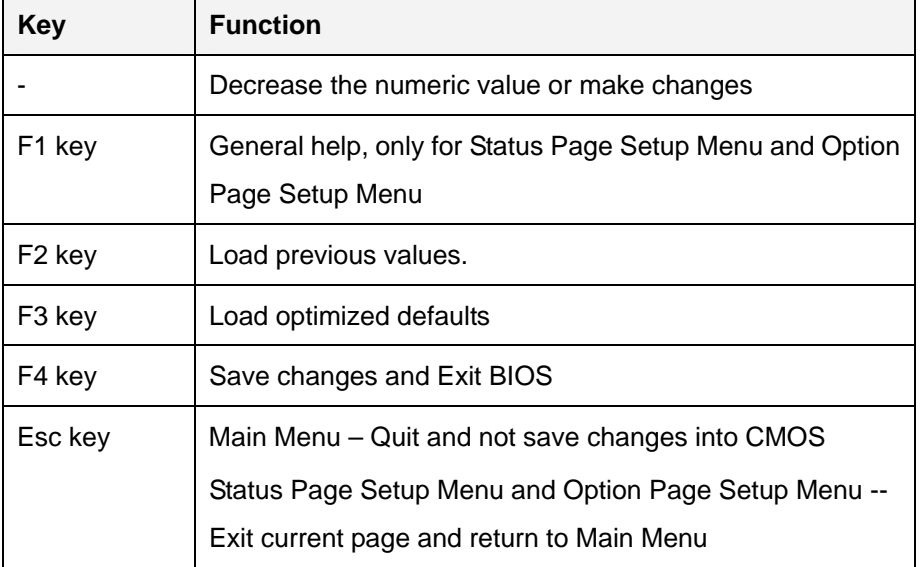

### **5.1.3 Getting Help**

When **F1** is pressed a small help window describing the appropriate keys to use and the possible selections for the highlighted item appears. To exit the Help Window press **ESC** or the **F1** key again.

### <span id="page-42-0"></span>**5.1.4 Unable to Reboot after Configuration Changes**

If the computer cannot boot after changes to the system configuration is made, CMOS defaults.

### **5.1.5 BIOS Menu Bar**

The **menu bar** on top of the BIOS screen has the following main items:

- Main Changes the basic system configuration.
- Advanced Changes the advanced system settings.
- Chipset Changes the chipset settings.
- **Security Sets User and Supervisor Passwords.**
- Boot Changes the system boot configuration.
- Save & Exit Selects exit options and loads default settings

The following sections completely describe the configuration options found in the menu items at the top of the BIOS screen and listed above.

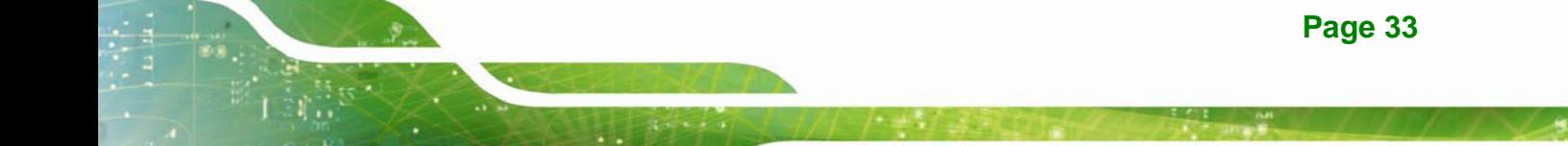

# <span id="page-43-1"></span>**5.2 Main**

The **Main** BIOS menu (**[BIOS Menu 1](#page-43-0)**) appears when the **BIOS Setup** program is entered.

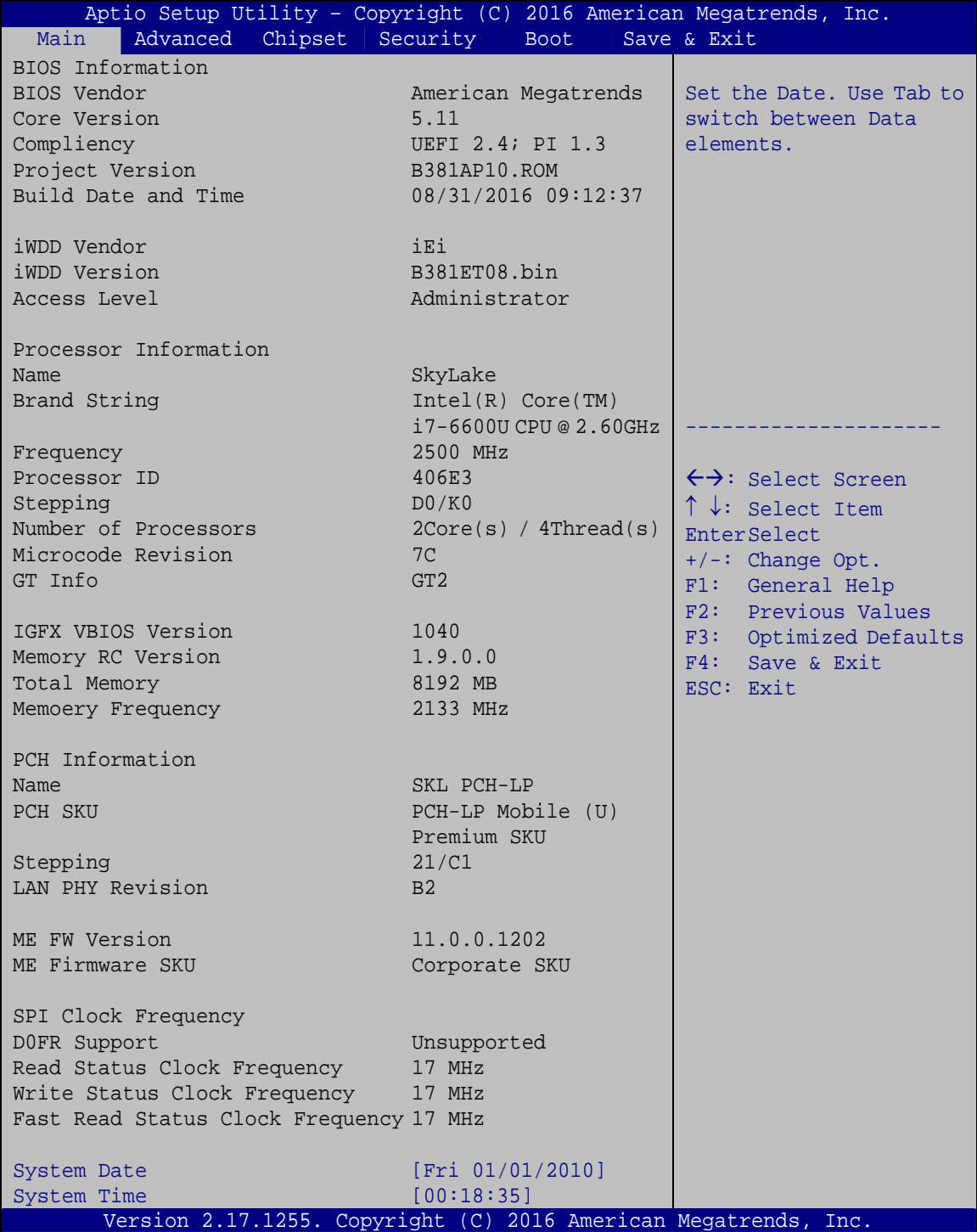

**BIOS Menu 1: Main**

<span id="page-43-0"></span>**Page 34** 

The System Overview field also has two user configurable fields:

#### **System Date [xx/xx/xx]**

Use the **System Date** option to set the system date. Manually enter the day, month and year.

#### **System Time [xx:xx:xx]**

Use the **System Time** option to set the system time. Manually enter the hours, minutes and seconds.

### **5.3 Advanced**

Use the **Advanced** menu (**[BIOS Menu 2](#page-44-0)**) to configure the CPU and peripheral devices through the following sub-menus:

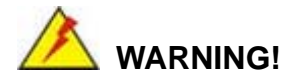

Setting the wrong values in the sections below may cause the system to malfunction. Make sure that the settings made are compatible with the hardware.

|                                                                                                    |                  |      | Aptio Setup Utility - Copyright (C) 2016 American Megatrends, Inc.                                                                                                    |                    |
|----------------------------------------------------------------------------------------------------|------------------|------|----------------------------------------------------------------------------------------------------|--------------------|
| Main<br>Advanced                                                                                                    | Chipset Security | Boot | Save & Exit                                                                                                    |                    |
| > ACPI Settings<br>> AMT Configuration<br>> iWDD H/W Monitor<br>> iWDD Super IO Configuration<br>> RTC Wake Settings<br>> Serial Port Console Redirection<br>> CPU Configuration<br>> SATA Configuration<br>> USB Configuration<br>> iEi Feature |                  |      | System ACPI Parameters.<br>$\leftrightarrow$ : Select Screen<br>$\uparrow \downarrow$ : Select Item<br><b>EnterSelect</b><br>General Help<br>F1<br>Previous Values<br>F2<br>F3<br>F4<br>Save<br>Exit<br><b>ESC</b> | Optimized Defaults |
|                                                                                                    |                  |      | Version 2.17.1255. Copyright (C) 2016 American Megatrends, Inc.                                                                                                    |                    |

<span id="page-44-0"></span>**BIOS Menu 2: Advanced**

**Tregration Corp.** 

# **5.3.1 ACPI Settings**

The ACPI Settings menu ([BIOS Menu 3](#page-23-0)) configures the Advanced Configuration and Power Interface (ACPI) options.

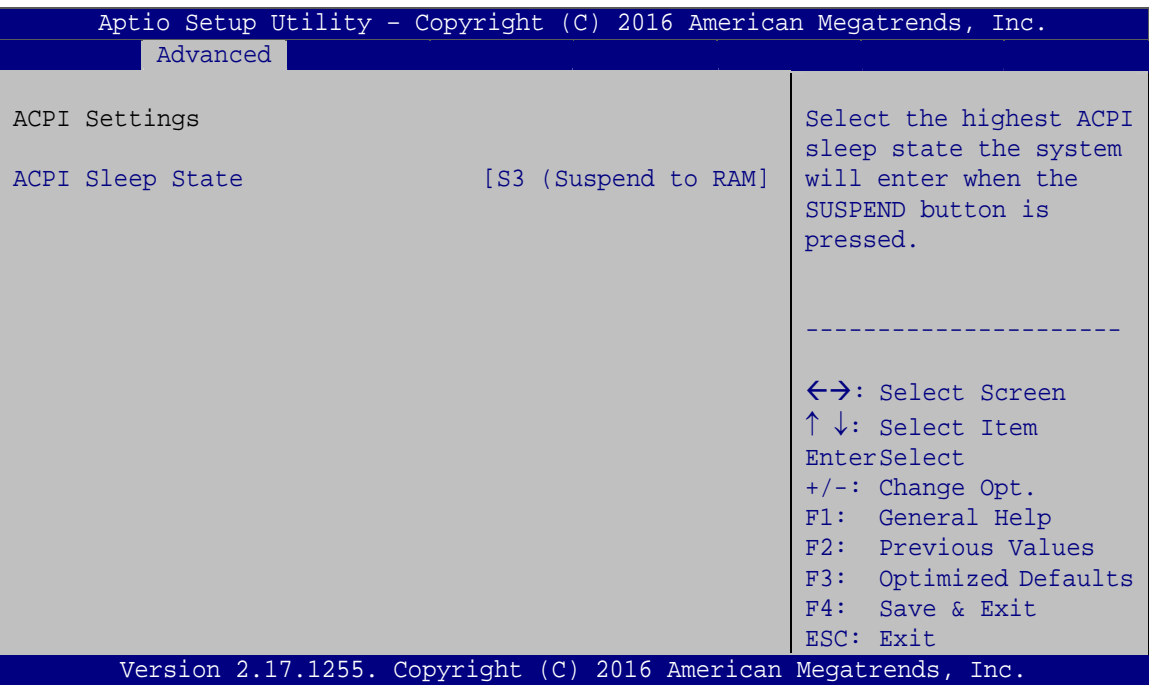

**BIOS Menu 3: ACPI Settings**

### **ACPI Sleep State [S3 (Suspend to RAM)]**

Use the **ACPI Sleep State** option to specify the sleep state the system enters when it is not being used.

→ S3 (Suspend to DEFAULT The caches are flushed and the CPU is powered **RAM)**  off. Power to the RAM is maintained. The computer returns slower to a working state, but more power is saved.

# **5.3.2 AMT Configuration**

The **AMT Configuration** menu (**[BIOS Menu 4](#page-46-0)**) allows Intel® Active Management Technology (AMT) options to be configured.

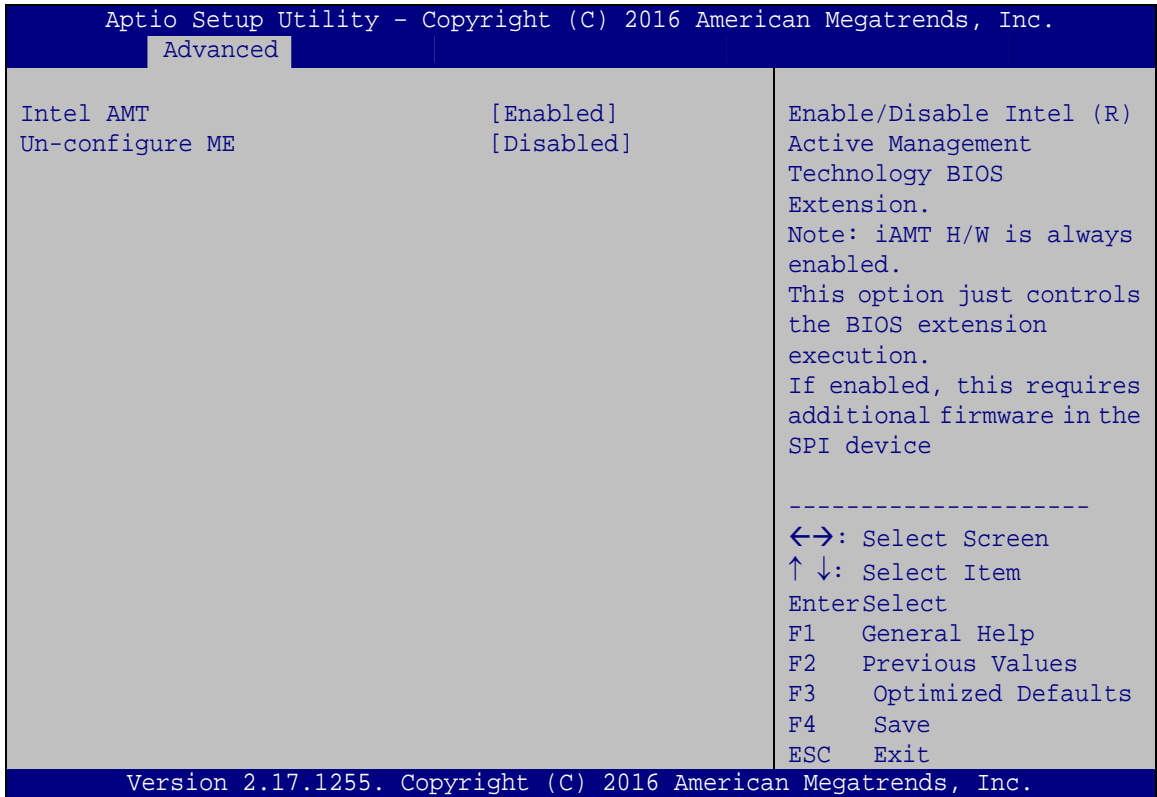

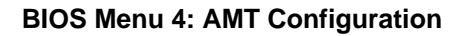

#### <span id="page-46-0"></span> **Intel AMT [Enabled]**

Use **Intel AMT** option to enable or disable the Intel® AMT function.

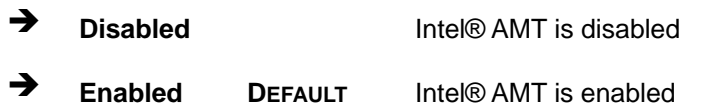

#### **Un-configure ME [Disabled]**

Use the **Un-configure ME** option to perform ME unconfigure without password operation.

**Disabled DEFAULT** Not perform ME unconfigure

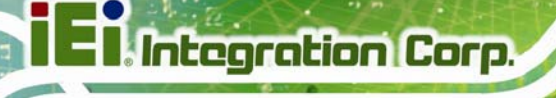

**Enabled** To perform ME unconfigure

### **5.3.3 iWDD H/W Monitor**

The **iWDD H/W Monitor** menu (**[BIOS Menu 5](#page-47-0)**) contains the fan configuration submenus and displays operating temperature, fan speeds and system voltages.

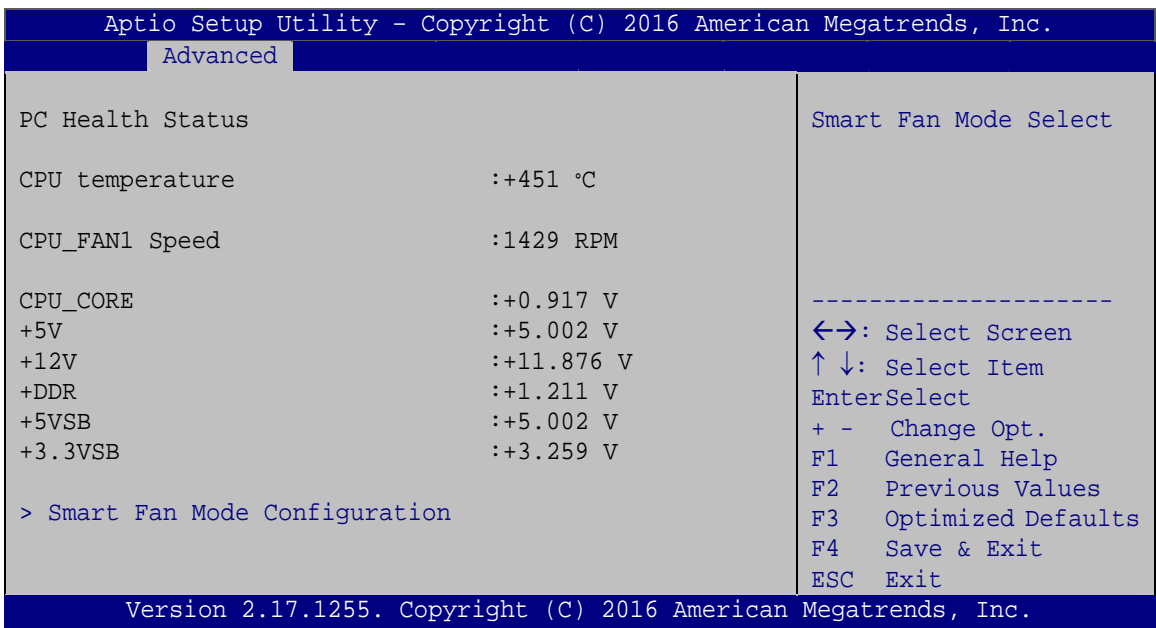

#### **BIOS Menu 5: iWDD H/W Monitor**

#### <span id="page-47-0"></span> **PC Health Status**

The following system parameters and values are shown. The system parameters that are monitored are:

- CPU Temperature
- CPU Fan Speed
- Voltages
	- o CPU\_CORE
	- o +5V
	- o +12V
	- o +DDR
	- o +5VSB
	- o +3.3VSB

**Page 38** 

# **5.3.3.1 Smart Fan Mode Configuration**

Use the **Smart Fan Mode Configuration** submenu (**[BIOS Menu 6](#page-48-0)**) to configure fan temperature and speed settings.

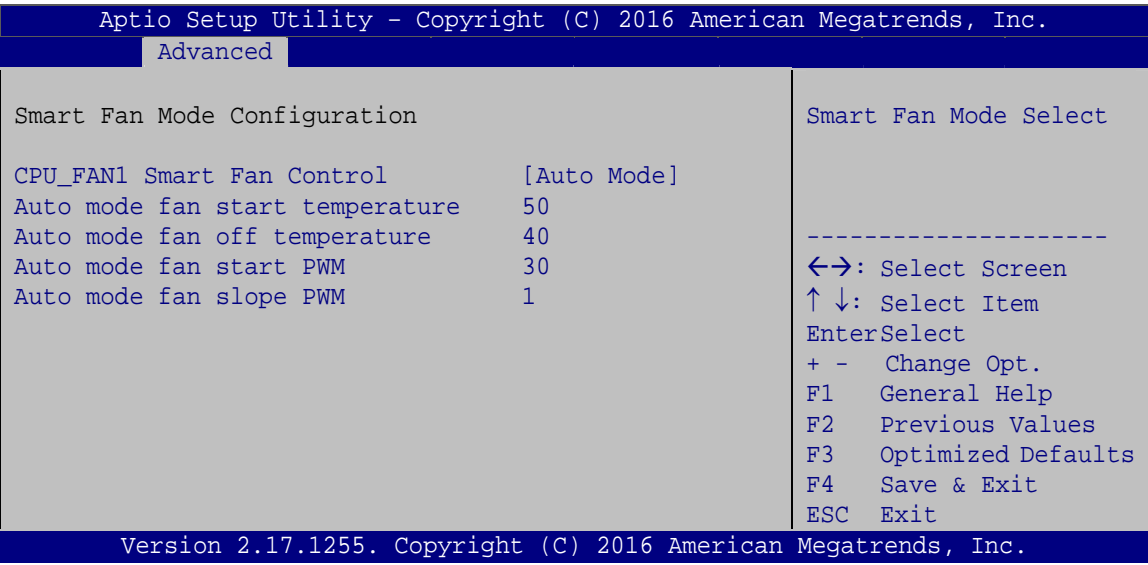

**BIOS Menu 6: Smart Fan Mode Configuration**

### <span id="page-48-0"></span> **CPU\_FAN1 Smart Fan Control [Auto Mode]**

Use the **CPU\_FAN1 Smart Fan Control** BIOS option to configure the CPU Smart Fan.

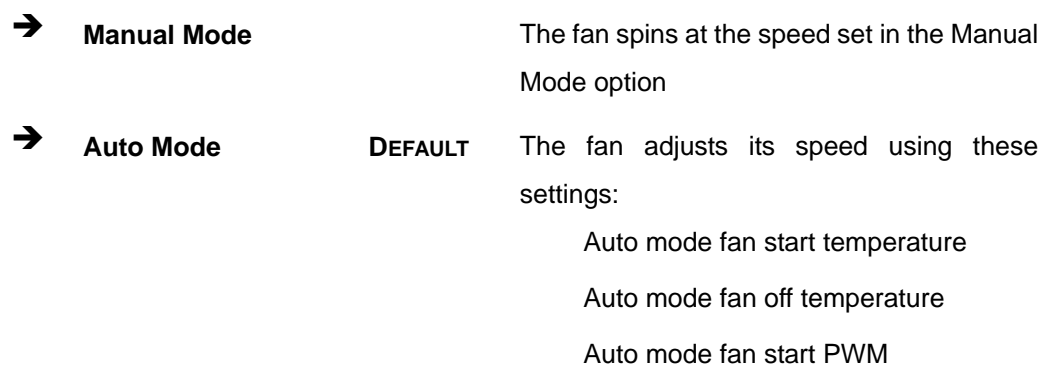

Auto mode fan slope PWM

 **Auto mode fan start temperature [50]** 

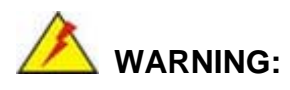

Setting this value too high may cause the fan to rotate at full speed only when the CPU is at a very high temperature and therefore cause the system to be damaged.

The **Auto mode fan start temperature** option can only be set if the **SYS\_FAN1 Smart Fan Control** option is set to **Auto Mode**. If the system temperature is between **Start Temperature** and **Off Temperature**, the fan speed change to be **Start PWM**. To set a value, select the **Auto mode fan start temperature** option and enter a decimal number between 1 and 100.

#### **Auto mode fan off temperature [40]**

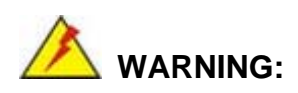

Setting this value too high may cause the fan to speed up only when the CPU is at a very high temperature and therefore cause the system to be damaged.

The **Auto mode fan off temperature** option can only be set if the **SYS\_FAN1 Smart Fan control** option is set to **Auto Mode**. If the system temperature is lower than **Auto mode fan off temperature**, the fan speed change to be lowest. To set a value, select the **Auto mode fan off temperature** option and enter a decimal number between 1 and 100.

#### **Auto mode fan start PWM [30]**

The **Auto mode fan start PWM** option can only be set if the **SYS\_FAN1 Smart Fan control** option is set to **Auto Mode**. Use the **Auto mode fan start PWM** option to set the PWM start value. To set a value, select the **Auto mode fan start PWM** option and enter a decimal number between 1 and 100.

#### **→** Auto mode fan slope PWM [1]

The **Auto mode fan slope PWM** option can only be set if the **SYS\_FAN1 Smart Fan control** option is set to **Auto Mode**. Use the **Auto mode fan slope PWM** option to select the linear rate at which the PWM mode increases with respect to an increase in temperature. To set a value, select the **Auto mode fan slope PWM** option and enter a decimal number between 1 and 64.

### **5.3.4 iWDD Super IO Configuration**

Use the **iWDD Super IO Configuration** menu (**[BIOS Menu 7](#page-50-0)**) to set or change the configurations for the serial ports.

| Aptio Setup Utility - Copyright (C) 2016 American Megatrends, Inc. |                                                                                                    |
|--------------------------------------------------------------------|----------------------------------------------------------------------------------------------------|
| Advanced                                                           |                                                                                                    |
| iWDD Super IO Configuration                                        | Set Parameters of Serial<br>Port 1 (COMA)                                                                                                    |
| iWDD<br>Super IO Chip                                              |                                                                                                    |
| > Serial Port 1 Configuration<br>> Serial Port 2 Configuration     | $\leftrightarrow$ : Select Screen<br>$\uparrow \downarrow$ : Select Item<br>EnterSelect<br>F1 General Help<br>F2 Previous Values<br>F3 Optimized<br>Defaults<br>F4<br>Save<br>ESC Exit |
| Version 2.17.1255. Copyright (C) 2016 American Megatrends, Inc.    |                                                                                                    |
|                                                                    |                                                                                                    |

<span id="page-50-0"></span>**BIOS Menu 7: iWDD Super IO Configuration** 

# **5.3.4.1 Serial Port n Configuration**

Use the **Serial Port n Configuration** menu (**[BIOS Menu 8](#page-51-0)**) to configure the serial port n.

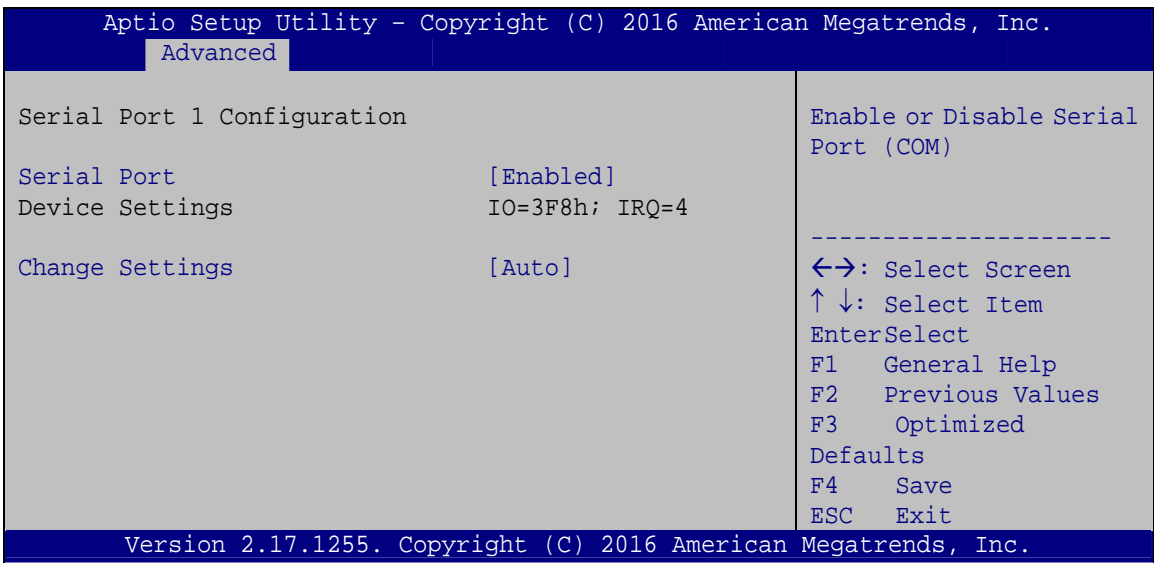

**BIOS Menu 8: Serial Port n Configuration** 

# <span id="page-51-0"></span>**5.3.4.1.1 Serial Port 1 Configuration**

### **Serial Port [Enabled]**

Use the **Serial Port** option to enable or disable the serial port.

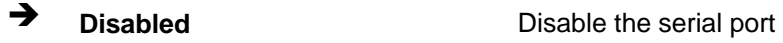

**Enabled DEFAULT** Enable the serial port

### **Change Settings [Auto]**

Use the **Change Settings** option to change the serial port IO port address and interrupt address.

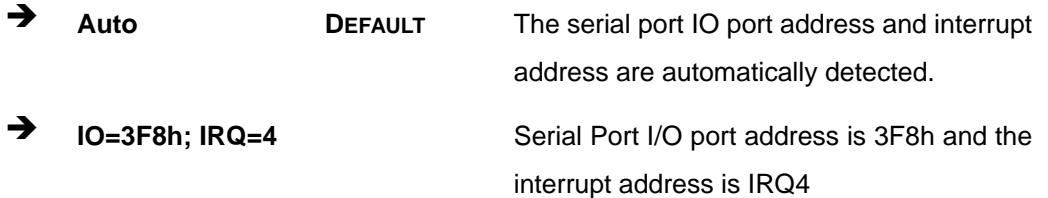

**Page 42** 

- $\rightarrow$  **IO=3F8h;** IRQ=3, **4,5,6,7,9,10,11,12**
- $\rightarrow$  **IO=2F8h;** IRQ=3, **4,5,6,7,9,10,11,12**
- $\rightarrow$  **IO=3E8h;** IRQ=3, **4,5,6,7,9,10,11,12**
- $\rightarrow$  **IO=2E8h;** IRQ=3, **4,5,6,7,9,10,11,12**

Serial Port I/O port address is 3F8h and the interrupt address is IRQ3,4,5,6,7,9,10,11,12 Serial Port I/O port address is 2F8h and the interrupt address is IRQ3,4,5,6,7,9,10,11,12 Serial Port I/O port address is 3E8h and the interrupt address is IRQ3,4,5,6,7,9,10,11,12 Serial Port I/O port address is 2E8h and the interrupt address is IRQ3,4,5,6,7,9,10,11,12

**Integration Corp.** 

### **5.3.4.1.2 Serial Port 2 Configuration**

#### **Serial Port [Enabled]**

Use the **Serial Port** option to enable or disable the serial port.

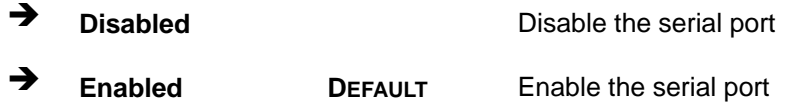

#### **Change Settings [Auto]**

Use the **Change Settings** option to change the serial port IO port address and interrupt address.

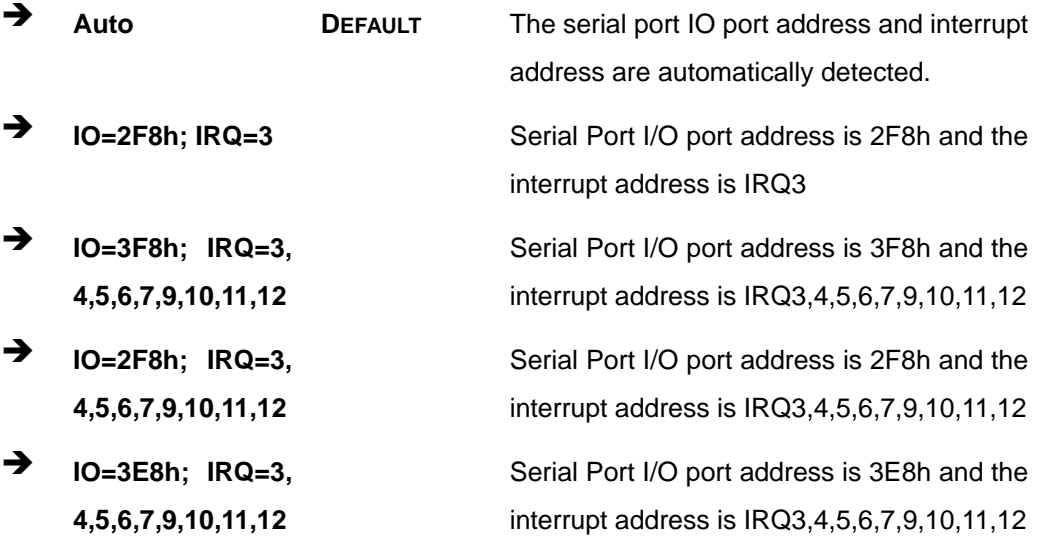

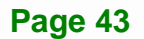

 $\rightarrow$  **IO=2E8h;** IRQ=3, **4,5,6,7,9,10,11,12** 

Serial Port I/O port address is 2E8h and the interrupt address is IRQ3,4,5,6,7,9,10,11,12

### **5.3.5 RTC Wake Settings**

The **RTC Wake Settings** menu (**[BIOS Menu 9](#page-53-0)**) configures RTC wake event.

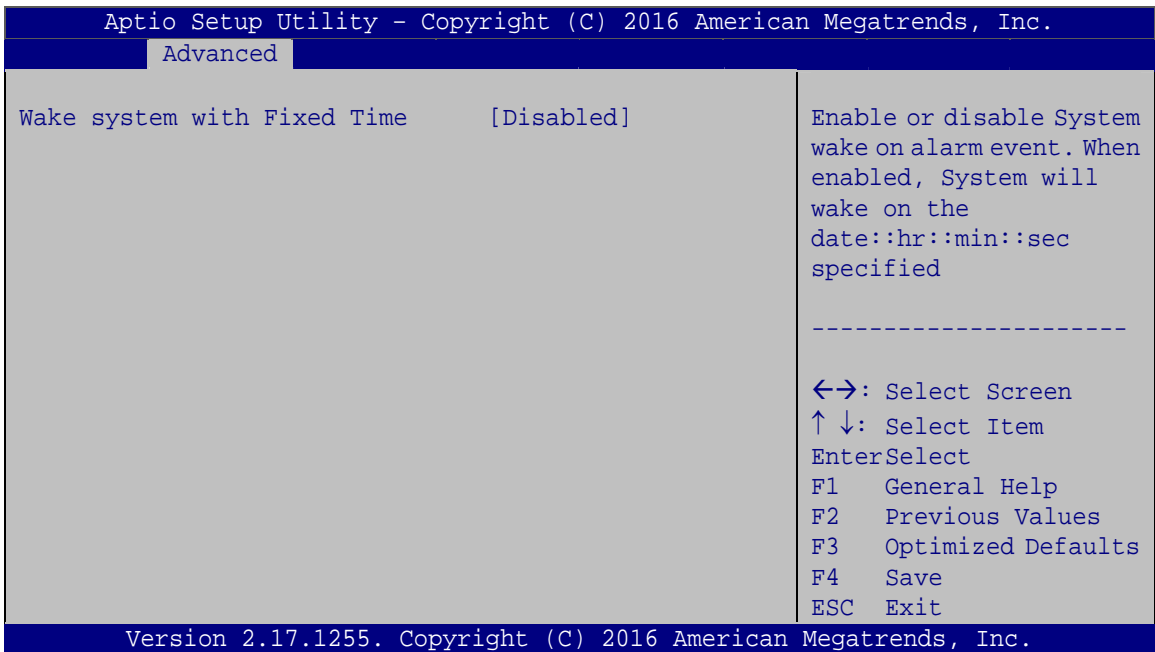

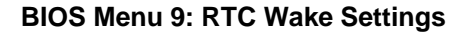

#### <span id="page-53-0"></span> **Wake system with Fixed Time [Disabled]**

**Page 44** 

Use the **Wake system with Fixed Time** option to enable or disable the system wake on alarm event.

 $\rightarrow$  Disabled DEFAULT The real time clock (RTC) cannot generate a wake event **Enabled** If selected, the **Wake up every day** option appears allowing you to enable to disable the system to wake every day at the specified time. Besides, the following options appear with values that can be selected:

 Wake up date Wake up hour Wake up minute Wake up second After setting the alarm, the computer turns itself on from a suspend state when the alarm goes off.

**Integration Corp.** 

#### **5.3.6 Serial Port Console Redirection**

The **Serial Port Console Redirection** menu (**[BIOS Menu 10](#page-54-0)**) allows the console redirection options to be configured. Console redirection allows users to maintain a system remotely by re-directing keyboard input and text output through the serial port.

| Aptio Setup Utility - Copyright (C) 2016 American Megatrends, Inc.                    |            |                                                                                                    |  |
|---------------------------------------------------------------------------------------|------------|----------------------------------------------------------------------------------------------------|--|
| Advanced                                                                              |            |                                                                                                    |  |
| COM1<br>Console Redirection<br>> Console Redirection Settings                         | [Disabled] | Console Redirection<br>Enable or Disable                                                                    |  |
| COM <sub>2</sub><br>Console Redirection<br>> Console Redirection Settings             | [Disabled] |                                                                                                    |  |
| iAMT SOL                                                                              |            |                                                                                                    |  |
| COM3(Pci Bus0, Dev22, Func3)<br>Console Redirection<br>> Console Redirection Settings | [Disabled] | $\leftrightarrow$ : Select Screen<br>$\uparrow \downarrow$ : Select Item<br>EnterSelect                     |  |
| Legacy Console Redirection<br>> Legacy Console Redirection Settings                   |            | F1 General Help<br>F2 Previous Values<br>F3 Optimized<br>Defaults<br>F4<br>Save<br>Exit<br>ESC <sub>1</sub> |  |
| Version 2.17.1255. Copyright (C) 2016 American Megatrends, Inc.                       |            |                                                                                                    |  |

<span id="page-54-0"></span>**BIOS Menu 10: Serial Port Console Redirection**

#### **Console Redirection [Disabled]**

Use **Console Redirection** option to enable or disable the console redirection function.

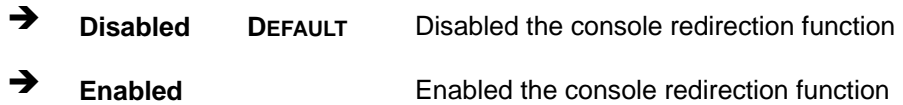

### **5.3.6.1 Legacy Console Redirection Settings**

The Legacy Console Redirection Settings menu (BIOS Menu 11) allows the legacy [co](#page-35-0)nsole redirection options to be configured.

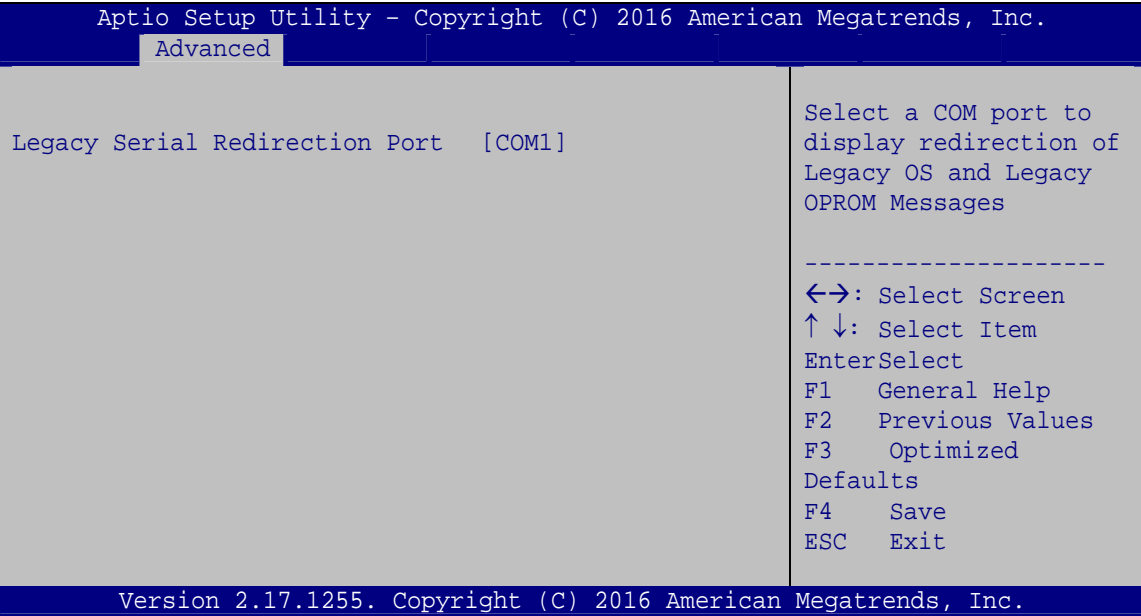

**BIOS Menu 11: Legacy Console Redirection Settings**

#### **Legacy Serial Redirection Port [COM1]**

Use the **Legacy Serial Redirection Port** option to specify a COM port to display redirection of legacy OS and legacy OPROM messages. The options include:

- COM1 **DEFAULT**
- COM2
- COM3 (Pci Bus0, Dev22, Func3)

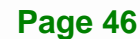

# **5.3.6.2 Console Redirection Settings**

The **Console Redirection Settings** menu (3**[BIOS Menu 12](#page-37-1)**) allows the console redirection options to be configured. The option is active when Console Redirection option is enabled.

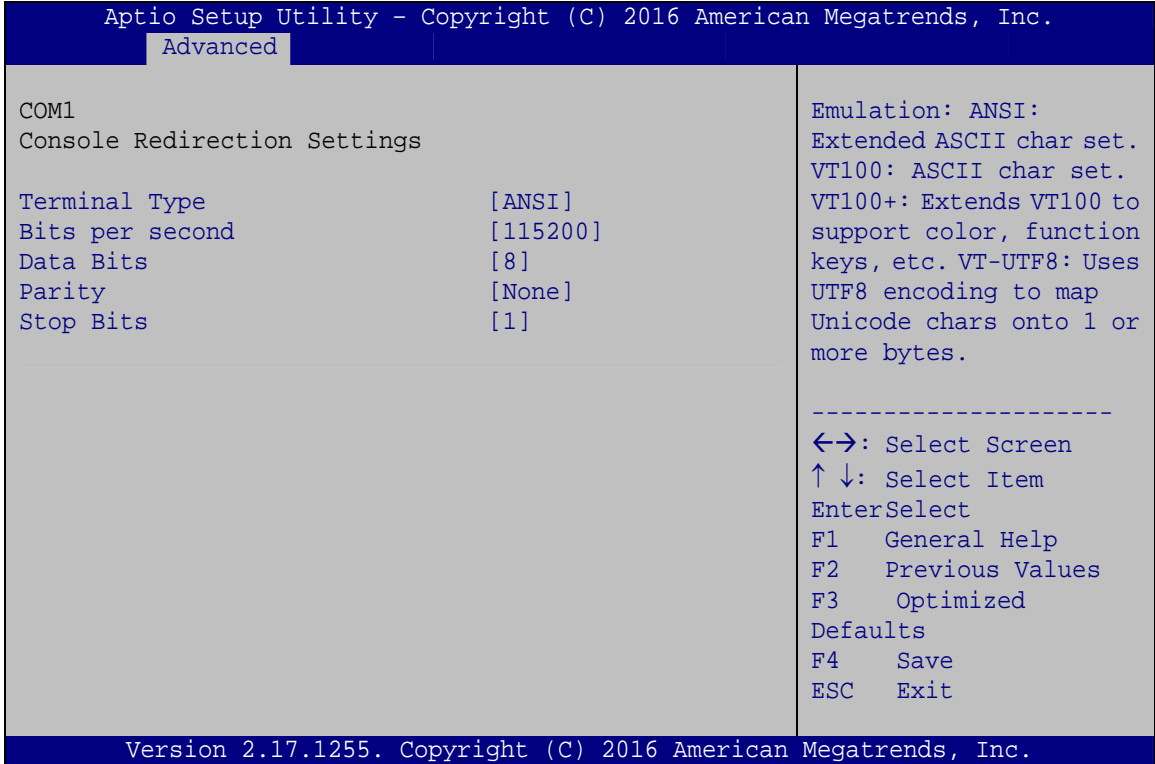

**BIOS Menu 12: Console Redirection Settings**

#### **Terminal Type [ANSI]**

Use the **Terminal Type** option to specify the remote terminal type.

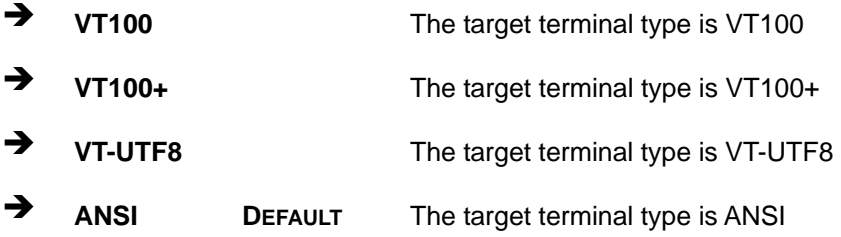

**Page 47**

#### **Bits per second [115200]**

Use the **Bits per second** option to specify the serial port transmission speed. The speed must match the other side. Long or noisy lines may require lower speeds.

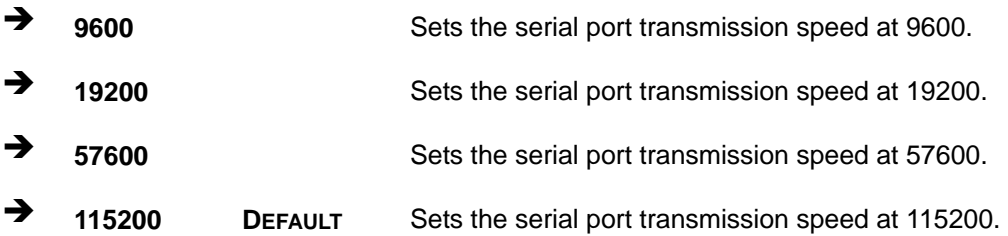

#### **Data Bits [8]**

Use the **Data Bits** option to specify the number of data bits.

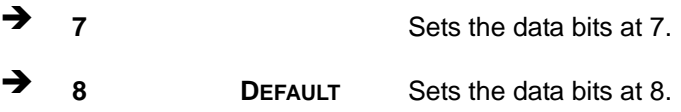

#### **Parity [None]**

Use the **Parity** option to specify the parity bit that can be sent with the data bits for detecting the transmission errors.

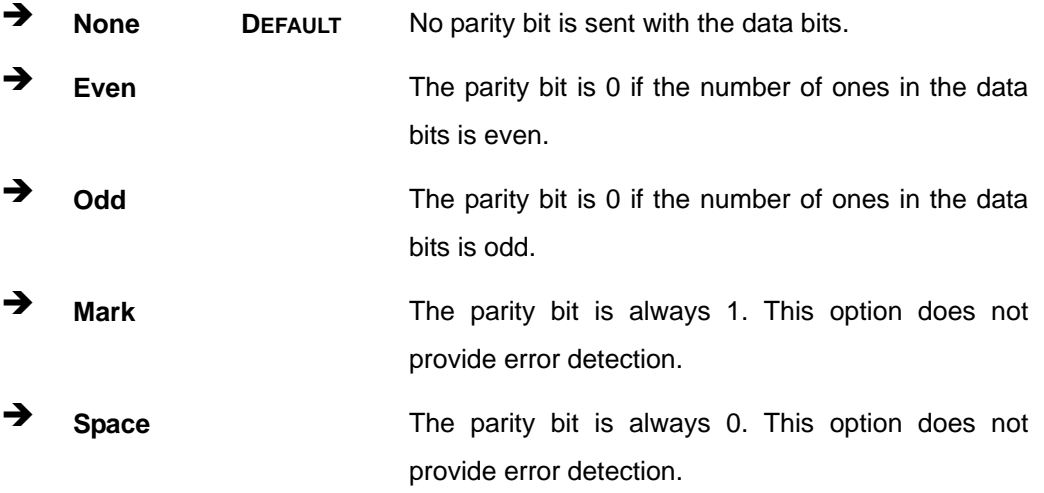

# **Stop Bits [1]**

Use the **Stop Bits** option to specify the number of stop bits used to indicate the end of a serial data packet. Communication with slow devices may require more than 1 stop bit.

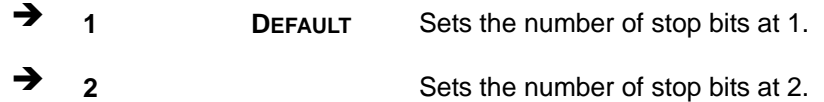

### **5.3.7 CPU Configuration**

Use the **CPU Configuration** menu (**[BIOS Menu 13](#page-58-0)**) to view detailed CPU specifications and configure the CPU.

| CPU Configuration<br>$Intel(R) Core(TM) i7-6600U CPU @ 2.60GHz$<br>CPU Signature<br>Microcode Patch<br>Max CPU Speed<br>Min CPU Speed                                                                                                    | 406E3                                                                                                    | Enabled for Windows XP<br>and Linux (OS optimized<br>for Hyper-Threading                                                                                                    |
|----------------------------------------------------------------------------------------------------|----------------------------------------------------------------------------------------------------|----------------------------------------------------------------------------------------------------|
|                                                                                                    |                                                                                                    |                                                                                                    |
| CPU Speed<br>Processor Cores<br>Hyper Threading Technology<br>Intel VT-x Technology<br>Intel SMX Technology<br>$64$ -bit<br>EIST Technology                                                                                                    | 7 <sup>C</sup><br>2600 MHz<br>$400$ MHz<br>2500 MHz<br>$\overline{2}$<br>Supported<br>Supported<br>Supported<br>Supported<br>Supported | Technology) and Disabled<br>for other OS (OS not<br>optimized for<br>Hyper-Threading<br>Technology). When<br>Disabled only one thread<br>per enabled core is<br>enabled.                   |
| L1 Data Cache<br>L1 Code Cache<br>L2 Cache<br>L3 Cache<br>Hyper-threading<br>Active Processor Cores<br>Intel Virtualization Technology [Disabled]<br>Intel(R) SpeedStep(tm)<br>CPU C states<br>Version 2.17.1255. Copyright (C) 2016 American Megatrends, Inc. | 32 KB x 2<br>$32$ KB $\times$ 2<br>256 KB x 2<br>4 MB<br>[Enabled]<br>[All]<br>[Enabled]<br>[Disabled]                                 | $\leftrightarrow$ : Select Screen<br>$\uparrow \downarrow$ : Select Item<br><b>EnterSelect</b><br>F1 General Help<br>F2 Previous Values<br>F3 Optimized<br>Defaults<br>F4 Save<br>ESC Exit |

<span id="page-58-0"></span>**BIOS Menu 13: CPU Configuration**

#### **Hyper Threading Function [Enabled]**

Use the Hyper Threading function to enable or disable the CPU hyper threading function.

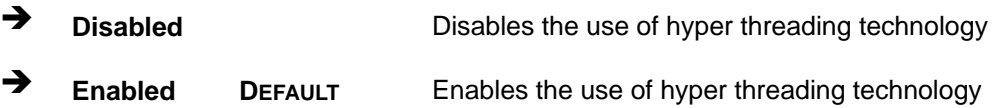

#### **Active Processor Cores [All]**

Use the **Active Processor Cores** BIOS option to enable numbers of cores in the processor package.

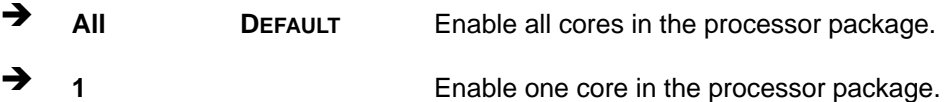

#### **→** Intel<sup>®</sup> Virtualization Technology [Disabled]

Use the **Intel® Virtualization Technology** option to enable or disable virtualization on the system. When combined with third party software, Intel® Virtualization technology allows several OSs to run on the same system at the same time.

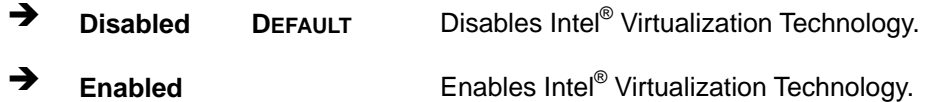

#### **Intel® SpeedStep™ [Enabled]**

Use the **Intel® SpeedStep™** option to enable or disable the Intel® SpeedStep Technology.

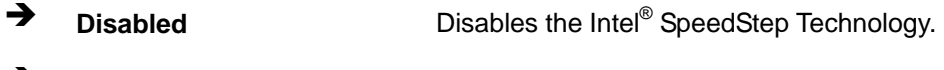

→ Enabled DEFAULT Enables the Intel<sup>®</sup> SpeedStep Technology.

#### **CPU C State [Disabled]**

Use the **CPU C State** option to enable or disable CPU C state.

- **Disabled DEFAULT** Disables CPU C state.
- **Enabled** Enables CPU C state.

### **5.3.8 SATA Configuration**

Use the **SATA Configuration** menu (**[BIOS Menu 14](#page-60-0)**) to change and/or set the configuration of the SATA devices installed in the system.

| Advanced                                           | Aptio Setup Utility - Copyright (C) 2016 American Megatrends, Inc. |                                                                                                    |
|----------------------------------------------------|--------------------------------------------------------------------|----------------------------------------------------------------------------------------------------|
| STAT Controller(s)<br>SATA Mode Selection          | [Enabled]<br>[AHCI]                                                | Enable or disable SATA<br>Device                                                                                                    |
| SATA1<br>Hot Plug<br>SATA <sub>2</sub><br>Hot Plug | Empty<br>[Disabled]<br>Empty<br>[Disabled]                         | $\leftrightarrow$ : Select Screen<br>$\uparrow \downarrow$ : Select Item<br>EnterSelect<br>F1 General Help<br>Previous Values<br>F2<br>Optimized<br>F3<br>Defaults<br>FA<br>Save<br>Exit<br>ESC. |
|                                                    | Version 2.17.1255. Copyright (C) 2016 American Megatrends, Inc.    |                                                                                                    |

**BIOS Menu 14: SATA Configuration**

#### <span id="page-60-0"></span> **STAT Controller(s) [Enabled]**

Use the **STAT Controller(s)** option to enable or disable the SATA device.

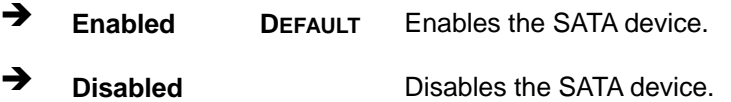

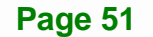

#### **SATA Mode Selection [AHCI]**

Use the **SATA Mode Selection** option to configure SATA devices as AHCI devices.

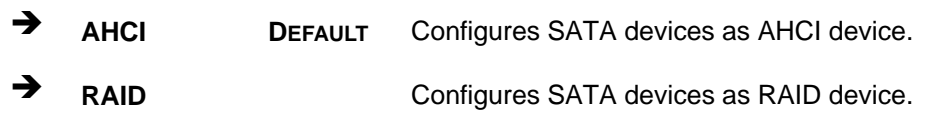

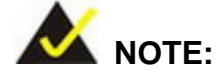

Before accessing the RAID configuration utility, ensure to set the **Option ROM Messages** BIOS option in the **Boot** menu to **Force BIOS**. This is to allow the "Press <CTRL+I> to enter Configuration Utility……" message to appear during POST. Press Ctrl+I when prompted to enter the RAID configuration utility.

#### **Hot Plug [Disabled]**

Use the **Hot Plug** option to enable or disable the SATA device hot plug.

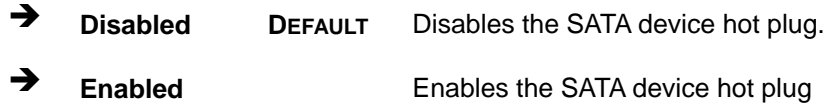

### **5.3.9 USB Configuration**

Use the **USB Configuration** menu (**[BIOS Menu 15](#page-62-0)**) to read USB configuration information and configure the USB settings.

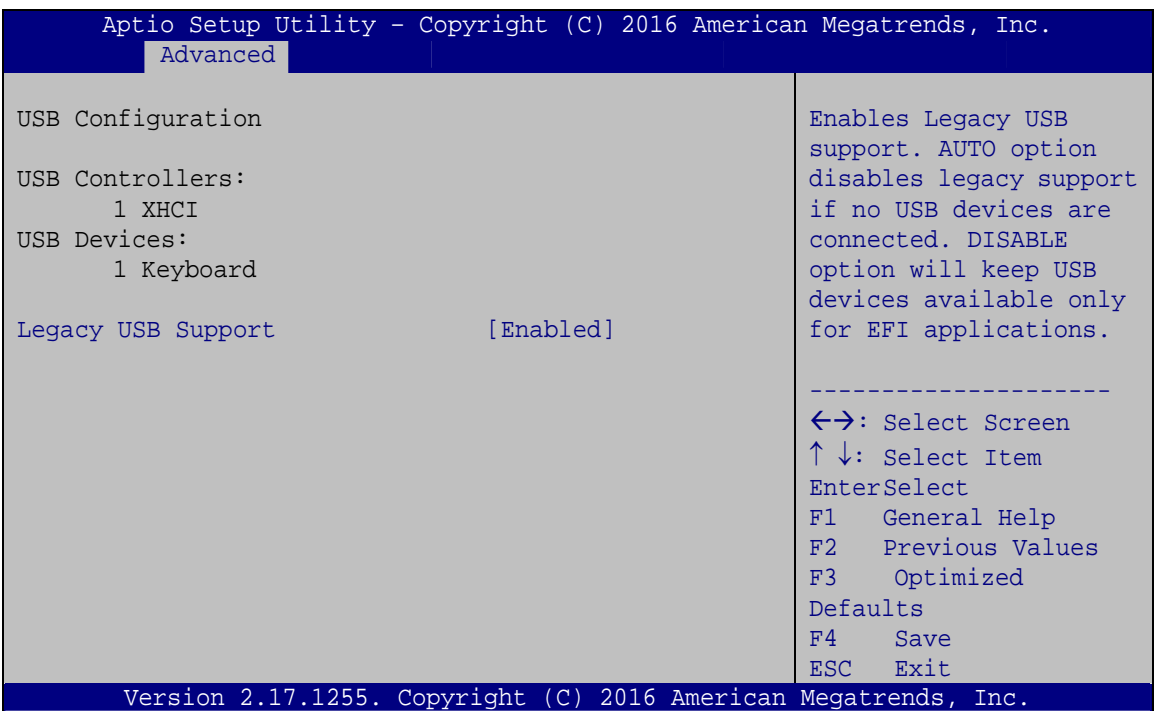

**BIOS Menu 15: USB Configuration**

#### <span id="page-62-0"></span> **USB Devices**

The **USB Devices Enabled** field lists the USB devices that are enabled on the system

#### **Legacy USB Support [Enabled]**

Use the **Legacy USB Support** BIOS option to enable USB mouse and USB keyboard support. Normally if this option is not enabled, any attached USB mouse or USB keyboard does not become available until a USB compatible operating system is fully booted with all USB drivers loaded. When this option is enabled, any attached USB mouse or USB keyboard can control the system even when there is no USB driver loaded onto the system.

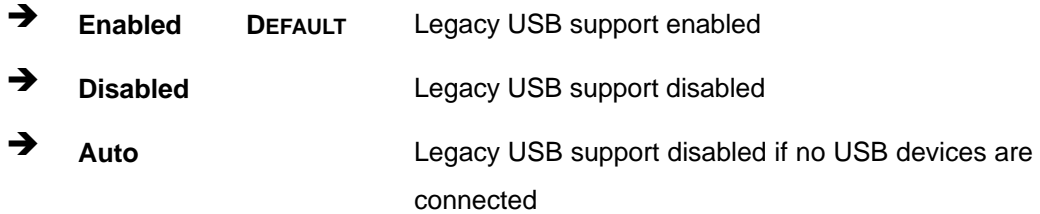

### **5.3.10 IEI Feature**

Use the **IEI Feature** menu (**[BIOS Menu 16](#page-63-0)**) to configure One Key Recovery function.

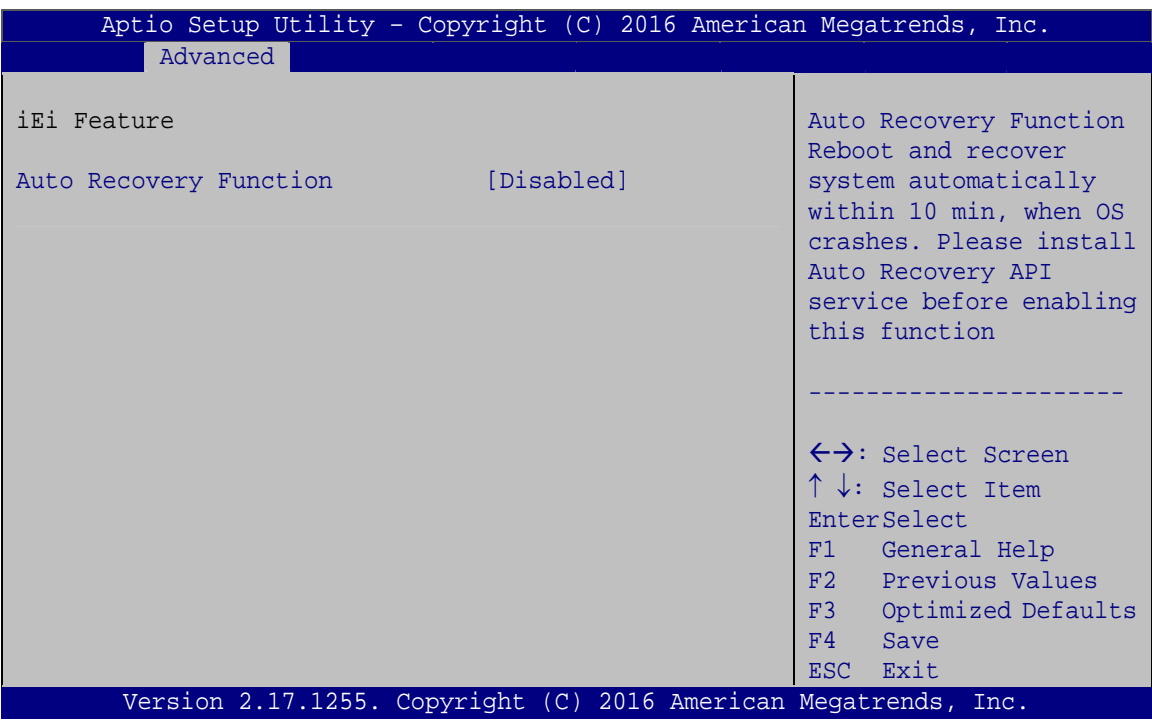

**BIOS Menu 16: IEI Feature**

### <span id="page-63-0"></span> **Auto Recovery Function [Disabled]**

Use the **Auto Recovery Function** BIOS option to enable or disable the auto recovery function of the IEI One Key Recovery.

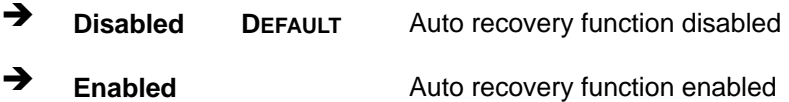

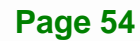

# **5.4 Chipset**

Use the **Chipset** menu (**[BIOS Menu 17](#page-64-0)**) to configure the system chipset.

| Aptio Setup Utility - Copyright (C) 2016 American Megatrends, Inc.<br>Advanced Chipset Security Boot<br>Main | Save & Exit                                                                                                    |
|----------------------------------------------------------------------------------------------------|----------------------------------------------------------------------------------------------------|
| > System Agent (SA) Configuration<br>> PCH-IO Configuration                                                  | System Agent (SA)<br>Parameters                                                                                                    |
|                                                                                                    | $\leftrightarrow$ : Select Screen<br>$\uparrow \downarrow$ : Select Item<br>EnterSelect<br>+ - Change Opt.<br>F1 General Help<br>F2 Previous Values<br>F3<br>Optimized Defaults<br>F4<br>Save & Exit<br>Exit<br>ESC |
| Version 2.17.1255. Copyright (C) 2016 American Megatrends, Inc.                                              |                                                                                                    |

**BIOS Menu 17: Chipset**

# <span id="page-64-0"></span>**5.4.1 System Agent (SA) Configuration**

Use the **System Agent (SA) Configuration** menu (**[BIOS Menu 18](#page-64-1)**) to configure the System Agent (SA) parameters.

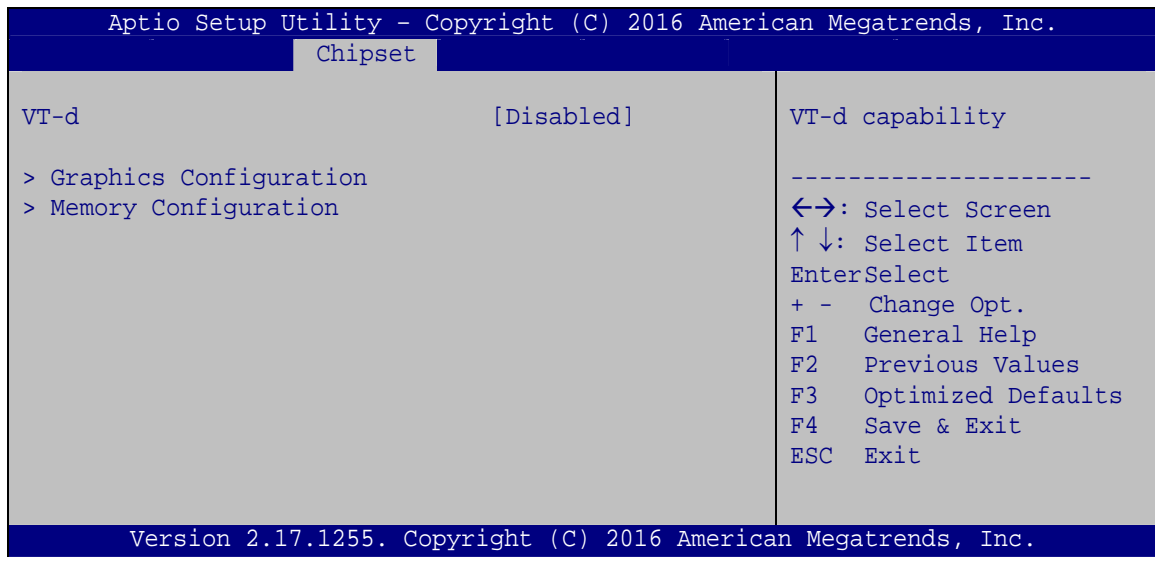

<span id="page-64-1"></span>**BIOS Menu 18: System Agent (SA) Configuration**

### **VT-d [Disabled]**

Use the **VT-d** option to enable or disable VT-d support.

- **Disabled DEFAULT** Disable VT-d support.
- **Enabled** Enable VT-d support.

### **5.4.1.1 Graphics Configuration**

Use the Graphics Configuration menu (BIOS Menu 19) to configure the graphics [settings.](#page-42-0) 

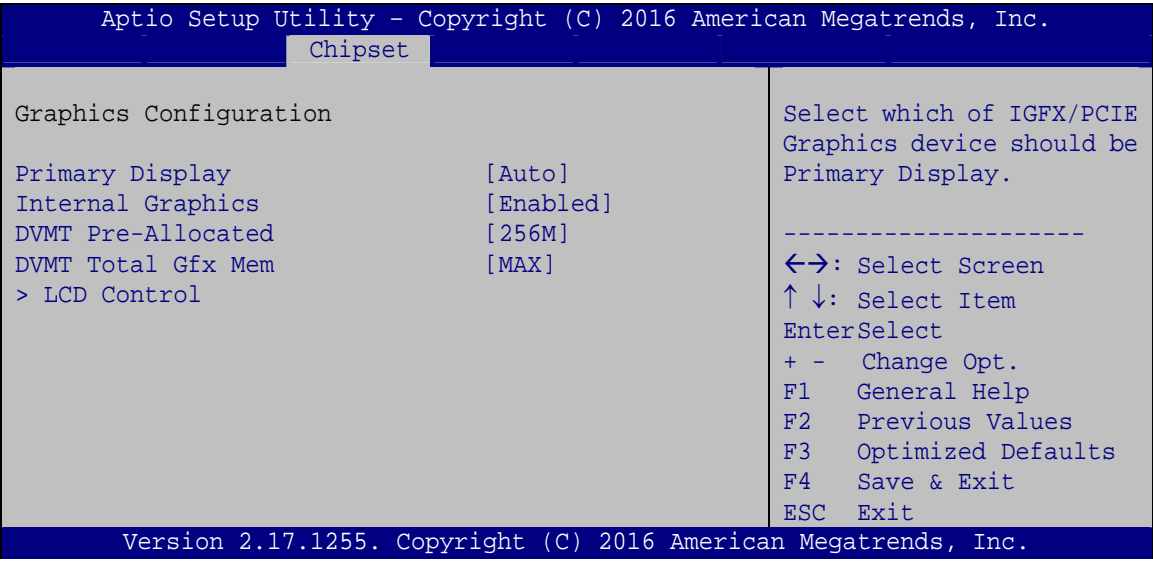

**BIOS Menu 19: Graphics Configuration**

### **Primary Display [Auto]**

Use the **Primary Display** option to select the graphics controller used as the primary boot device. Configuration options are listed below:

- Auto **DEFAULT**
- IGFX
- PCIE

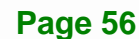

#### **Internal Graphics [Enabled]**

Use the **Internal Graphics** option to enable or disable the internal graphics device.

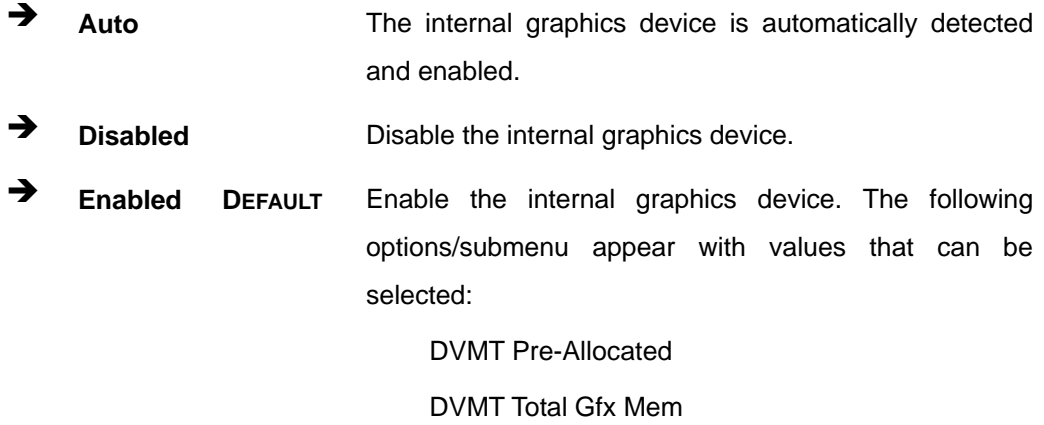

LCD Control

#### **DVMT Pre-Allocated [256M]**

Use the **DVMT Pre-Allocated** option to set the amount of system memory allocated to the integrated graphics processor when the system boots. The system memory allocated can then only be used as graphics memory, and is no longer available to applications or the operating system. Configuration options are listed below:

- 32M
- 64M
- 128M
- 256M **DEFAULT**
- 512M

 **DVMT Total Gfx Mem [MAX]** 

Use the **DVMT Total Gfx Mem** option to select DVMT 5.0 total graphic memory size used by the internal graphics device. The following options are available:

- 128M
- 256M
- MAX **DEFAULT**

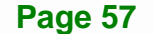

# **5.4.1.1.1 LCD Control**

Use the **LCD Control** submenu (**[BIOS Menu 20](#page-67-0)**) to select a display device which will be activated during POST.

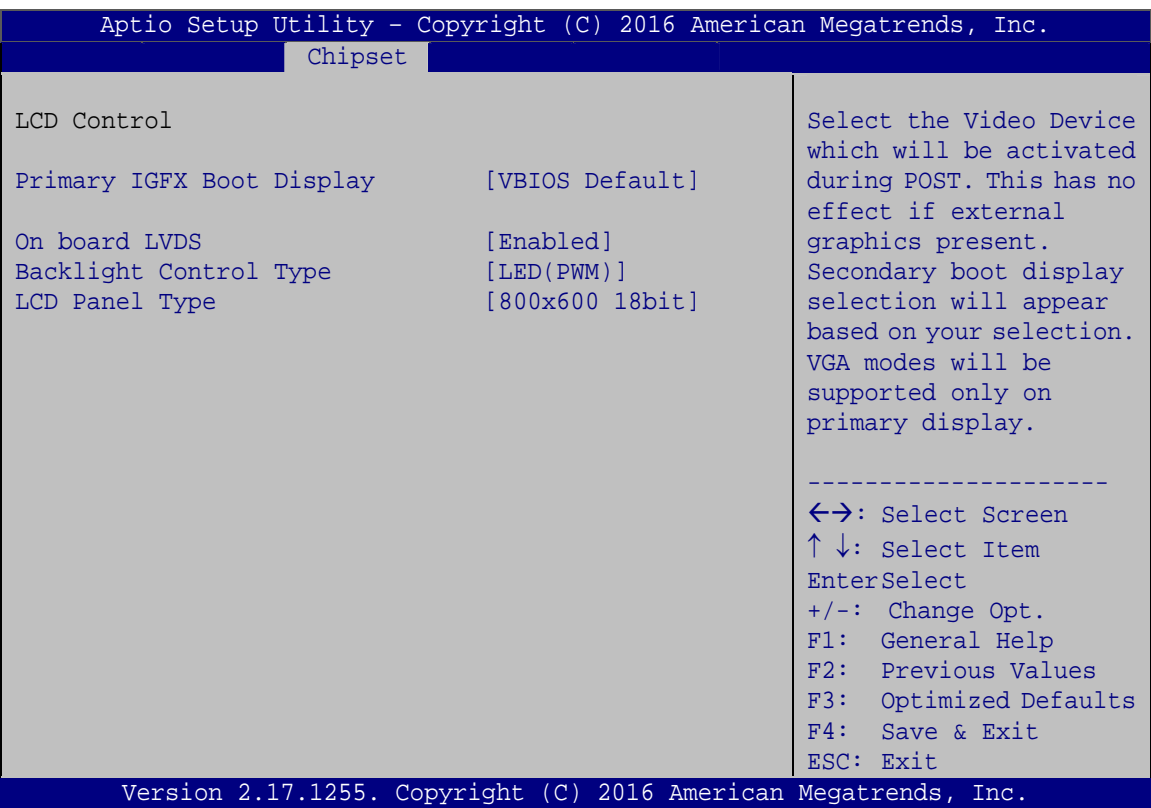

**BIOS Menu 20: LCD Control**

### <span id="page-67-0"></span> **Primary IGFX Boot Display [VBIOS Default]**

Use the **Primary IGFX Boot Display** option to select the display device used by the system when it boots.

- VBIOS Default **DEFAULT**
- DP<sub>1</sub>
- LVDS
- DP2/VGA1

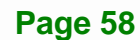

#### **→** On board LVDS [Enabled]

Use the **On board LVDS** option enables or disables the on-board LVDS connector.

- **Disabled** The on-board LVDS connector is disabled.
- **Enabled DEFAULT** The on-board LVDS connector is disabled.

#### **Backlight Control Type [LED (PWM)]**

Use the **Backlight Control Type** option to specify the backlight control type. Configuration options are listed below.

- LED (PWM) **DEFAULT**
- CCFL (DC)

#### **LCD Panel Type [800x600 18bit]**

Use the **LCD Panel Type** option to select the type of flat panel connected to the system. Configuration options are listed below.

- 800x600 18bit **DEFAULT**
- 1024x768 18bit
- 1024x768 24bit
- 1280x768 18bit
- 1280x800 18bit
- 1280x960 18bit
- 1280x1024 48bit
- 1366x768 18bit
- 1366x768 24bit
- 1440x900 48bit
- 1440x1050 48bit
- 1600x900 48bit
- 1680x1050 48bit
- 1600x1200 48bit
- 1920x1080 48bit
- 1920x1200 48bit

# **5.4.1.2 Memory Configuration**

Use the Memory Configuration submenu ([BIOS Menu 21](#page-43-1)) to display the memory information.

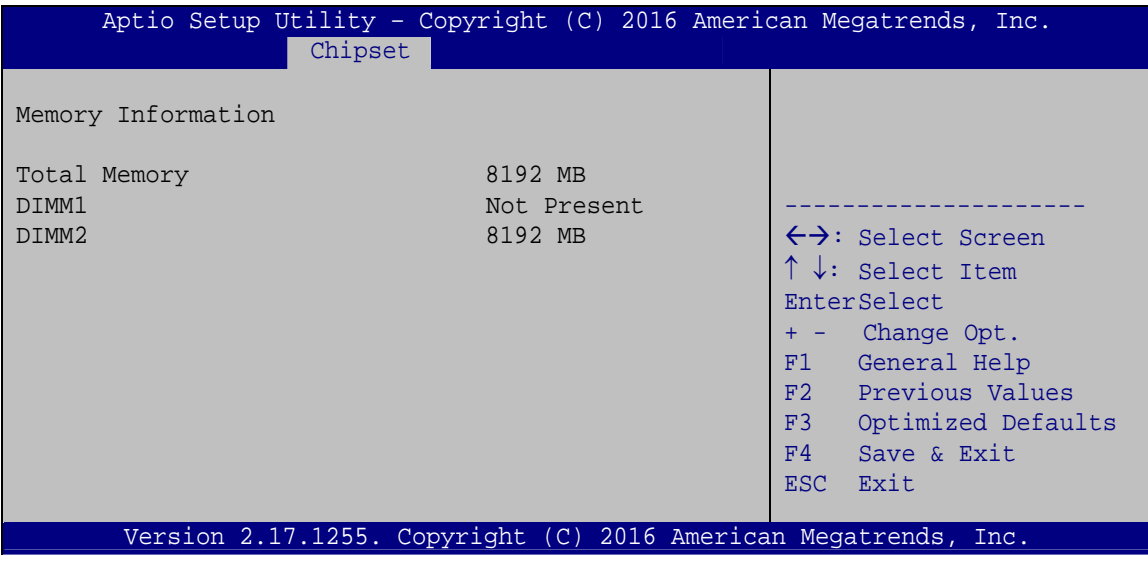

**BIOS Menu 21: Memory Configuration**

# **5.4.2 PCH-IO Configuration**

Use the **PCH-IO Configuration** menu (**[BIOS Menu 22](#page-69-0)**) to configure the PCH-IO chipset.

| Aptio Setup Utility - Copyright (C) 2016 American Megatrends, Inc. |                                 |                                                                                                    |  |
|--------------------------------------------------------------------|---------------------------------|----------------------------------------------------------------------------------------------------|--|
| Chipset                                                            |                                 |                                                                                                    |  |
| Auto Power Button Status<br>Restore AC Power Loss                  | [Disable (ATX)]<br>[Last State] | Select AC power state when<br>power is re-applied after<br>a power failure.                                                                                                    |  |
| > PCI Express Configuration<br>> HD Audio Configuration            |                                 | $\leftrightarrow$ : Select Screen<br>$\uparrow \downarrow$ : Select Item<br>EnterSelect<br>+ - Change Opt.<br>F1 General Help<br>F2 Previous Values<br>F3<br>Optimized Defaults<br>F4<br>Save & Exit<br>ESC.<br>Exit |  |
| Version 2.17.1255. Copyright (C) 2016 American Megatrends, Inc.    |                                 |                                                                                                    |  |

**BIOS Menu 22: PCH-IO Configuration**

<span id="page-69-0"></span>**Page 60** 

#### **Restore AC Power Loss [Last State]**

Use the **Restore AC Power** BIOS option to specify what state the system returns to if there is a sudden loss of power to the system.

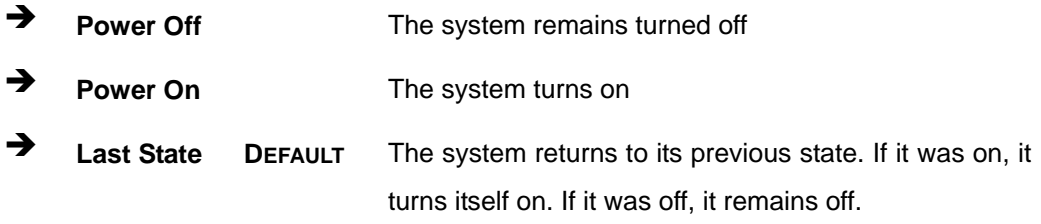

### **5.4.2.1 PCI Express Configuration**

Use the **PCI Express Configuration** submenu (**[BIOS Menu 23](#page-70-0)**) to configure the PCI Express slots.

| Aptio Setup Utility - Copyright $(C)$ 2016 American Megatrends, Inc. |                                     |
|----------------------------------------------------------------------|-------------------------------------|
| Chipset                                                              |                                     |
| PCI Express Configuration<br>> PCIE1                                 | PCIE1 (PCIE4X 1 Slot)<br>Settings.  |
| $>$ PCIE2<br>$>$ PCIE3                                               |                                     |
| $>$ PCIE4                                                            | $\leftrightarrow$ : Select Screen   |
| > PCIE5                                                              | $\uparrow \downarrow$ : Select Item |
| $>$ PCIE6                                                            | EnterSelect                         |
| > M PCIE1                                                            | + - Change Opt.                     |
| > M PCIE2                                                            | F1 General Help                     |
|                                                                      | F2 Previous Values                  |
|                                                                      | F3<br>Optimized Defaults            |
|                                                                      | F4<br>Save & Exit                   |
|                                                                      | ESC Exit                            |
| Version 2.17.1255. Copyright (C) 2016 American Megatrends, Inc.      |                                     |

**BIOS Menu 23: PCI Express Configuration**

<span id="page-70-0"></span>The PCIe slot submenus all contain the following options:

### **PCIe Speed [Auto]**

Use the **PCIe Speed** option to configure the PCIe interface speed.

- Auto **DEFAULT**
- Gen 1

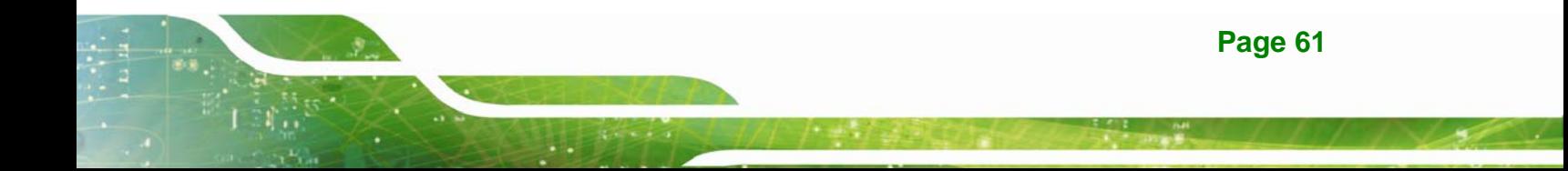

- Gen 2
- Gen 3

#### **Detect Non-Compliance Device [Disabled]**

Use the **Detect Non-Compliance Device** option to enable or disable detecting if a non-compliance PCI Express device is connected to the PCI Express slot.

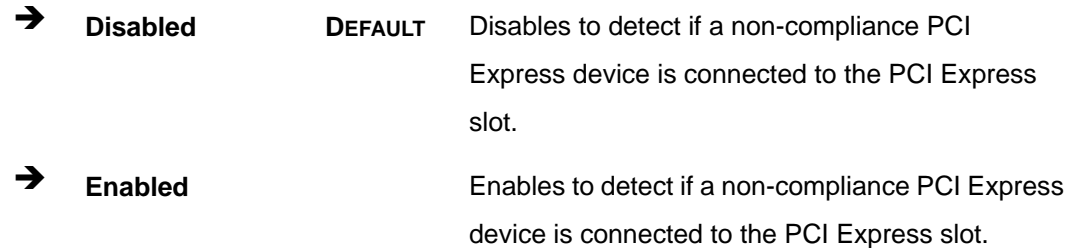

### **5.4.2.2 HD Audio Configuration**

Use the **HD Audio Configuration** submenu (**[BIOS Menu 24](#page-71-0)**) to configure the High Definition Audio codec.

| Aptio Setup Utility - Copyright (C) 2016 American Megatrends, Inc. |                                                                 |                                                                                                    |
|--------------------------------------------------------------------|-----------------------------------------------------------------|----------------------------------------------------------------------------------------------------|
| Chipset                                                            |                                                                 |                                                                                                    |
| HD Audio Configuration                                             |                                                                 | Control Detection of the<br>Azalia device.                                                                     |
| HD Audio                                                           | [Enabled]                                                       | Disable = HDA will be<br>unconditionally<br>disabled<br>Enabled = $HDA will be$<br>unconditionally<br>enabled. |
|                                                                    |                                                                 |                                                                                                    |
|                                                                    |                                                                 | $\leftrightarrow$ : Select Screen                                                                              |
|                                                                    |                                                                 | $\uparrow \downarrow$ : Select Item                                                                            |
|                                                                    |                                                                 | <b>EnterSelect</b><br>+ - Change Opt.<br>General Help<br>F1                                                    |
|                                                                    |                                                                 | F2 Previous Values<br>F3<br>Optimized Defaults                                                                 |
|                                                                    |                                                                 | F4<br>Save & Exit                                                                                              |
|                                                                    |                                                                 | Exit<br><b>ESC</b>                                                                                             |
|                                                                    | Version 2.17.1255. Copyright (C) 2016 American Megatrends, Inc. |                                                                                                    |

<span id="page-71-0"></span>**BIOS Menu 24: HD Audio Configuration**
### <span id="page-72-1"></span> **HD Audio [Enabled]**

Use the **HD Audio** BIOS option to enable or disable the High Definition Audio controller.

- **Disabled** The High Definition Audio controller is disabled.
- **Enabled DEFAULT** The High Definition Audio controller is enabled.

# **5.5 Security**

Use the **Security** menu (**[BIOS Menu 25](#page-72-0)**) to set system and user passwords.

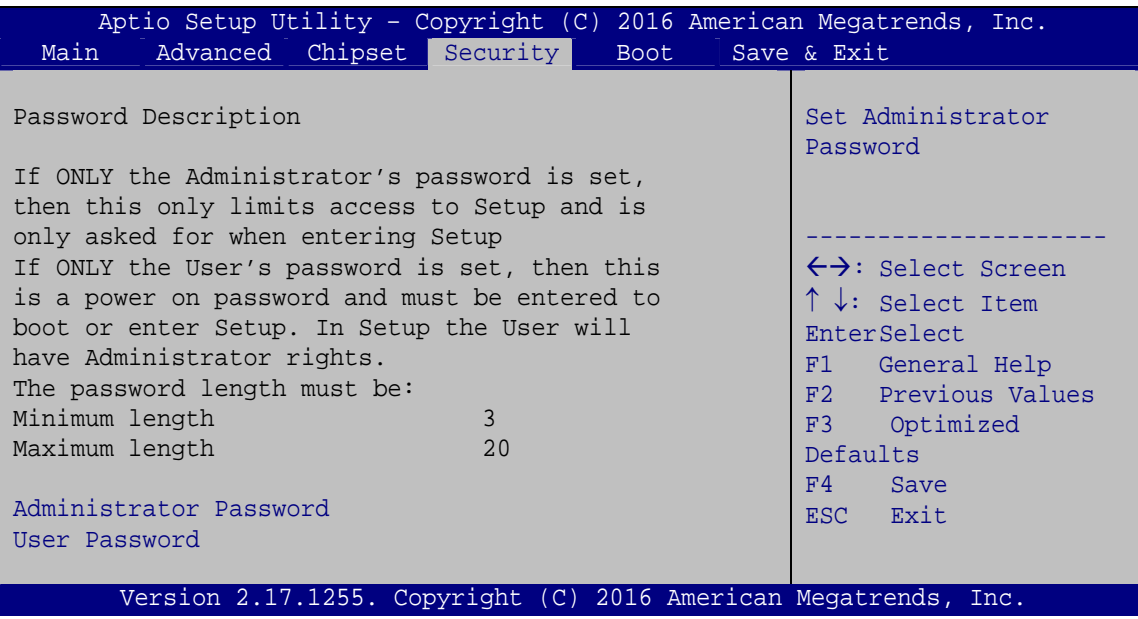

**BIOS Menu 25: Security** 

### <span id="page-72-2"></span><span id="page-72-0"></span> **Administrator Password**

Use the **Administrator Password** to set or change a administrator password.

#### <span id="page-72-3"></span> **User Password**

Use the **User Password** to set or change a user password.

**Page 63**

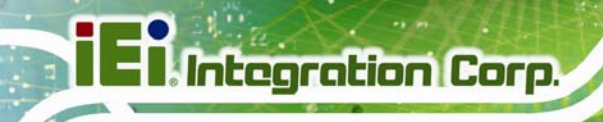

# **5.6 Boot**

Use the **Boot** menu (**[BIOS Menu 26](#page-73-0)**) to configure system boot options.

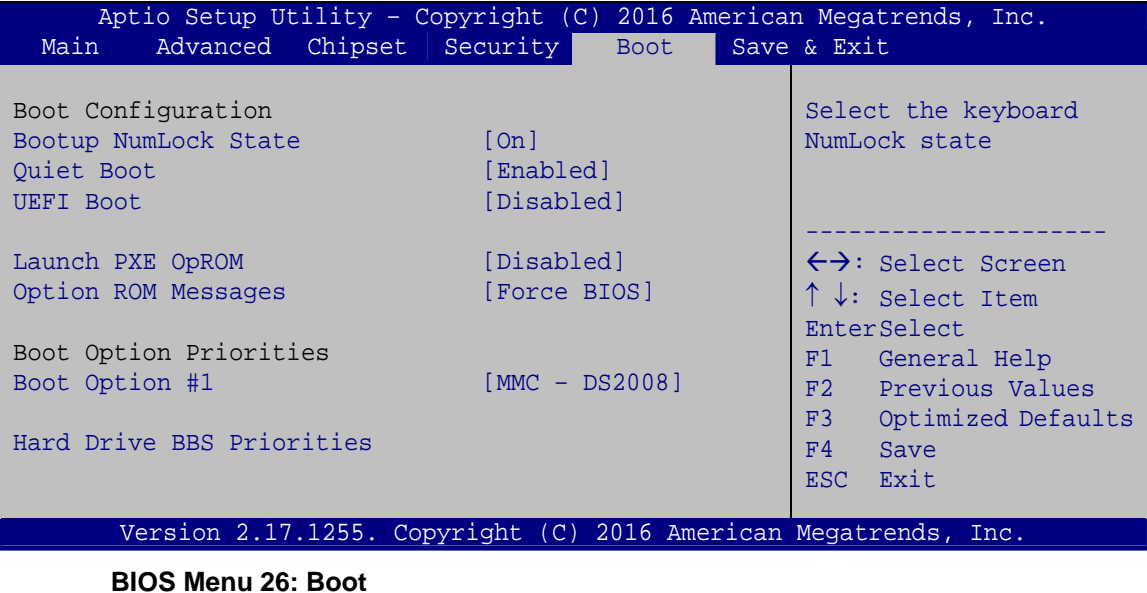

### <span id="page-73-1"></span><span id="page-73-0"></span> **Bootup NumLock State [On]**

Use the **Bootup NumLock State** BIOS option to specify if the number lock setting must be modified during boot up.

- **On DEFAULT** Allows the Number Lock on the keyboard to be enabled automatically when the computer system boots up. This allows the immediate use of the 10-key numeric keypad located on the right side of the keyboard. To confirm this, the Number Lock LED light on the keyboard is lit.
	- **Off Does** not enable the keyboard Number Lock automatically. To use the 10-keys on the keyboard, press the Number Lock key located on the upper left-hand corner of the 10-key pad. The Number Lock LED on the keyboard lights up when the Number Lock is engaged.

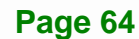

# <span id="page-74-0"></span> **Quiet Boot [Enabled]**

Use the **Quiet Boot** BIOS option to select the screen display when the system boots.

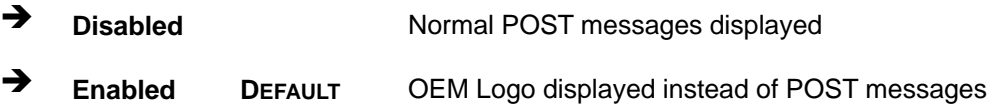

#### <span id="page-74-1"></span> **UEFI Boot [Disabled]**

Use the **UEFI Boot** option to enable or disable to boot from the UEFI devices.

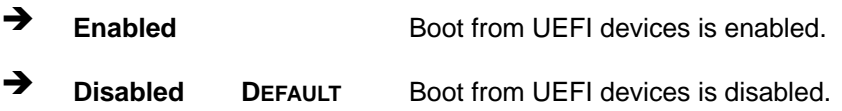

#### <span id="page-74-2"></span> **Launch PXE OpROM [Disabled]**

Use the **Launch PXE OpROM** option to enable or disable boot option for legacy network devices.

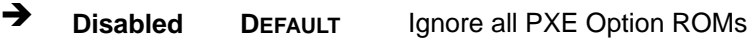

**Enabled** Load PXE Option ROMs.

<span id="page-74-3"></span> **Option ROM Messages [Force BIOS]** 

Use the **Option ROM Messages** option to set the Option ROM display mode.

 $\rightarrow$  Force **BIOS DEFAULT** Sets display mode to force BIOS.

 $\rightarrow$  Keep **Current**  Sets display mode to current.

#### <span id="page-74-4"></span> **Boot Option Priority**

Use the **Boot Option Priority** function to set the system boot sequence from the available devices. The drive sequence also depends on the boot sequence in the individual device section.

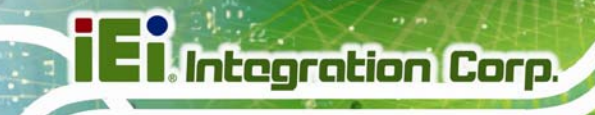

# **5.7 Exit**

Use the **Exit** menu (**[BIOS Menu 27](#page-75-0)**) to load default BIOS values, optimal failsafe values and to save configuration changes.

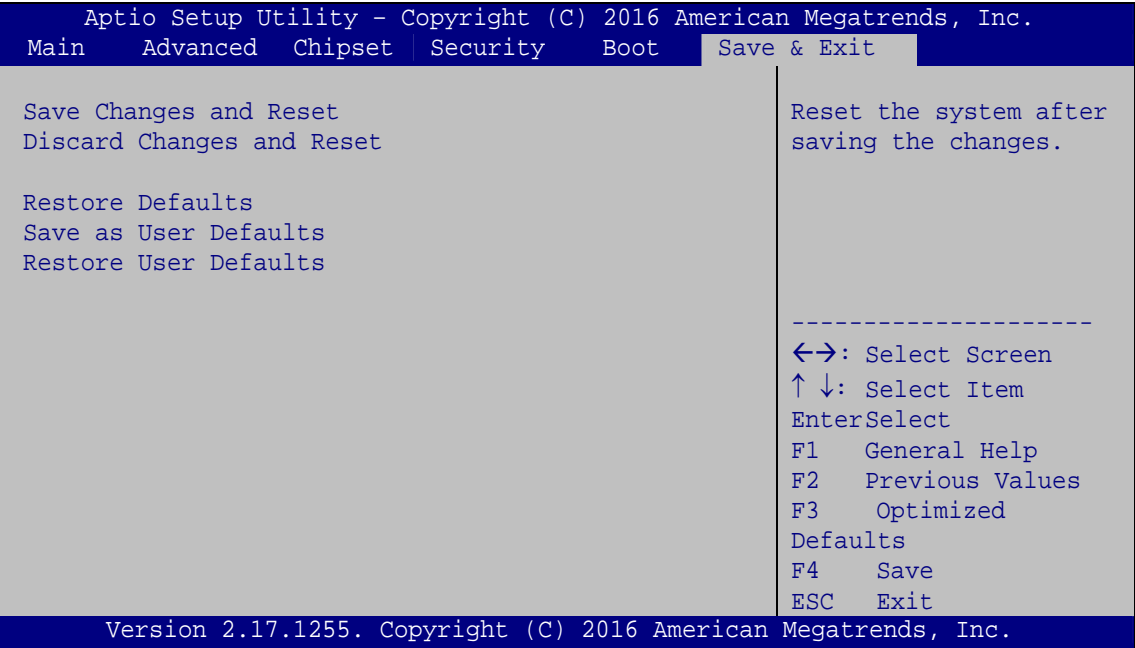

**BIOS Menu 27: Exit** 

#### <span id="page-75-1"></span><span id="page-75-0"></span> **Save Changes and Reset**

Use the **Save Changes and Reset** option to save the changes made to the BIOS options and to exit the BIOS configuration setup program.

#### <span id="page-75-2"></span> **Discard Changes and Reset**

Use the **Discard Changes and Reset** option to exit the system without saving the changes made to the BIOS configuration setup program.

#### <span id="page-75-3"></span> **Restore Defaults**

Use the **Restore Defaults** option to load the optimal default values for each of the parameters on the Setup menus. **F3 key can be used for this operation.**

### <span id="page-76-0"></span> **Save as User Defaults**

Use the **Save as User Defaults** option to save the changes done so far as user defaults.

**Integration Corp.** 

#### <span id="page-76-1"></span> **Restore User Defaults**

Use the **Restore User Defaults** option to restore the user defaults to all the setup options.

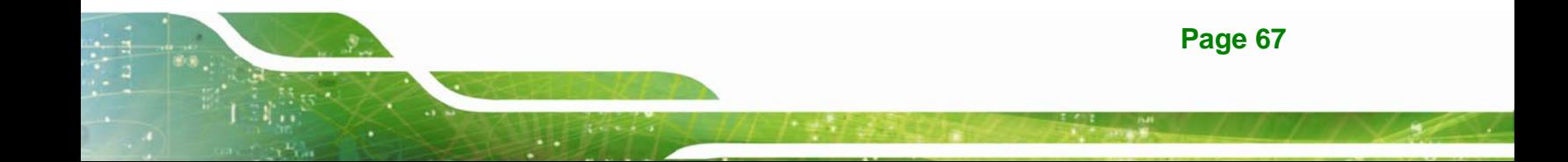

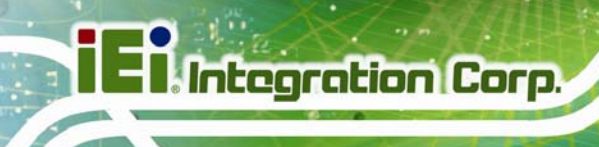

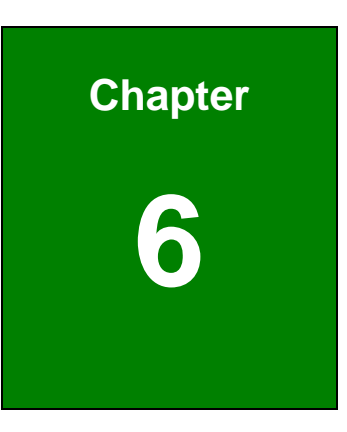

# **6 Software Drivers**

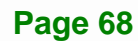

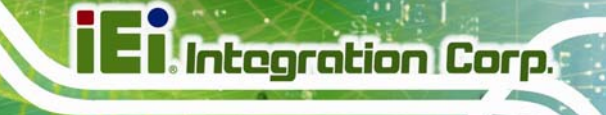

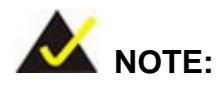

The content of the CD may vary throughout the life cycle of the product and is subject to change without prior notice. Visit the IEI website or contact technical support for the latest updates.

# **6.1 Software Installation**

All the drivers for the ICE-ULT3 are on the CD that came with the system. To install the drivers, please follow the steps below.

**Step 1:** Insert the CD that came with the system into a CD drive connected to the system.

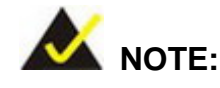

If the installation program doesn't start automatically: Click "Start->Computer->CD Drive->autorun.exe"

**Step 2:** The driver main menu appears (**[Figure 6-1](#page-79-0)**).

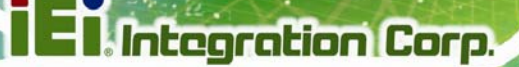

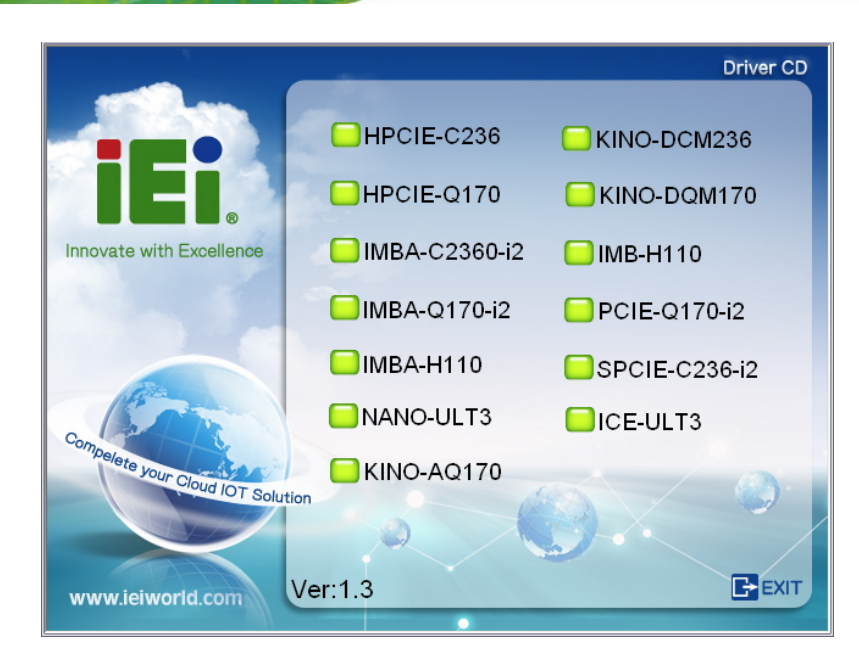

#### **Figure 6-1: Start Up Screen**

- <span id="page-79-0"></span>**Step 3:** Click ICE-ULT3.
- **Step 4:** The list of drivers in **[Figure 6-2](#page-79-1)** appears.
- **Step 5:** Install all of the necessary drivers in the menu.

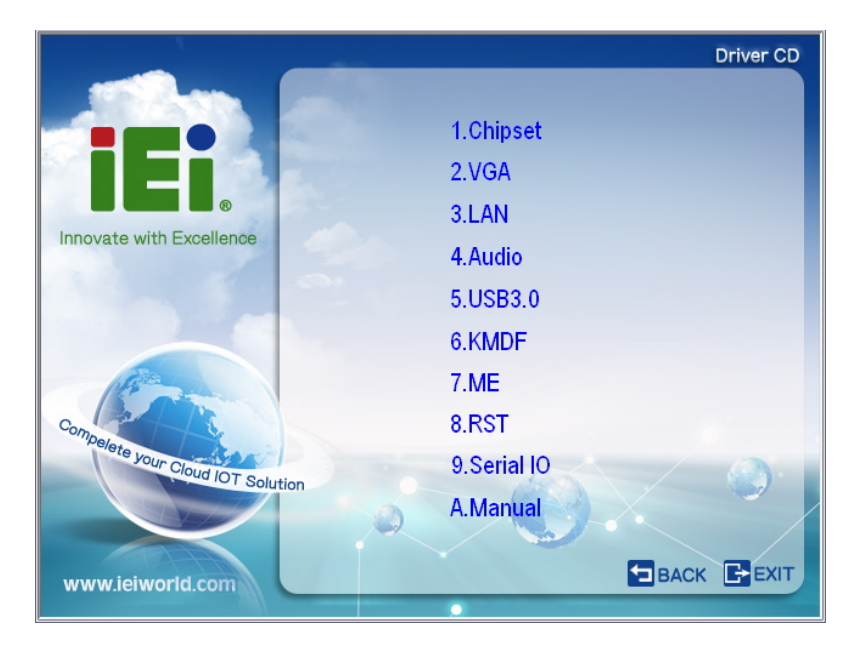

**Figure 6-2: Drivers** 

<span id="page-79-1"></span>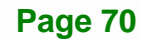

# **6.2 Available Software Drivers**

All the drivers for the ICE-ULT3 are on the utility CD that came with the system. The utility CD contains drivers for Windows 7, Windows 8 and Windows 10 operating systems. If the drivers are not installed automatically, please install the following drivers manually.

The following drivers can be installed on the **ICE-ULT3**:

- Chipset
- VGA
- LAN
- Audio
- USB 3.0 (Windows 7 OS only)
- Kernel-Mode Driver Framework (Windows 7 OS only)
- $\blacksquare$  ME (Intel<sup>®</sup> AMT)
- RST (Intel<sup>®</sup> Rapid Storage Technology)
- $\blacksquare$  Intel<sup>®</sup> Serial IO (Windows 8.1/10 64-bit OS only)

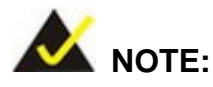

The Intel TXE requires that Microsoft's "Kernel-Mode Driver Framework (KMDF) version 1.11 update for Windows 7" must be installed first on Windows 7 OS. If the KMDF is not installed, either error 37 or error 28 may appear on the Intel TXE device in Device Manager.

Please find the KMDF version 1.11 update for Windows 7 in the TXE driver folder in the driver CD or click the following link to download it.

<http://www.microsoft.com/en-us/download/details.aspx?id=38423>

# **6.3 Installing Windows 7 from USB 3.0 Drives**

Microsoft Windows 7 installation media does not include native driver support for USB 3.0, so during installation, a keyboard/mouse connected to a USB 3.0 port does not respond. The Windows 7 USB 3.0 Creator Utility automates the steps to update a Windows 7 installation image so that it contains USB 3.0 drivers. To install Windows 7 from a USB drive onto the ICE-ULT3, please follow the steps described below.

- **Step 1:** Create a USB flash drive installer. Use your Windows 7 DVD or ISO image to create a bootable USB flash drive. Instructions on how to do are found on [Microsoft's website](https://www.microsoft.com/en-us/download/windows-usb-dvd-download-tool).
- **Step 2:** Download and unzip the [Windows 7 USB 3.0 Creator utility](https://downloadcenter.intel.com/download/25476/Windows-7-USB-3-0-Creator-Utility) to a temporary folder on the Admin system.
- **Step 3:** Connect the USB device containing the Windows 7 image to the Admin system.
- **Step 4:** Right-click the file "Installer\_Creator.exe" and select Run as administrator.
- **Step 5:** Browse to the root of the USB drive.
- **Step 6:** Click "Create Image" to begin the creation process.
- **Step 7:** Wait for the process to finish. It can take up to 15 minutes.
- **Step 8:** Using the updated installer, proceed with the Windows 7 installation as you normally would.

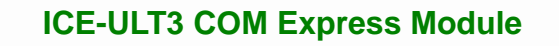

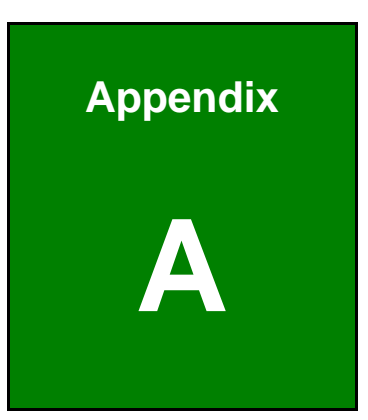

 $\mathbf{E}$  Integration Corp.

# **A Regulatory Compliance**

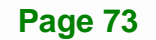

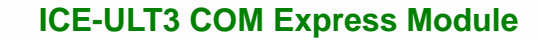

# **DECLARATION OF CONFORMITY**

This equipment has been tested and found to comply with specifications for CE marking. If the user modifies and/or installs other devices in the equipment, the CE conformity declaration may no longer apply.

# **FCC WARNING**

This equipment complies with Part 15 of the FCC Rules. Operation is subject to the following two conditions:

- This device may not cause harmful interference, and
- This device must accept any interference received, including interference that may cause undesired operation.

This equipment has been tested and found to comply with the limits for a Class A digital device, pursuant to part 15 of the FCC Rules. These limits are designed to provide reasonable protection against harmful interference when the equipment is operated in a commercial environment. This equipment generates, uses, and can radiate radio frequency energy and, if not installed and used in accordance with the instruction manual, may cause harmful interference to radio communications. Operation of this equipment in a residential area is likely to cause harmful interference in which case the user will be required to correct the interference at his own expense.

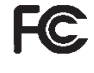

# $C \in$

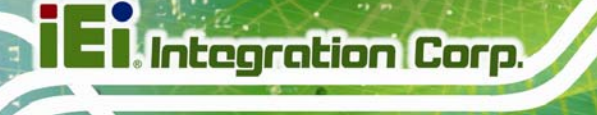

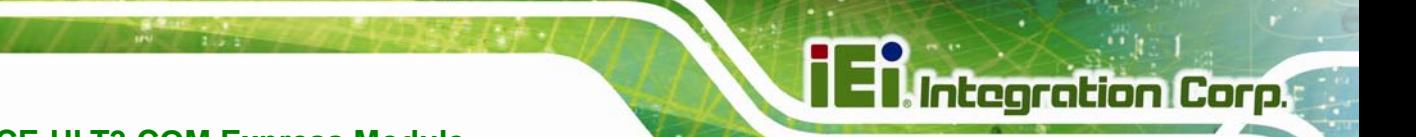

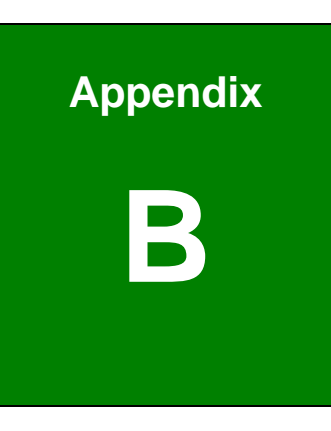

# **Product Disposal**

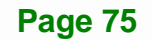

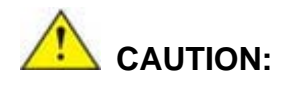

**Integration Corp.** 

Risk of explosion if battery is replaced by an incorrect type. Only certified engineers should replace the on-board battery.

Dispose of used batteries according to instructions and local regulations.

- Outside the European Union–If you wish to dispose of used electrical and electronic products outside the European Union, please contact your local authority so as to comply with the correct disposal method.
- Within the European Union The device that produces less waste and is easier to recycle is classified as electronic device in terms of the European Directive 2012/19/EU (WEEE), and must not be disposed of as domestic garbage.

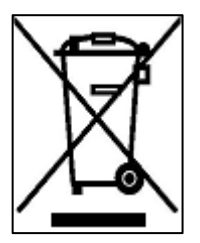

EU-wide legislation, as implemented in each Member State, requires that waste electrical and electronic products carrying the mark (left) must be disposed of separately from normal household waste. This includes monitors and electrical accessories, such as signal cables or power cords. When you need to dispose of your device, please follow the guidance of

your local authority, or ask the shop where you purchased the product. The mark on electrical and electronic products only applies to the current European Union Member States.

Please follow the national guidelines for electrical and electronic product disposal.

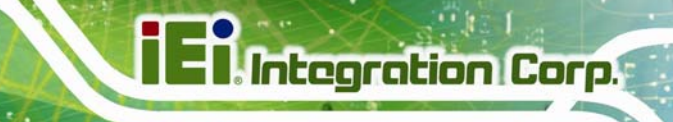

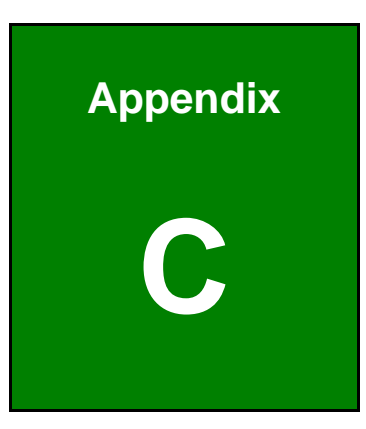

# **BIOS Options**

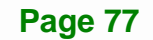

Below is a list of BIOS configuration options in the BIOS chapter.

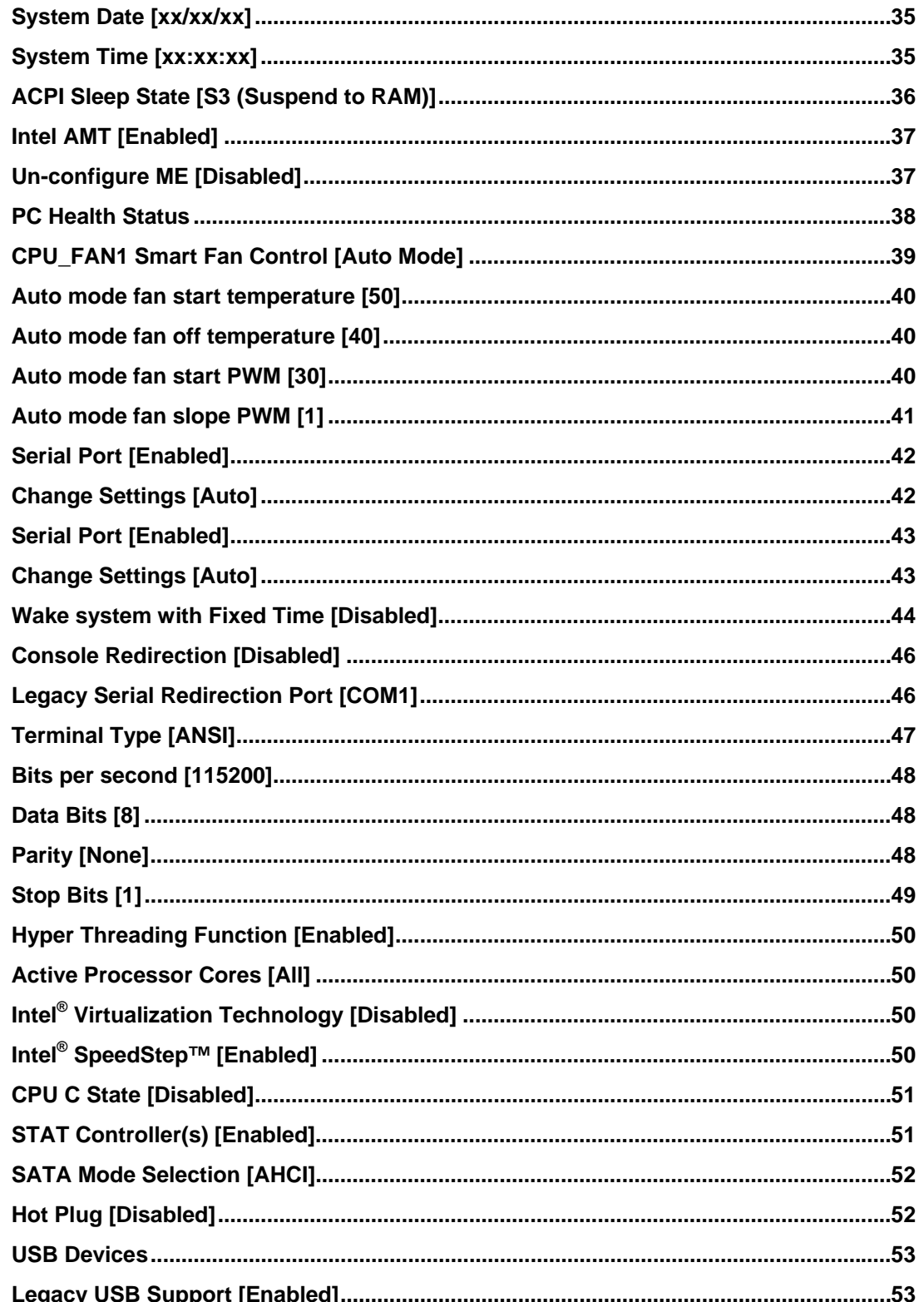

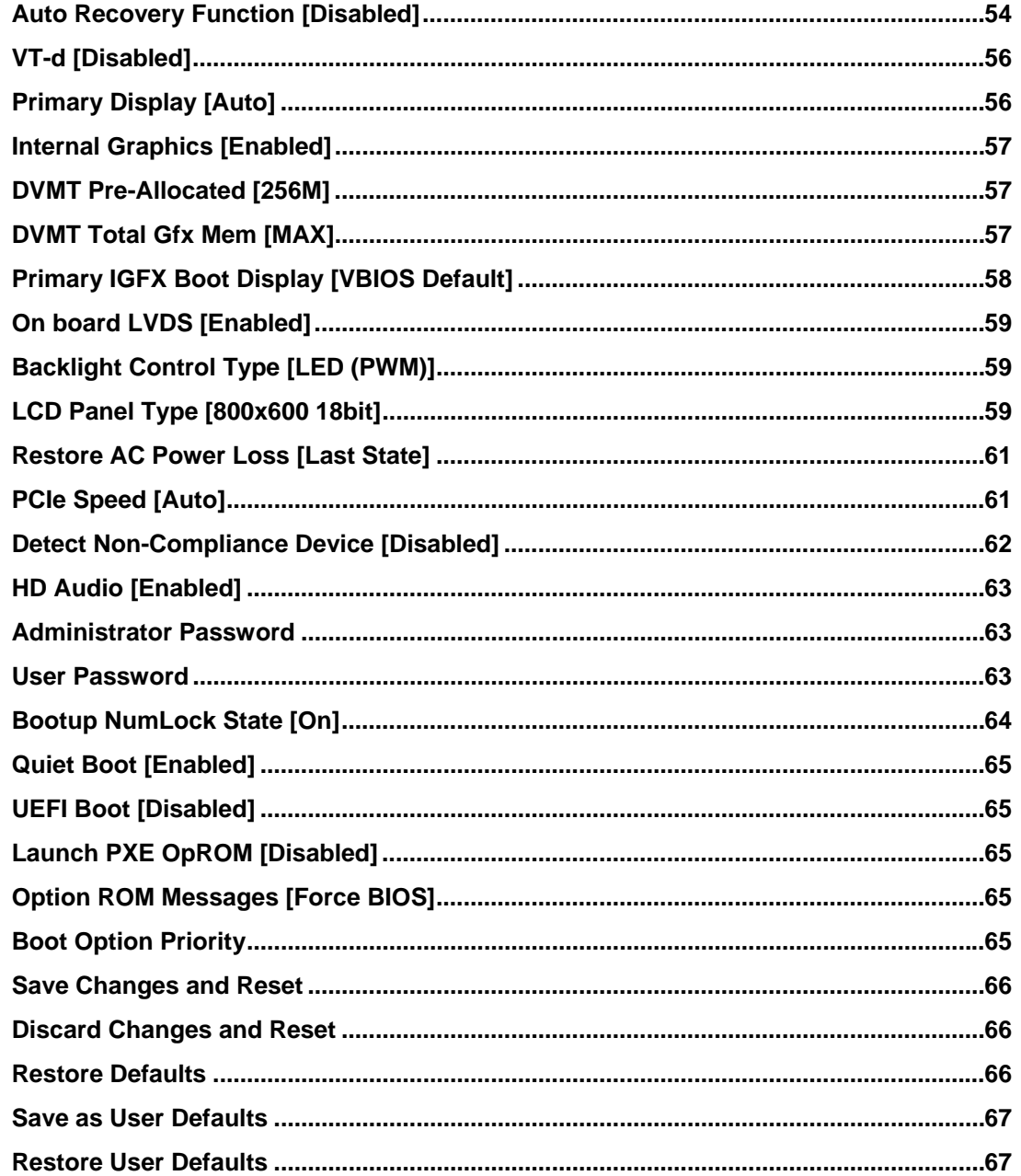

Page 79

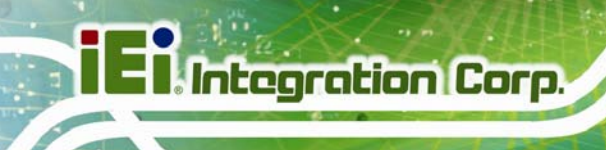

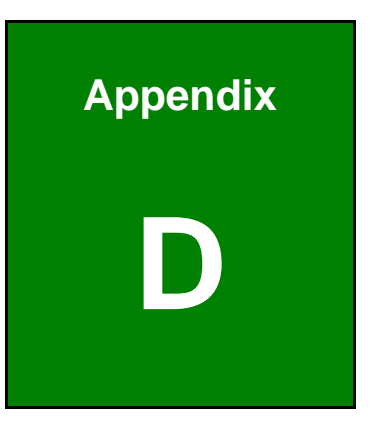

# **Digital I/O Interface**

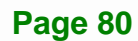

The DIO connector on the ICE-ULT3 is interfaced to GPIO ports on the Super I/O chipset. The DIO has both 8-bit digital inputs and 8-bit digital outputs. The digital inputs and digital outputs are generally control signals that control the on/off circuit of external devices or TTL devices. Data can be read or written to the selected address to enable the DIO functions.

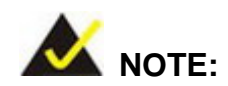

For further information, please refer to the datasheet for the Super I/O chipset.

The BIOS interrupt call **INT 15H** controls the digital I/O.

### **INT 15H:**

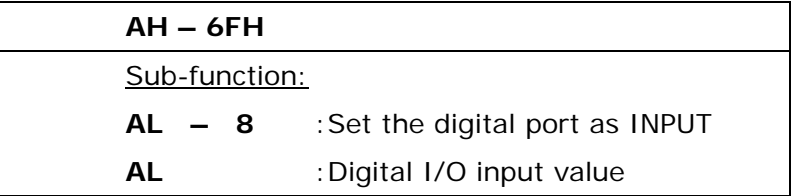

## **Assembly Language Sample 1**

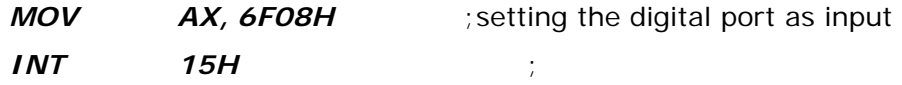

**AL low byte = value** 

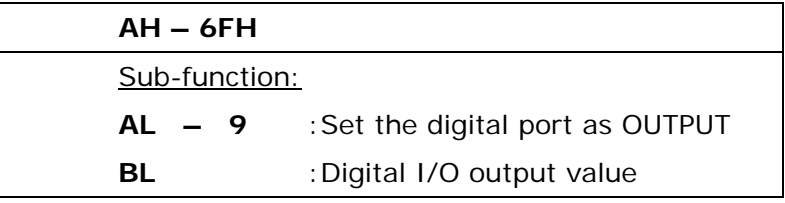

# **Assembly Language Sample 2**

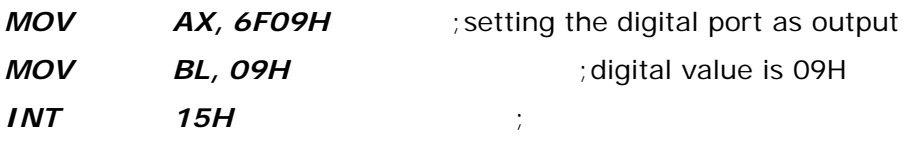

**Digital Output is 1001b** 

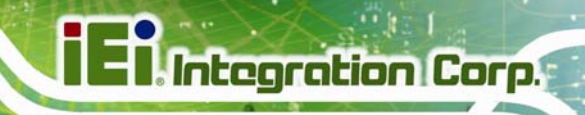

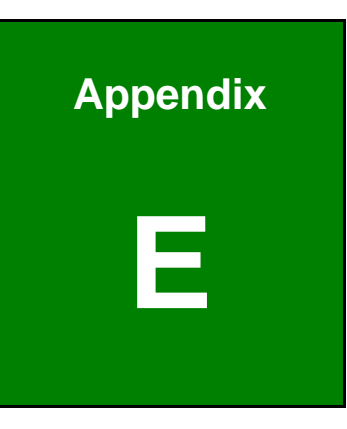

# **Watchdog Timer**

**Page 83**

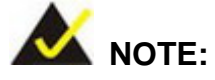

**Integration Corp.** 

The following discussion applies to DOS environment. Contact IEI support or visit the IEI website for specific drivers for other operating systems.

The Watchdog Timer is provided to ensure that standalone systems can always recover from catastrophic conditions that cause the CPU to crash. This condition may have occurred by external EMIs or a software bug. When the CPU stops working correctly, Watchdog Timer either performs a hardware reset (cold boot) or a Non-Maskable Interrupt (NMI) to bring the system back to a known state.

A BIOS function call (INT 15H) is used to control the Watchdog Timer.

INT 15H:

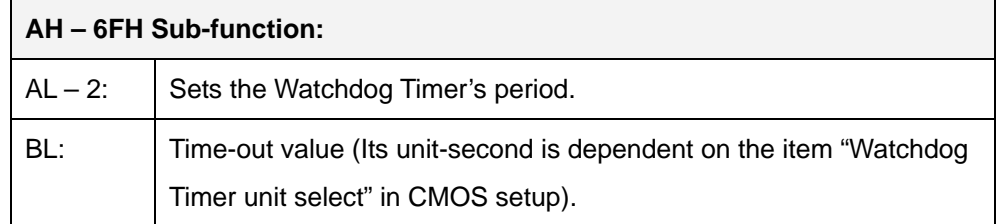

#### **Table E-1: AH-6FH Sub-function**

Call sub-function 2 to set the time-out period of Watchdog Timer first. If the time-out value is not zero, the Watchdog Timer starts counting down. When the timer value reaches zero, the system resets. To ensure that this reset condition does not occur, calling sub-function 2 must periodically refresh the Watchdog Timer. However, the watchdog timer is disabled if the time-out value is set to zero.

A tolerance of at least 10% must be maintained to avoid unknown routines within the operating system (DOS), such as disk I/O that can be very time-consuming.

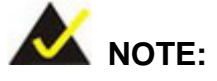

When exiting a program it is necessary to disable the Watchdog Timer, otherwise the system resets.

## **EXAMPLE PROGRAM:**

#### **; INITIAL TIMER PERIOD COUNTER**

**W\_LOOP:**   *MOV AX, 6F02H ;setting the time-out value MOV BL, 30 ;time-out value is 48 seconds INT 15H* 

#### **;**

**;** 

**;** 

#### **; ADD THE APPLICATION PROGRAM HERE**

**;** 

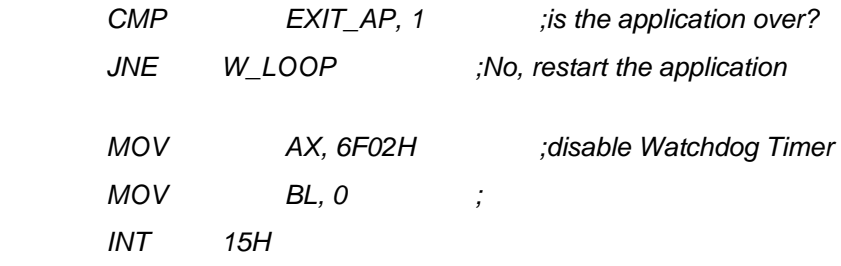

# **;**

**; EXIT ;** 

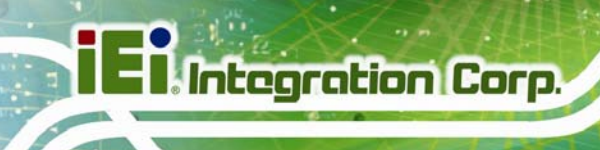

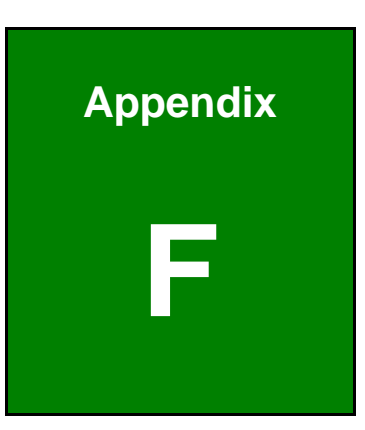

# **Hazardous Materials Disclosure**

**Page 86** 

The details provided in this appendix are to ensure that the product is compliant with the Peoples Republic of China (China) RoHS standards. The table below acknowledges the presences of small quantities of certain materials in the product, and is applicable to China RoHS only.

A label will be placed on each product to indicate the estimated "Environmentally Friendly Use Period" (EFUP). This is an estimate of the number of years that these substances would "not leak out or undergo abrupt change." This product may contain replaceable sub-assemblies/components which have a shorter EFUP such as batteries and lamps. These components will be separately marked.

Please refer to the following table.

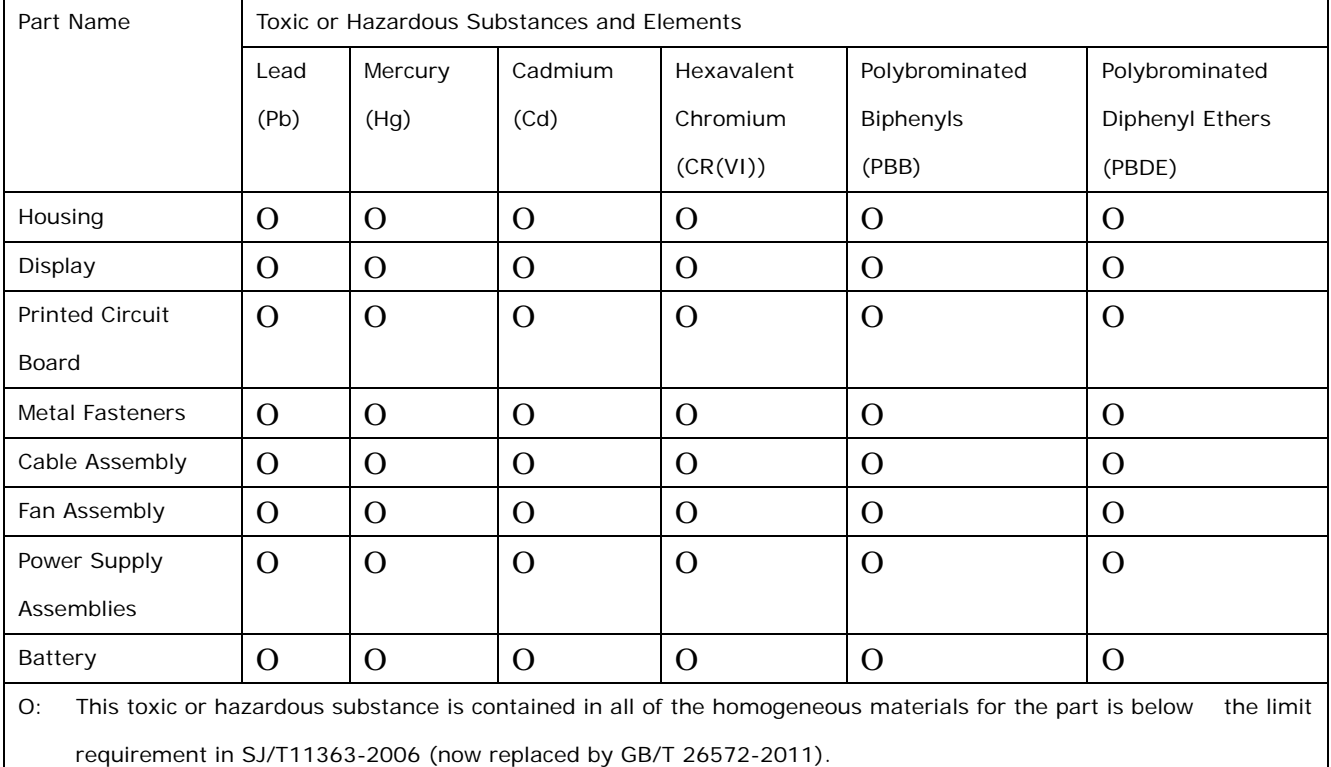

X: This toxic or hazardous substance is contained in at least one of the homogeneous materials for this part is above the limit requirement in SJ/T11363-2006 (now replaced by GB/T 26572-2011).

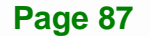

此附件旨在确保本产品符合中国 RoHS 标准。以下表格标示此产品中某有毒物质的含量符 合中国 RoHS 标准规定的限量要求。

本产品上会附有"环境友好使用期限"的标签,此期限是估算这些物质"不会有泄漏或突变"的 年限。本产品可能包含有较短的环境友好使用期限的可替换元件,像是电池或灯管,这些元 件将会单独标示出来。

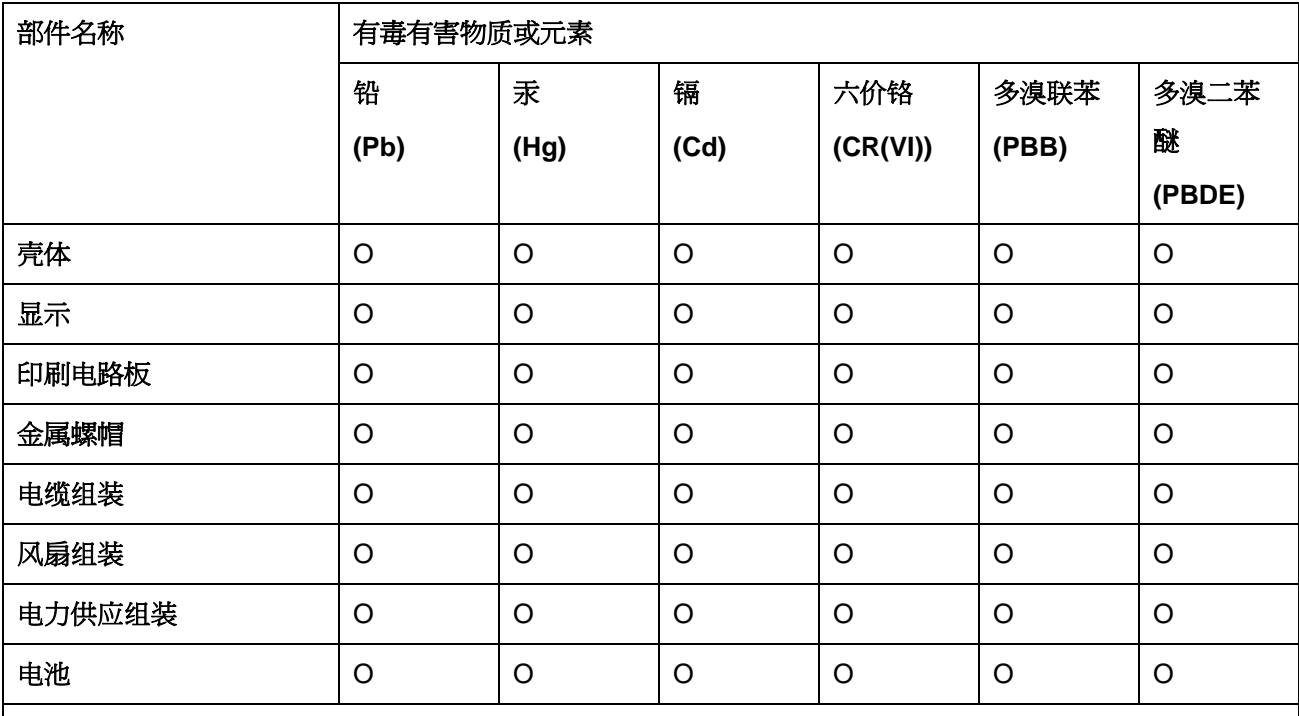

O: 表示该有毒有害物质在该部件所有物质材料中的含量均在 SJ/T 11363-2006 (现由 GB/T 26572-2011 取代) 标准规定的限量要求以下。

X: 表示该有毒有害物质至少在该部件的某一均质材料中的含量超出 SJ/T 11363-2006 (现由 GB/T 26572-2011 取代) 标准规定的限量要求。